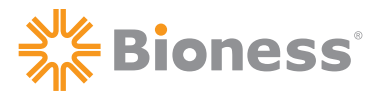

#### Manufactured by Bioness Neuromodulation Ltd. A Bioness Inc Company 19 Ha'Haroshet Street PO Box 2500 Industrial Zone Ra'Anana 43654, Israel

#### Worldwide Corporate Office

Bioness Inc 25103 Rye Canyon Loop Valencia, CA 91355 USA Telephone: 800.211.9136 Email: info@bioness.com Website: www.bioness.com

NESS®, NESS H200®, NESS H200® Wireless, Bioness, the Bioness Logo®, and LiveOn® are trademarks of Bioness Inc. | www.bioness.com

**Rx Only**

©2011 Bioness Inc.

602-00503-001 Rev. C

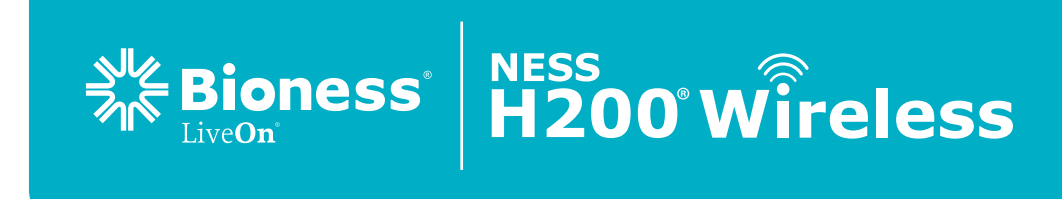

## **Clinician's Guide**

# **NESS**<br>H200° Wireless **Clinician's Guide**

 $\frac{3}{205}$  Bioness®

**Rx Only** 

#### $\overset{\text{NESS}}{\text{H200}}$  W $\overset{\text{6}}{\text{Tr}}$ eless

#### **Clinician's Guide Copyright**

© 2011, Bioness Inc

#### **All Rights Reserved**

No part of this publication may be reproduced, transmitted, transcribed, stored in a retrieval system, or translated into any language or any computer language, in any form or by any third party, without the prior written permission of Bioness Inc.

#### **Trademarks**

NESS®, NESS H200®, NESS H200® Wireless, Bioness, the Bioness Logo® and LiveOn® are trademarks of Bioness Inc. | www.bioness.com | Rx Only

#### **Patents Pending**

Aspects of this device are covered by several patents and patent applications.

#### **Disclaimer**

Bioness Inc and its affiliates shall not be liable for any injury or damage suffered by any person, either directly or indirectly, as a result of the unauthorized use or repair of Bioness Inc products. Bioness Inc and its affiliates do not accept any responsibility for any damage caused to its products, either directly or indirectly, as a result of use and/ or repair by unauthorized personnel.

#### **Environmental Policy**

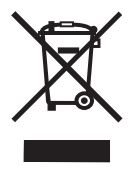

Service personnel are advised that when changing any part of the NESS H200 Wireless System, care should be taken to dispose of those parts in the correct manner; where applicable, parts should be recycled. When the life cycle of the NESS H200 Wireless System has been completed, the product should be discarded according to the laws and regulations of the local authority. For more detailed information regarding these recommended procedures, please contact Bioness Inc. Bioness Inc is committed to continuously seeking and implementing the best possible manufacturing procedures and servicing routines.

**Bioness Client Relations Department:** Telephone: (800) 211-9136, Option 3; or (661) 362-4850, Option 3.

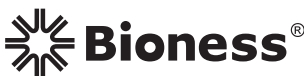

#### **Worldwide Corporate Office Bioness Inc**

25103 Rye Canyon Loop Valencia, CA 91355 USA Telephone: 800-211-9136 Email: info@bioness.com Website: www.bioness.com

**Manufactured by Bioness Neuromodulation Ltd. A Bioness Inc Company** 19 Ha'Haroshet Street PO Box 2500 Industrial Zone Ra'Anana 43654, Israel

## **List of Symbols**

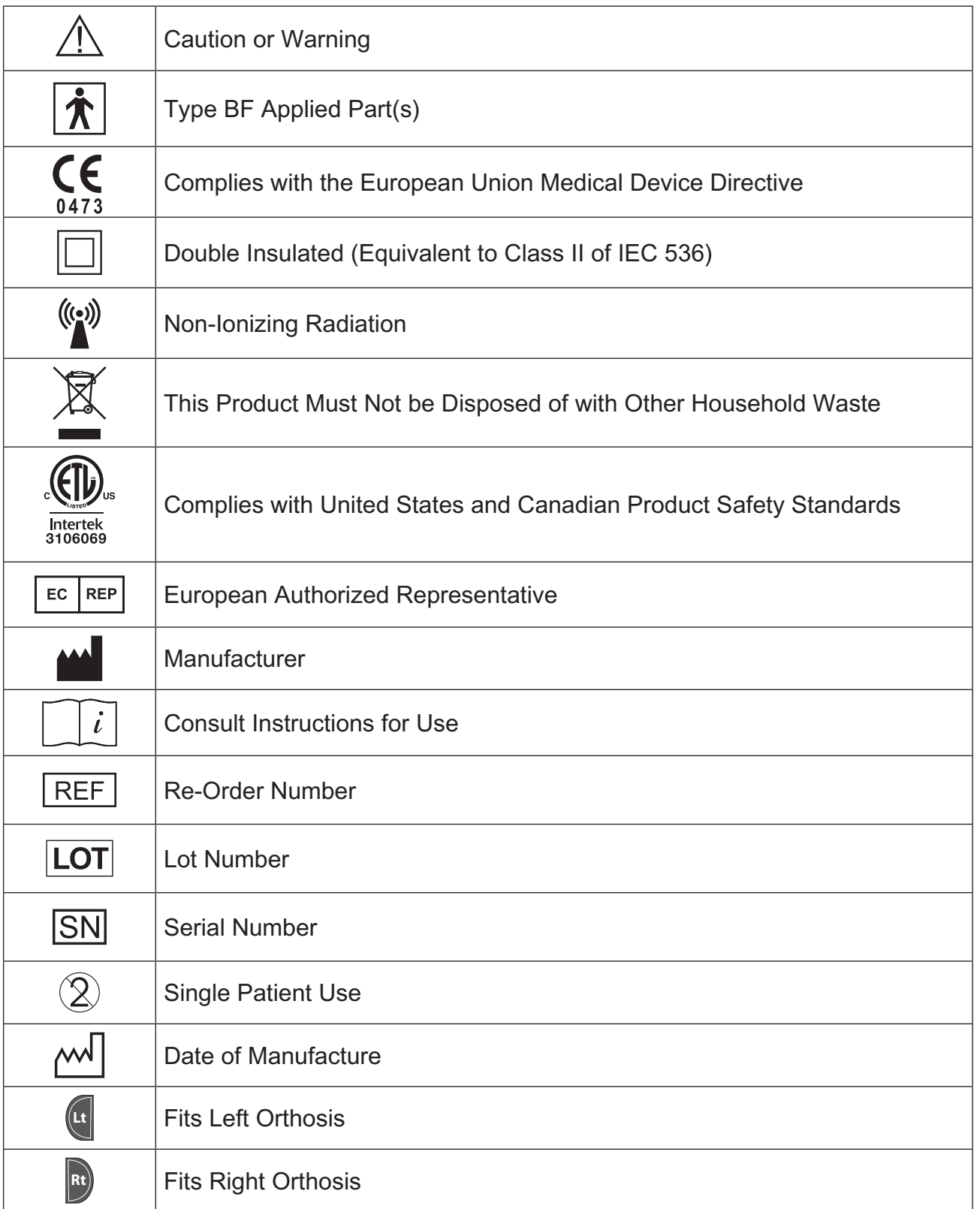

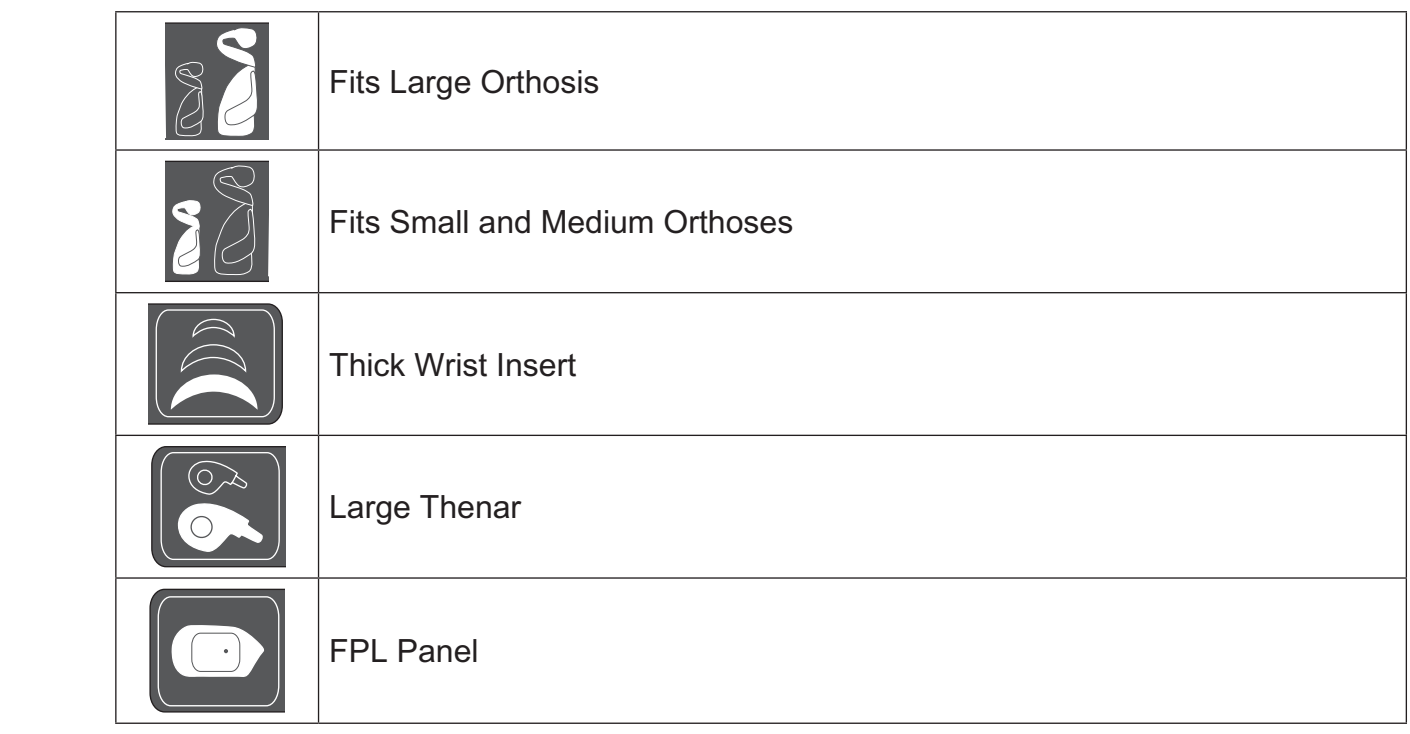

## **Table of Contents**

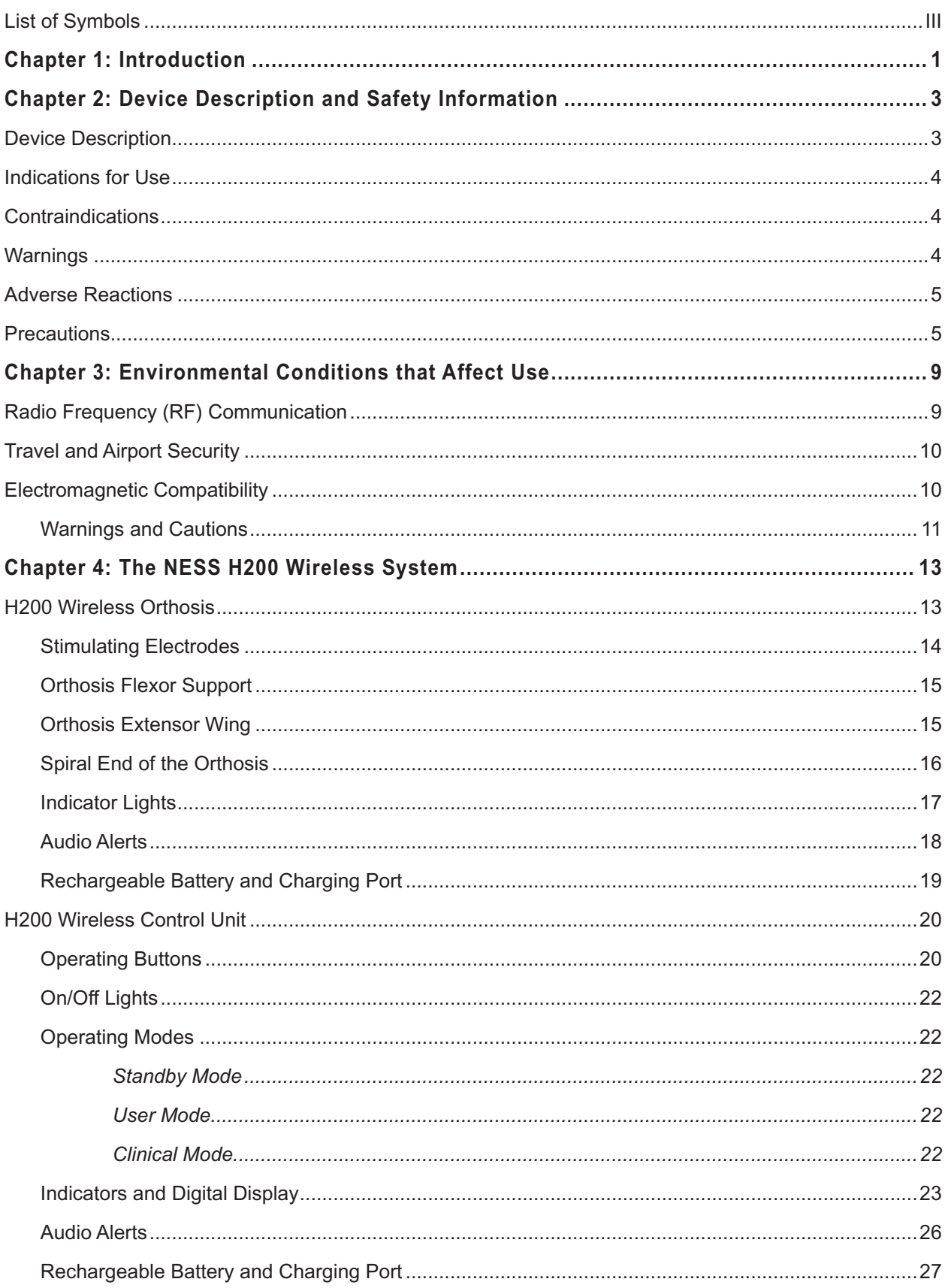

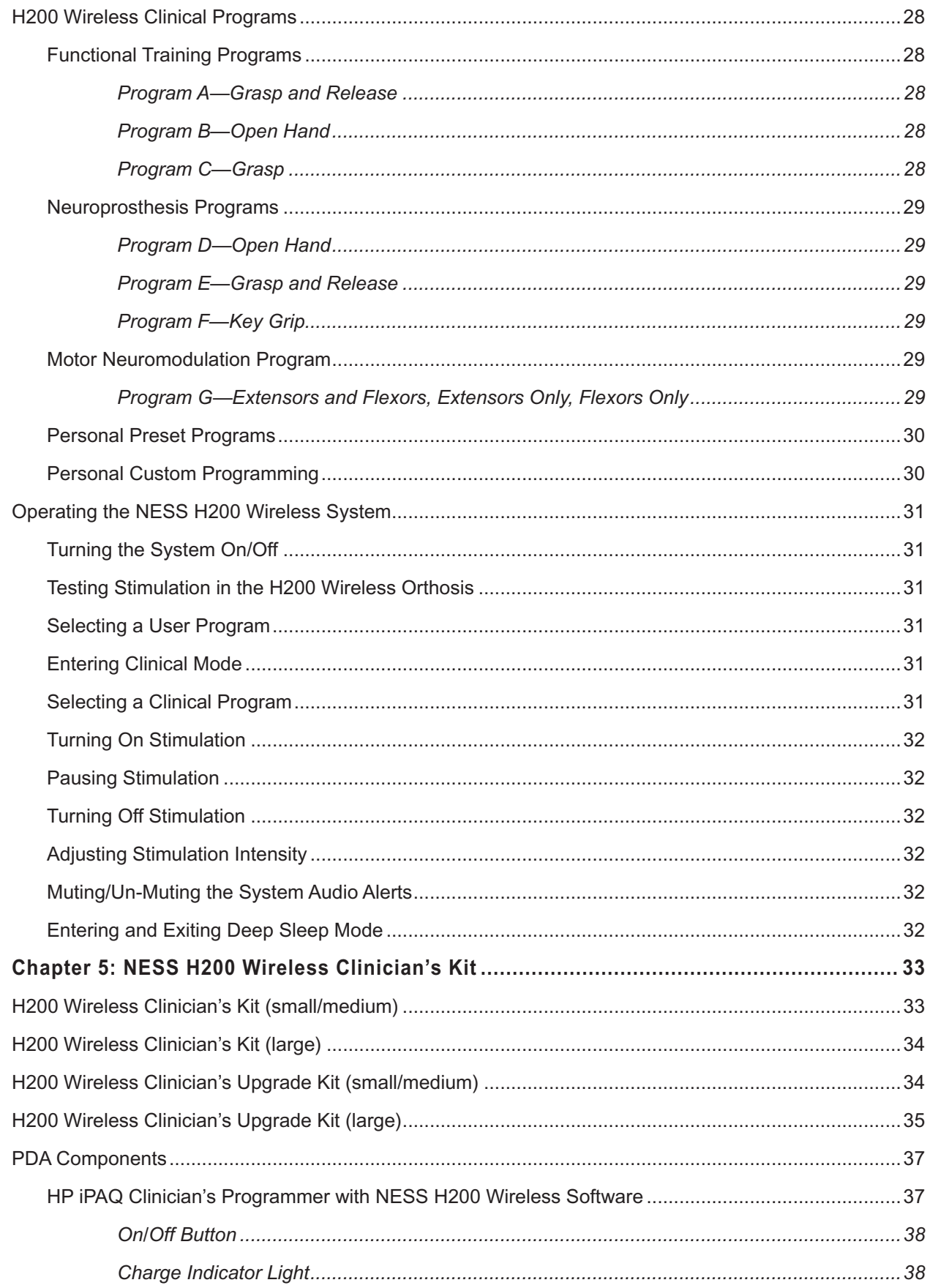

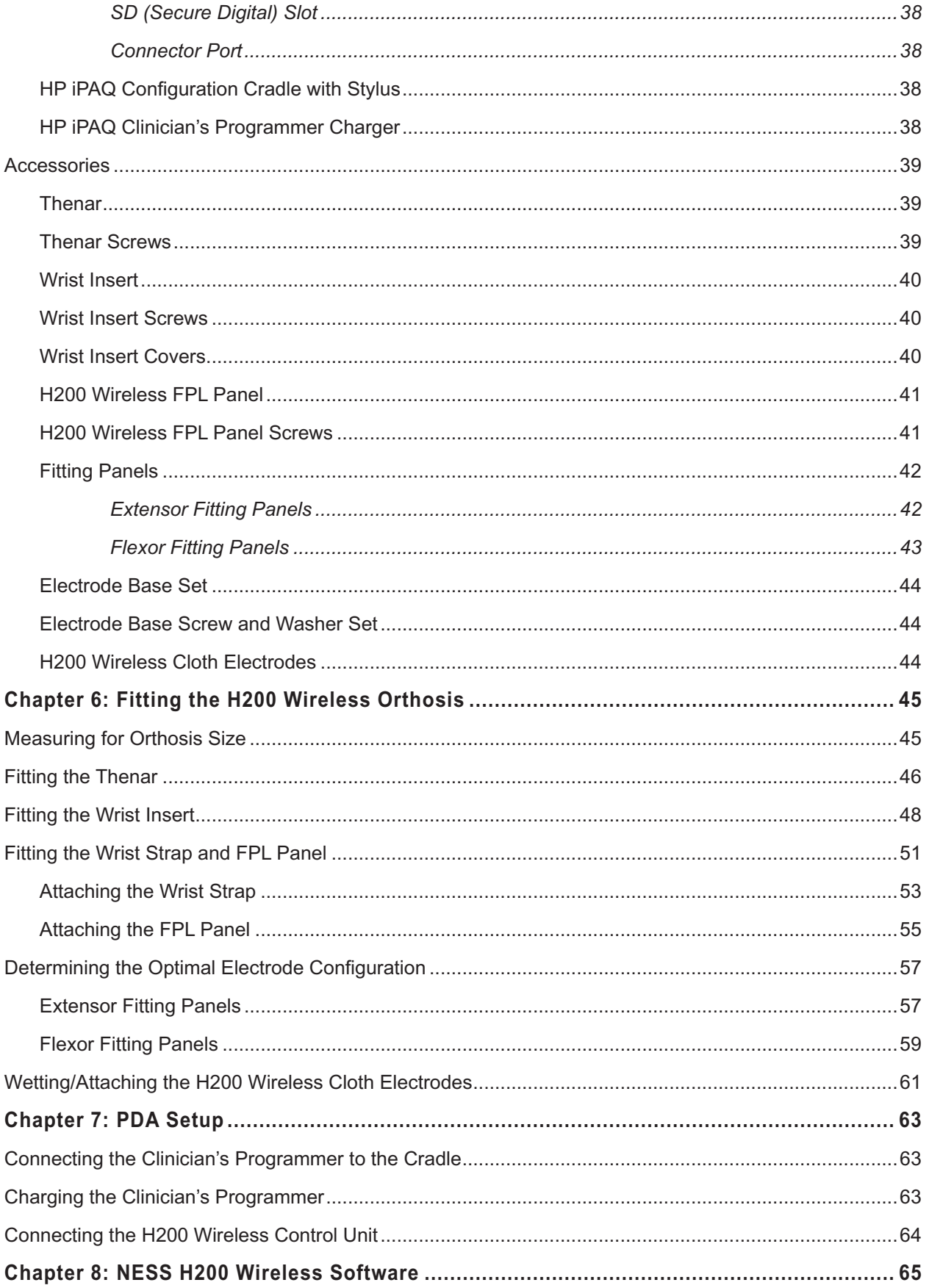

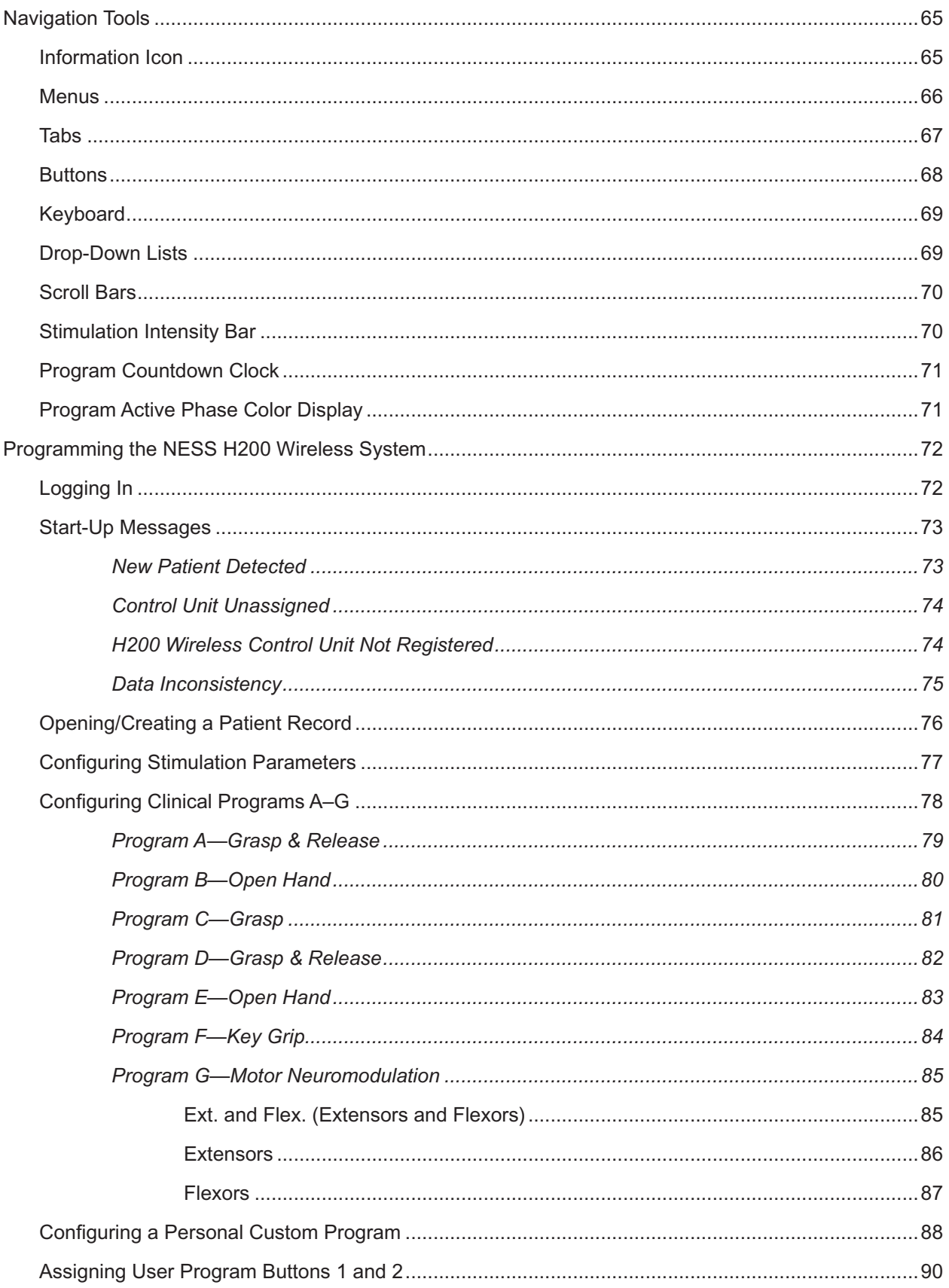

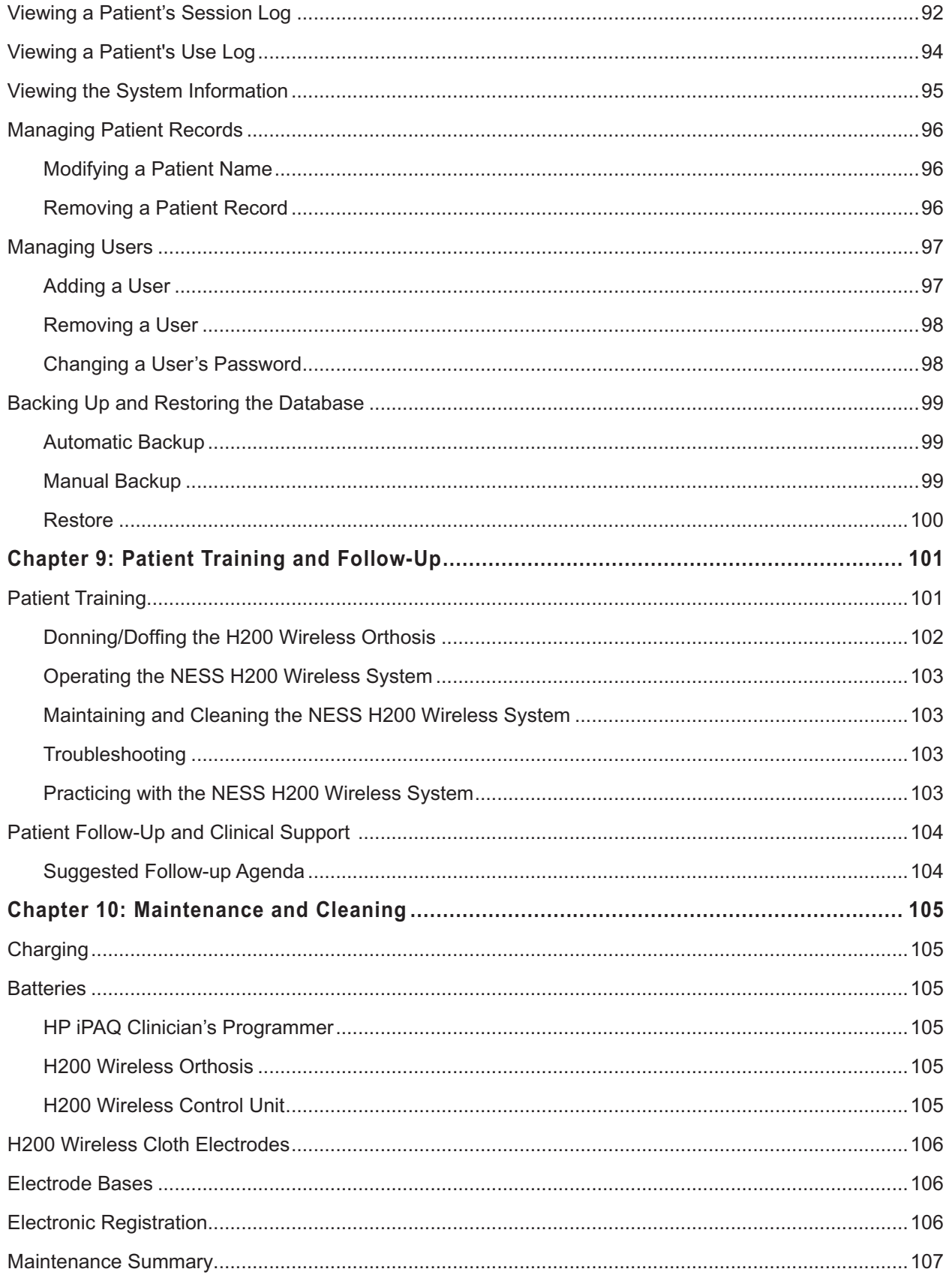

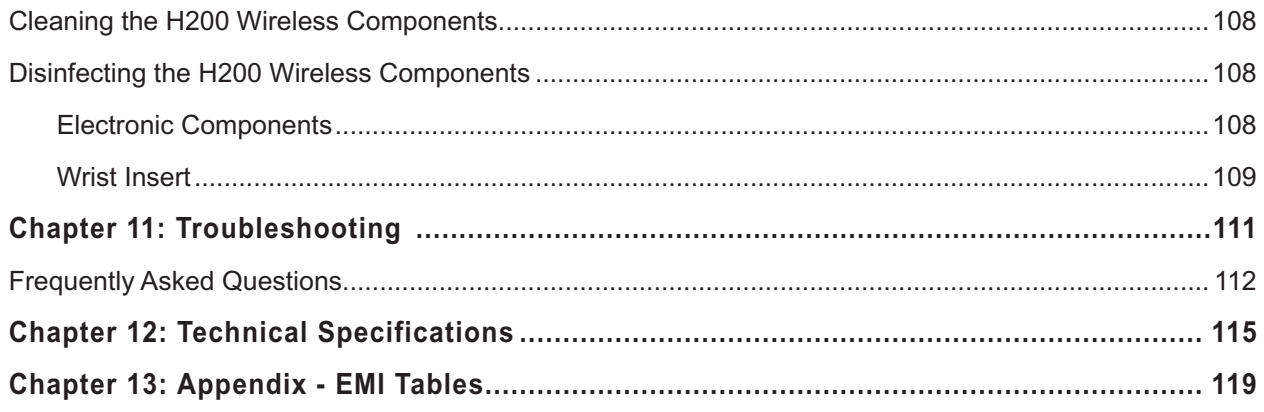

## Chapter | 1

## **Introduction**

Stroke and other disorders of the central nervous system (CNS) may cause long-term disability. For many people, long-term disability may impair muscle control, increase muscle spasm, reduce muscle strength, and reduce functional abilities. When the upper limb is involved, complications may include contractures, edema, pain syndromes of the hand and shoulder, and limb-neglect due to learned non-use.

The NESS H200 Wireless Hand Rehabilitation System delivers electrical stimulation to the nerves of the flexor and extensor muscles that control the hand, to improve hand function and treat upper limb impairments resulting from injury to the central nervous system. The NESS H200 Wireless System is easy to operate independently, and promotes clinical efficacy and patient compliance.

**This NESS H200 Wireless** *Clinician's Guide* **describes:**

- The NESS H200 Wireless System.
- The NESS H200 Wireless Software.
- How to fit the NESS H200 Wireless System.
- How to program the NESS H200 Wireless System.

This guide also includes important safety instructions. Be sure to review the safety instructions with patients before they use the NESS H200 Wireless System.

**If you have any questions, please call the Bioness Client Relations Department at (800) 211-9136, Option 3, or visit the Bioness website: www.bioness.com.**

## Chapter  $|2$

## **Device Description and Safety Information**

#### **Device Description**

The NESS H200 Wireless System consists of a radio-frequency controlled Orthosis and a wireless handheld Control Unit. See Figure 2-1.

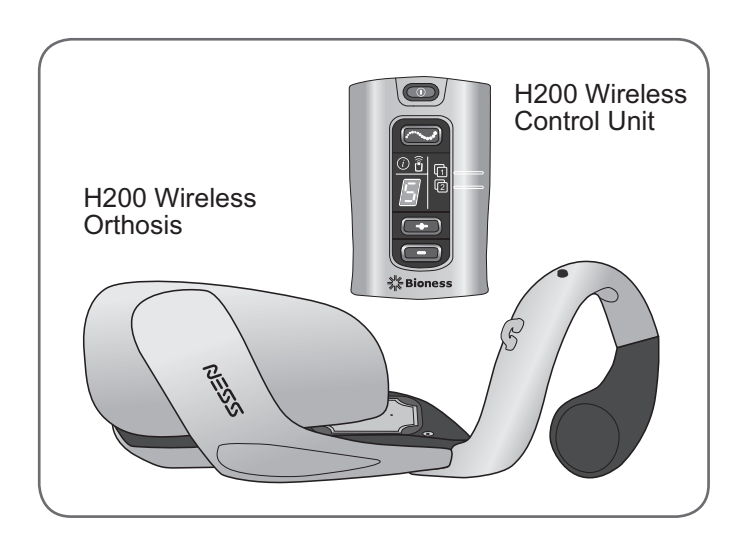

Figure 2-1: H200 Wireless Orthosis and Control Unit.

**H200 Wireless Orthosis—**stabilizes the wrist at a functional angle and transmits electrical stimulation through five surface electrodes to provide optimal wrist and hand movements.

**H200 Wireless Control Unit—**used to start and stop stimulation, adjust stimulation intensity, and select stimulation programs. The clinician customizes stimulation programs for each patient using specialized H200 Wireless Software installed on the H200 Wireless Clinician's Programmer.

These components communicate wirelessly to stimulate the nerves of the flexor and extensor muscles that control the hand, to improve hand function and treat upper limb impairments resulting from injury to the central nervous system.

### **Indications for Use**

#### **The NESS H200 Wireless System is an electrical stimulation device indicated for the following uses:**

- Functional Electrical Stimulation (FES).
	- Improvement of hand function and active range of motion in patients with hemiplegia due to stroke or upper limb paralysis due to C5 spinal cord injury.
- NeuroMuscular Electrical Stimulation (NMES).
	- Maintenance and/or increase of hand range of motion.
	- Prevention and/or retardation of disuse atrophy.
	- Increase in local blood circulation.
	- Reduction of muscle spasm.
	- Re-education of muscles.

#### **Contraindications**

- Do not use the NESS H200 Wireless System on an arm where a cancerous lesion is present or suspected.
- Do not use the NESS H200 Wireless System on patients who have a cardiac pacemaker, implanted defibrillator, or other implanted metallic or electronic device. Use of the NESS H200 Wireless System in conjunction with any of the above may cause electric shock, burns, electrical interference, or death.
- Do not use the NESS H200 Wireless System on an arm where a regional disorder, such as a fracture or dislocation, would be adversely affected by motion from the stimulation.

#### **Warnings**

- The H200 Wireless Orthosis is to be worn only on the forearm and hand of the patient for whom it is fitted. It should not be worn by anyone else or on any other part of the body.
- The H200 Wireless Orthosis should not be worn over swollen, infected, or inflamed areas or skin eruptions such as phlebitis, thrombophlebitis, and varicose veins.
- Stimulation should only be applied to normal, intact, clean, healthy skin.
- Advise patients to turn off the NESS H200 Wireless System before driving, operating machinery, or performing any activity in which involuntary muscle contractions may put them at undue risk of injury.
- Advise patients not to use the NESS H200 Wireless System while sleeping.
- The NESS H200 Wireless System should only be configured by an authorized clinician.
- Only trained clinicians should determine electrode placement and stimulation settings.
- The H200 Wireless Clinician's Programmer should only contain the Windows Mobile for Pocket PC operating system and Bioness Inc proprietary software. Third-party software packages are not supported and may interfere with proper operation of the NESS H200 Wireless System, thus voiding the warranty.
- Do not attempt to repair or modify the NESS H200 Wireless System.
- If the H200 Wireless Orthosis overheats, turn off stimulation and remove the Orthosis.
- If stimulation cannot be turned off using the H200 Wireless Control Unit or the trigger button on the H200 Wireless Orthosis, remove the Orthosis to stop stimulation.
- Electrical and wireless medical equipment need special precautions for electromagnetic compatibility and immunity. See Chapter 3 and the Appendix for more information.

#### **Adverse Reactions**

- In the unlikely event that any of the following occurs, advise patients to stop using the NESS H200 Wireless System immediately and to consult their physician:
	- Signs of significant irritation or pressure sores where the H200 Wireless Orthosis contacts the skin.
	- A significant increase in muscle spasticity.
	- A feeling of heart-related stress during stimulation.
	- Swelling of the hand, wrist, or forearm.
	- Any other unanticipated reaction.
- Skin irritations and burns beneath the stimulating electrodes have been reported with the use of powered muscle stimulators.

#### **Precautions**

- The long-term effects of chronic electrical stimulation are unknown.
- Use caution with patients who have suspected or diagnosed heart problems. Consult with the patient's physician before using the NESS H200 Wireless System. The NESS H200 Wireless System may cause lethal rhythm disturbances to the heart in susceptible individuals.
- Any noxious stimulation can trigger autonomic dysreflexia in patients with spinal cord injury at the T6 level and above (acute hypertension and bradycardia).

#### $M_{\rm ESS}^{\rm NESS}$ H200 W $\hat{\textbf{N}}$ reless

- Use caution with patients who have suspected or diagnosed epilepsy.
- Obtain specific physician clearance before using the NESS H200 Wireless System on patients who have an alteration of normal arterial or venous flow in the region of the H200 Wireless Orthosis because of local insufficiency, occlusion, arteriovenous fistula for the purpose of hemodialysis, or a primary disorder of the vasculature.
- Obtain specific physician clearance before using the NESS H200 Wireless System when patients have a structural deformity in the area to be stimulated.
- The safe use of the NESS H200 Wireless System during pregnancy has not been established.
- Keep the NESS H200 Wireless System out of the reach of children. Advise patients to use the H200 Wireless Orthosis with caution:
	- If the patient has a tendency to hemorrhage following acute trauma or fracture.
	- Following recent surgical procedures when muscle contraction may disrupt the healing process.
	- Over areas of the skin that lack normal sensation.
- Inflammation in the region of the H200 Wireless Orthosis may be aggravated by motion, muscle activity, or pressure from the Orthosis. Advise patients to stop using the NESS H200 Wireless System until any inflammation is gone.
- Always check the skin for redness or a rash when donning and doffing the H200 Wireless Orthosis.
- After doffing the H200 Wireless Orthosis, it is normal for the areas under the cloth electrodes to be red and indented. The redness should disappear in approximately one hour. Persistent redness, lesions, or blisters are signs of irritation. Use of the NESS H200 Wireless System should be temporarily halted until any irritation is resolved completely.
- Turn off the NESS H200 Wireless System before donning or doffing the H200 Wireless Orthosis. Do not turn on the NESS H200 Wireless System until the Orthosis is securely in place on the arm and the extensor wing is closed.
- Advise patients to turn off the NESS H200 Wireless System when at a refueling place. They should not use the NESS H200 Wireless System near flammable fuel, fumes, or chemicals.
- Turn off the NESS H200 Wireless System before attaching the electrode bases to the Orthosis.
- Turn off the NESS H200 Wireless System before removing or replacing the cloth electrodes.
- Remove the H200 Wireless Orthosis before wetting the cloth electrodes.
- The H200 Wireless Control Unit and Orthosis are splash proof. However, protect all electronic components from contact with water, such as from sinks, bathtubs, shower stalls, rain, snow, etc. Keep the H200 Wireless Control Unit and Orthosis away from the water used to wet the cloth electrodes.
- Excess body hair where the H200 Wireless cloth electrodes touch may reduce electrode contact with the skin. If necessary, remove excess body hair with an electric shaver or scissors. Do not use a razor. A razor can irritate the skin.
- Use only H200 Wireless cloth electrodes supplied by Bioness Inc.
- Do not use the NESS H200 Wireless System without the cloth electrodes.
- Be sure the NESS H200 Wireless cloth electrodes are securely attached to the electrode bases before use.
- Wet the H200 Wireless cloth electrodes before use and after every three to four hours of use.
- Replace the H200 Wireless cloth electrodes at least every two weeks, even if they appear to be in good condition.
- Always store the H200 Wireless cloth electrodes where they can air dry.
- When donning the H200 Wireless Orthosis, make sure the cloth electrodes uniformly contact the skin.
- Ventilate the skin by removing the H200 Wireless Orthosis for at least 15 minutes every 3 to 4 hours.
- After doffing the H200 Wireless Orthosis, allow the Orthosis to air dry.
- Do not leave the NESS H200 Wireless System stored where temperatures may exceed the recommended storage temperature range:  $-25^{\circ}$ C ( $-13^{\circ}$ F) to  $+70^{\circ}$ C ( $+158^{\circ}$ F). Temperature extremes can damage the components.

If skin irritation or a skin reaction occurs, advise patients to stop using the NESS H200 Wireless System immediately, and to contact their clinician or dermatologist and the **Bioness Client Relations Department: (800) 211-9136, Option 3.** They should resume use only when the skin is completely healed, and then follow a skin conditioning protocol per the recommendation of their health-care specialist.

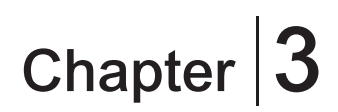

## **Environmental Conditions that Affect Use**

#### **Radio Frequency (RF) Communication**

Several components of the NESS H200 Wireless System communicate via radio communication and have been tested and found to comply with the limits for a Class B digital device, pursuant to Part 15 (RF Devices) of the FCC (Federal Communications Commission) rules. These limits are designed to provide reasonable protection against harmful interference in a residential installation. This equipment generates, uses, and can radiate RF energy and, if not installed and used in accordance with the instructions, may cause harmful interference to radio communications. However, there is no guarantee that interference will not occur in a particular installation. If this equipment does cause harmful interference to radio or television reception, which can be determined by turning the equipment off and on, the user is encouraged to try to correct the interference by one or more of the following measures:

- Reorient or relocate the receiving antenna.
- Connect the equipment into an outlet on a circuit different from that to which the receiver is connected.
- Increase the separation between the equipment and receiver.
- Consult the dealer or an experienced radio/TV technician for assistance.

The antenna for each transmitter must not be co-located or operating in conjunction with any other antenna or transmitter.

Portable and mobile RF communications equipment can affect the NESS H200 Wireless System.

#### **Conformity Certification**

The NESS H200 Wireless System complies with Part 15 of the FCC rules. Operation is subject to the following two conditions:

- 1. This device may not cause harmful interference.
- 2. This device must accept any interference received, including interference that may cause undesired operation.

This equipment complies with FCC RF radiation exposure limits set forth for an uncontrolled environment.

**Note:** Changes or modifications to this equipment not expressly approved by Bioness Inc could void the user's authority to operate the equipment.

#### **Travel and Airport Security**

The NESS H200 Wireless System charger set with interchangeable blades is compatible with Australian, U.K., European Union, and U.S. voltages: 110/220 V, 50/60 Hz.

Advise patients to turn off the NESS H200 Wireless System before going through airport security. They should wear loose clothing so that they can easily show the security person their NESS H200 Wireless System. The NESS H200 Wireless System will likely set off the security alarm. Patients should be prepared to remove their NESS H200 Wireless System so that security can scan it, or ask for the system to be scanned if they do not want to remove it. Patients may want to carry a copy of their NESS H200 Wireless System prescription. A prescription can be useful when passing through customs as well.

To request a copy of their prescription, patients should call the Bioness Client Relations Department: Telephone: (800) 211-9136, Option 3; or (661) 362-4850, Option 3. A Bioness representative can fax or mail them a copy.

**Note:** The NESS H200 Wireless System contains radio transmitters. The Federal Aviation Administration rules require that all radio-transmitting devices be turned off during flight.

#### **Electromagnetic Compatibility**

The NESS H200 Wireless System is medical electrical equipment and was tested for electromagnetic compatibility (EMC) in accordance with International Electrotechnical Committee (IEC) 60601-1-2. The tables in the Appendix provide information regarding the EMC testing and guidance for safe use of the system. The NESS H200 Wireless System should be configured and used in accordance with the instructions provided in this guide.

#### **The NESS H200 Wireless System was tested and certified to use the following:**

- DC power supply as provided by Bioness Inc, manufactured by FRIWO, Part No. FW7555M/05.
- Y cable (2-way splitter) as provided by Bioness Inc, Model No. L3G-5C00. Manufactured by Tamuz Electronics Ltd.

The plug-in AC/DC adapters for the H200 Wireless Control Unit, Orthosis, and Clinician's Programmer are the only means for disconnecting the devices from the AC power.

#### **Warnings and Cautions**

- Use caution when treating patients with implanted intrathecal/intravascular drug delivery systems. During initial trials with the NESS H200 Wireless System, clinicians should monitor carefully patients on intraspinal/intravascular therapy for any new neurological or other medical signs or symptoms. Those clinicians should be advised to inform patients of the signs and symptoms of drug underdose or overdose. Clinicians and patients also should be advised to follow programming guidelines and precautions provided in the relevant drug delivery system product manuals.
- Do not apply stimulation in the presence of electronic monitoring equipment (e.g., cardiac monitors, ECG alarms), which may not operate properly when the electrical stimulation device is in use.
- Advise patients to remove the NESS H200 Wireless System before undergoing any diagnostic or therapeutic medical procedure such as x-ray examination, ultrasound, Magnetic Resonance Imaging (MRI), etc.
- The use of accessories, transducers, and cables other than those specified, with the exception of transducers and cables sold by the manufacturer of the NESS H200 Wireless System as replacement parts for internal components, may result in increased emissions or decreased immunity of the NESS H200 Wireless System.
- The use of the accessory, transducer, or cable with equipment and systems other than those specified may result in increased emissions or decreased immunity of the NESS H200 Wireless System.
- The NESS H200 Wireless System may be interfered with by other equipment, even if that other equipment complies with CISPR (International Special Committee on Radio Interference, International Electrotechnical Commission) emission requirements.
- Do not use the NESS H200 Wireless System within three feet of short wave or microwave therapy equipment. Such equipment may produce instability in the stimulation output by the Orthosis.

## Chapter  $|4$

## **The NESS H200 Wireless System**

#### **H200 Wireless Orthosis**

The Orthosis maintains the wrist in a functional position while providing electrical stimulation to elicit hand extension/flexion.

#### **The H200 Wireless Orthosis features: See Figure 4-1.**

- Stimulating electrodes. See Table 4-1.
- A flexor support.
- An extensor wing.
- A spiral end.
- Indicator lights (status and stimulation lights).
- Audio alerts.
- A rechargeable battery and charging port.

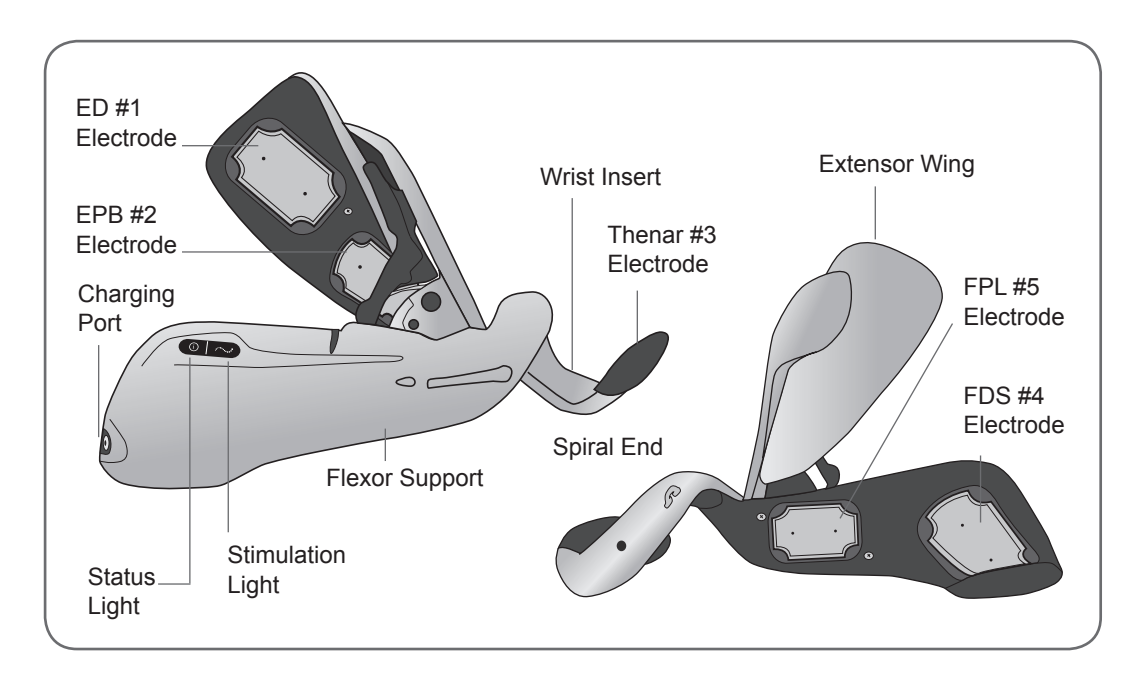

**Figure 4-1:** The H200 Wireless Orthosis.

#### **Stimulating Electrodes**

The Orthosis transmits electrical stimulation through five surface electrodes custom placed by the clinician to provide optimal wrist and hand movements. See Table 4-1.

- Two electrodes are placed on the ventral aspect of the forearm, to stimulate the flexor muscles.
- One electrode is placed on the thenar eminence to stimulate the thenar muscle group.
- Two electrodes are placed on the dorsal aspect of the forearm, to stimulate the extensor muscles.

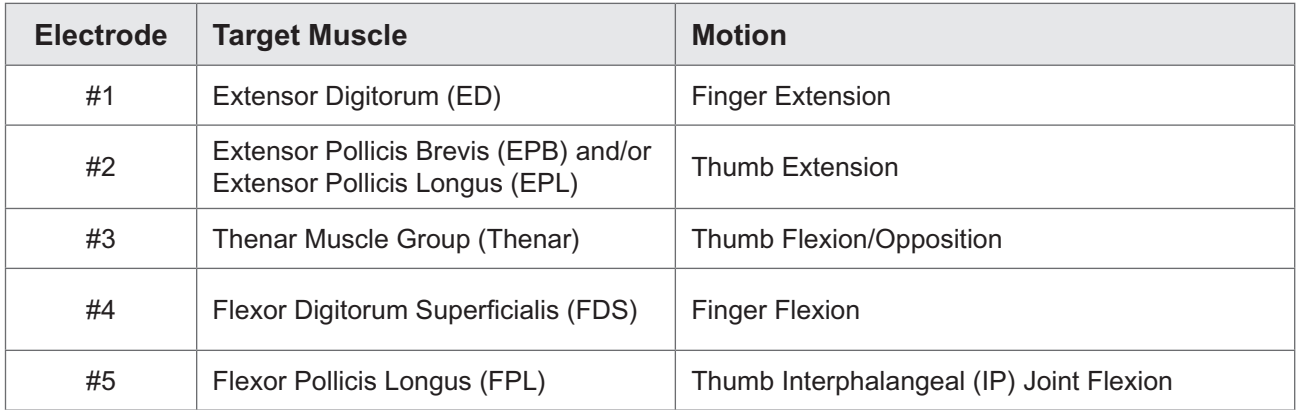

**Table 4-1:** H200 Wireless electrodes.

#### **Orthosis Flexor Support**

The flexor support is designed to support the forearm while stimulating the flexor muscles. See Figure 4-2.

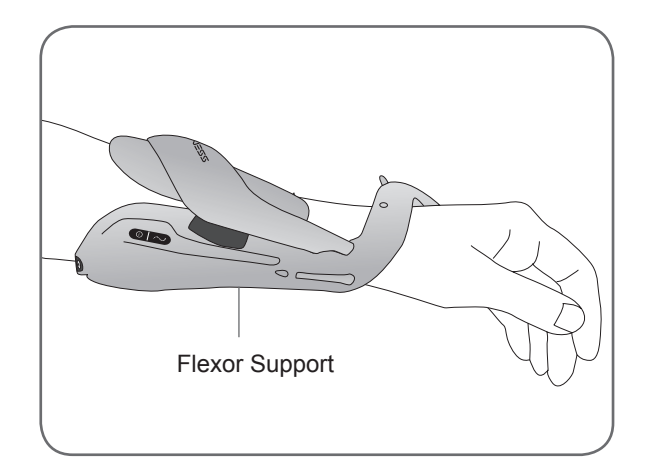

**Figure 4-2:** H200 Wireless Orthosis flexor support.

#### **Orthosis Extensor Wing**

The extensor wing includes a release handle for opening the wing and a wing arm for closing the wing. See Figure 4-3. It is primarily designed to stimulate the extensor muscles.

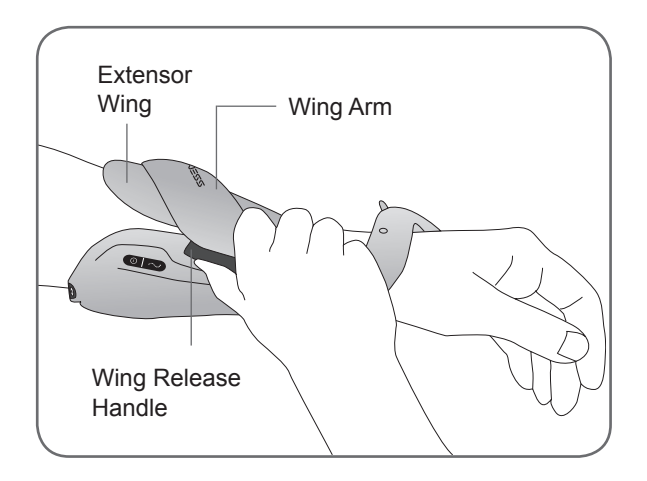

**Figure 4-3:** H200 Wireless Orthosis extensor wing.

#### $M^{RSS}_{\text{H200}}$  w $\hat{i}$ reless

#### **Spiral End of the Orthosis**

The spiral end of the Orthosis is designed to support the hand while delivering stimulation to the thenar muscle group.

#### **The spiral end features: See Figure 4-4.**

- A removable thenar**—**supports the thenar eminence.
- A wrist bridge**—**used to stabilize the hand in a functional position while in the Orthosis.
- A trigger button**—**used on the wrist bridge for turning on/pausing stimulation.
- A removable wrist insert**—**found on the underside of the wrist bridge and used to cushion the wrist. (Not shown in Figure 4-4.)
- An attachment ring**—**used for the Orthosis wrist strap.
- An attachment bar**—**used for securing the Orthosis wrist strap.

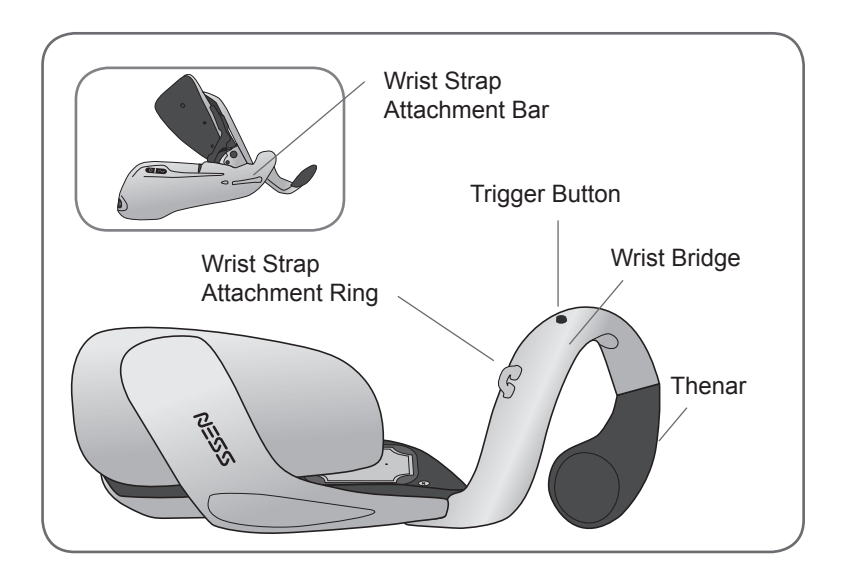

**Figure 4-4:** Spiral end of the H200 Wireless Orthosis.

#### **Indicator Lights**

The Orthosis status light indicates system status and error messages. The Orthosis stimulation light indicates stimulation on, off, or paused. See Table 4-2.

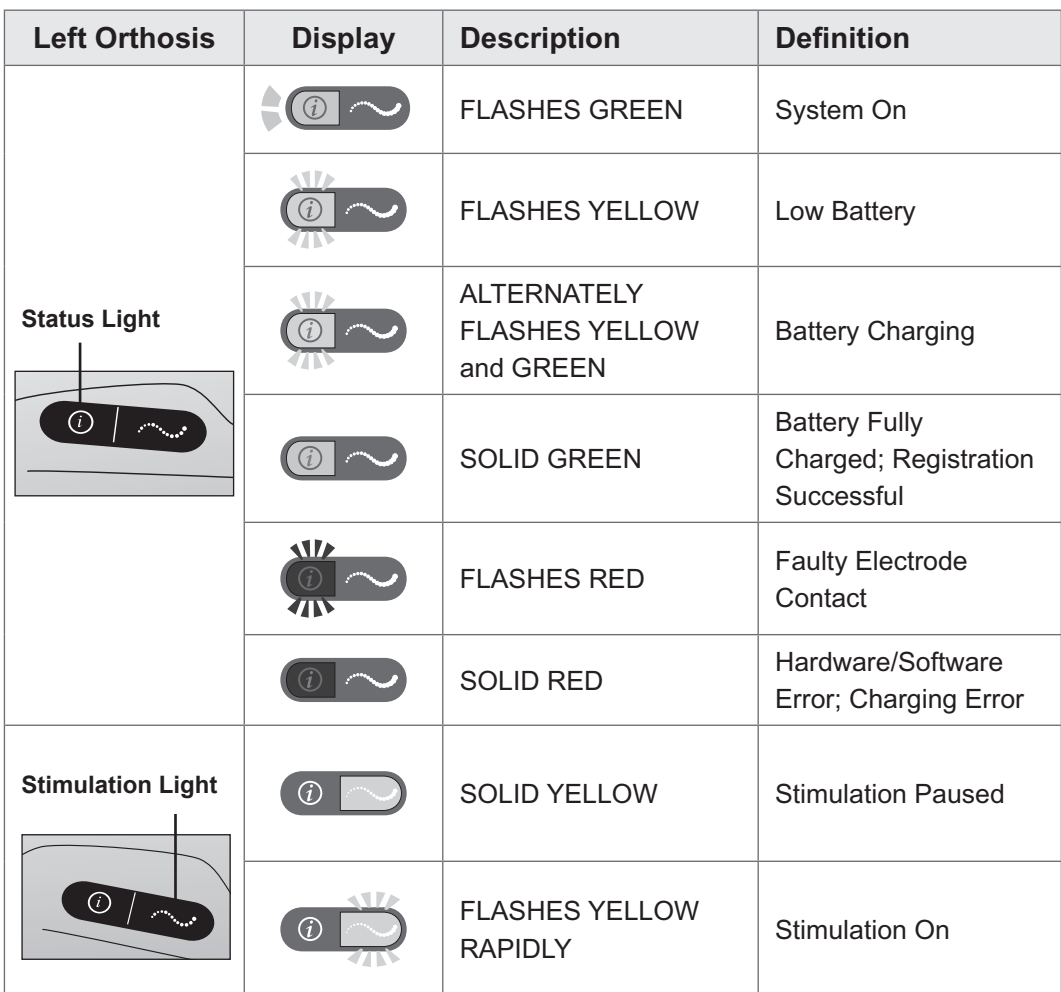

**Table 4-2:** H200 Wireless Orthosis displays.

#### **Audio Alerts**

#### **The Orthosis beeps when:**

- A charger is connected.
- Electrode contact is faulty.
- A charging error has occurred.
- The battery charge level is low.
- Stimulation is turned on/off or paused.
- The NESS H200 Wireless System is turned on/off.
- The H200 Wireless Orthosis stimulation unit malfunctions.

#### **Rechargeable Battery and Charging Port**

The charging port is located on the distal end of the Orthosis. The Orthosis battery must be charged before initial use and daily thereafter. The NESS H200 Wireless System Kit includes a system charger set for charging the Orthosis and the H200 Wireless Control Unit simultaneously. See Figure 4-5.

**Note:** While charging please make sure the orthosis is not lying on it's side, causing the trigger button to be pressed continuously. This will cause the system to reset and turn off.

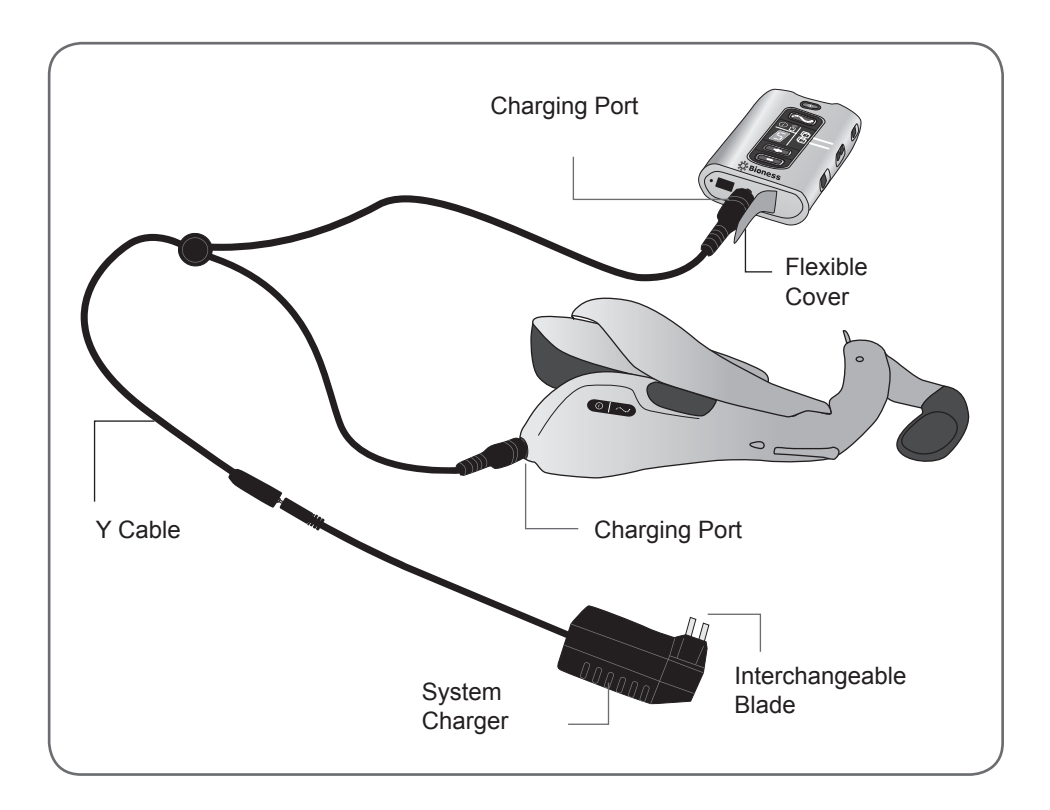

**Figure 4-5:** NESS H200 Wireless System charging setup.

#### **H200 Wireless Control Unit**

The Control Unit communicates wirelessly with the Orthosis to turn on/off and pause stimulation, adjust stimulation intensity, and monitor system status.

#### **The H200 Wireless Control Unit features:**

- Operating buttons.
- On/off lights.
- Operating modes.
- Indicators and a digital display.
- Audio alerts.
- A rechargeable battery and charging port.

#### **Operating Buttons**

The H200 Wireless Control Unit operating buttons are shown in Figure 4-6.

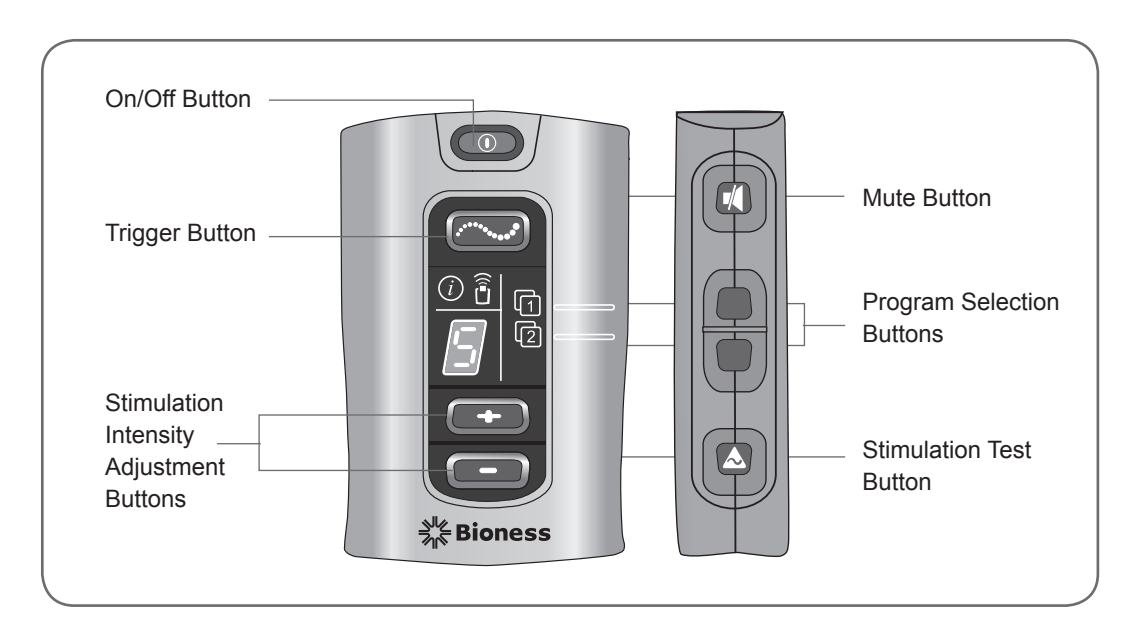

**Figure 4-6:** H200 Wireless Control Unit operating buttons.

#### **The Control Unit operating buttons are used to: See Table 4-3.**

- Turn on/off the NESS H200 Wireless System.
- Test stimulation in the H200 Wireless Orthosis.
- Select/change a user program.
- Enter clinical mode to select a clinical program.
- Turn on/off and pause stimulation.
- Adjust the stimulation intensity level.
- Mute system audio alerts.
- Enter deep sleep mode.

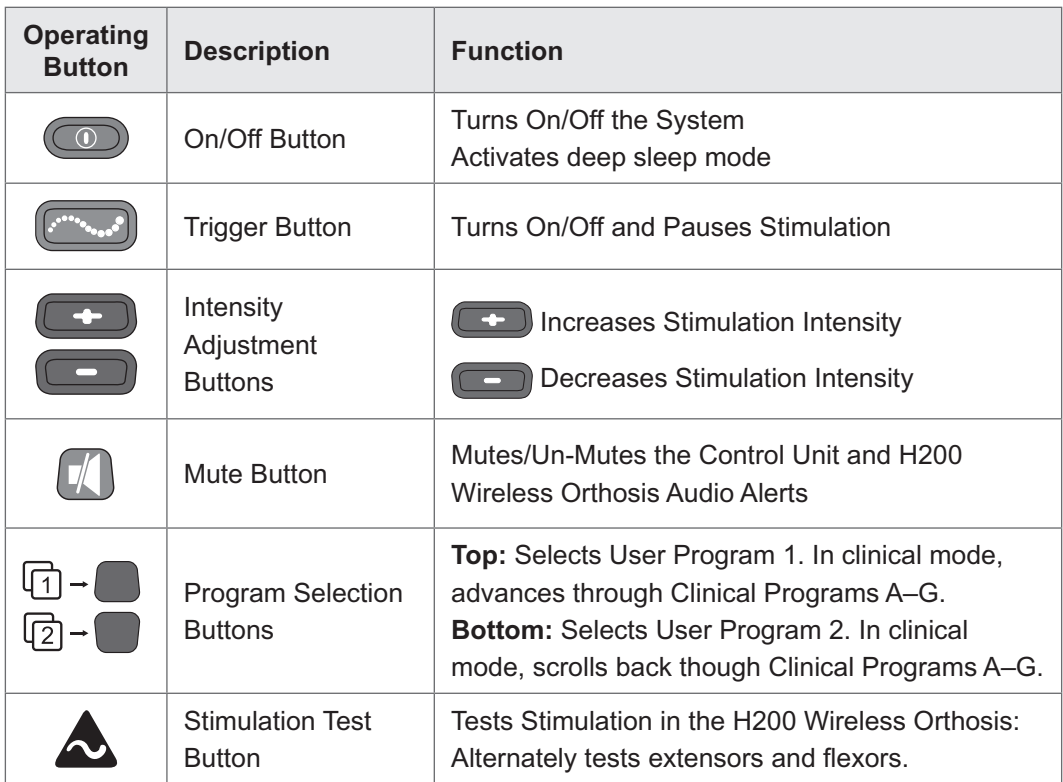

**Table 4-3:** H200 Wireless Control Unit operating buttons.

#### $MESS$  Mess H200 W $\widehat{\textbf{h}}$ reless

#### **On/Off Lights**

The Control Unit on/off lights are described in Table 4-4.

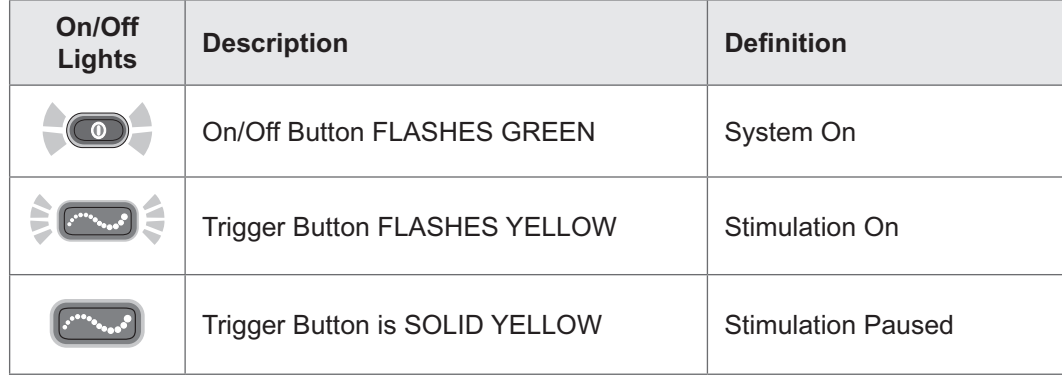

**Table 4-4:** H200 Wireless Control Unit on/off lights.

#### **Operating Modes**

The H200 Wireless System has three operating modes: standby, user, and clinical.

#### **Standby Mode**

The NESS H200 Wireless System is on and waiting for commands; stimulation is off.

#### **User Mode**

User mode is automatically entered when the Control Unit is turned on. User Programs 1 and 2 can be selected.

#### **Clinical Mode**

Clinical mode is entered when the  $\circled{2}$  on/off button and the minus button are pressed simultaneously. Programs A–G can be accessed directly from the Control Unit.

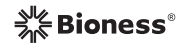

#### **Indicators and Digital Display**

The Control Unit indicators and digital display are illustrated in Figure 4-7.

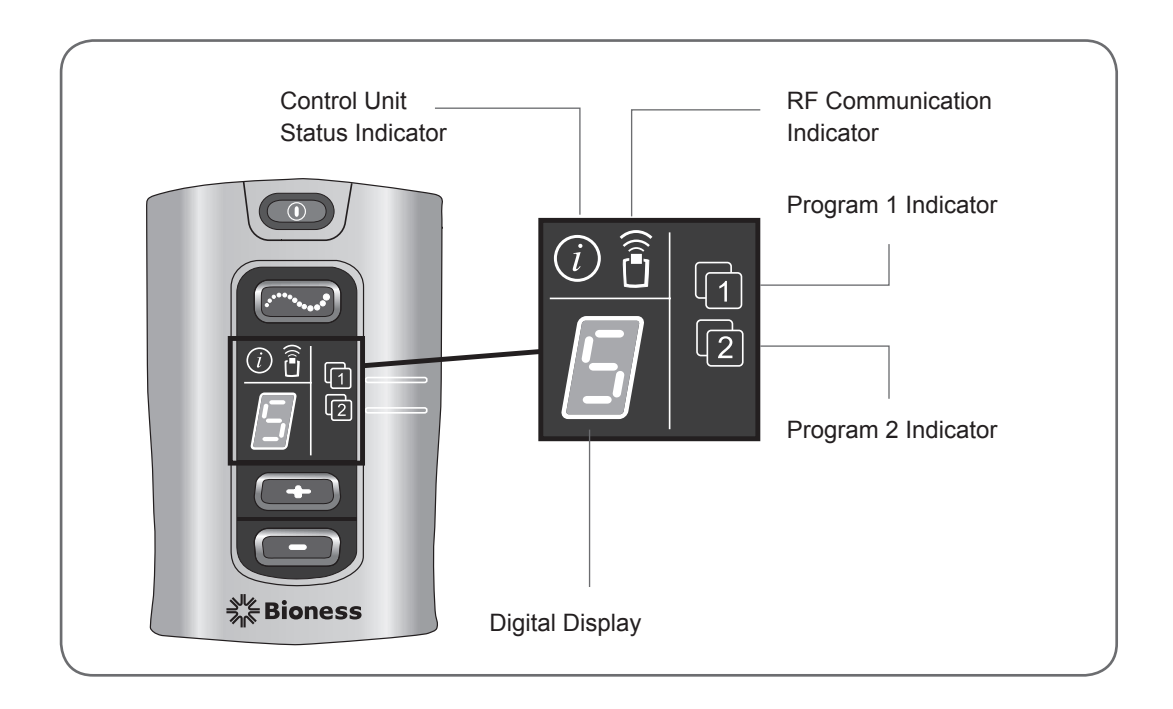

**Figure 4-7:** H200 Wireless Control Unit digital display and indicators.

## <sub>NESS</sub><br>H200°Wireless

#### **The Control Unit indicators communicate:**

- System status.
- User program selected.
- RF communication status. See Table 4-5.

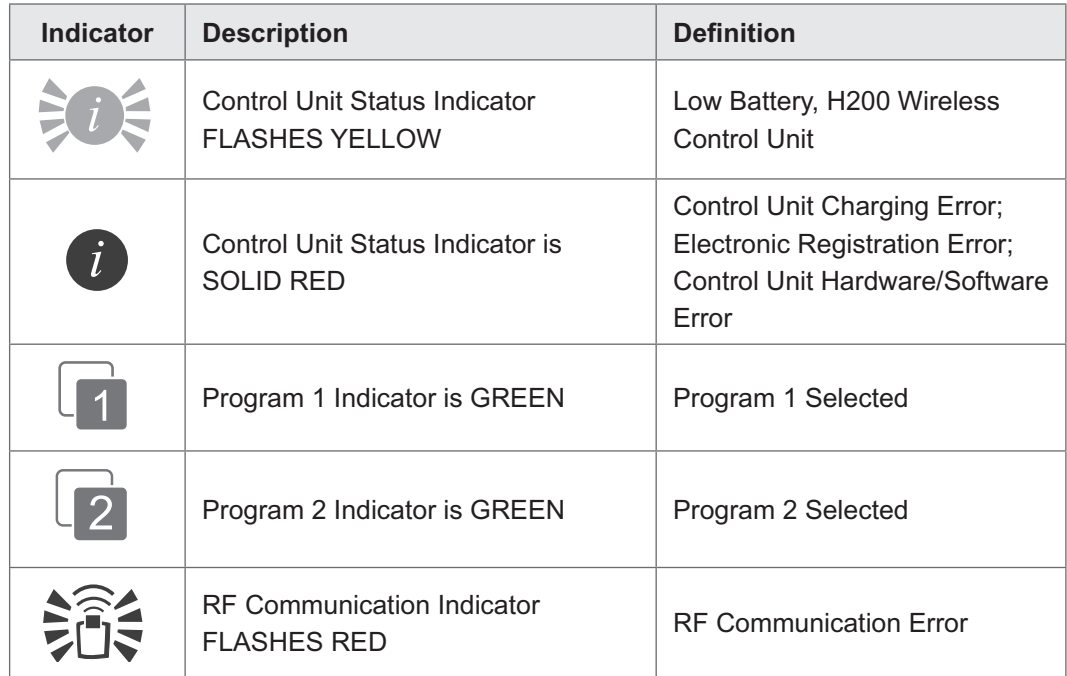

**Table 4-5:** H200 Wireless Control Unit indicator lights.
#### **The Control Unit digital display shows:**

- Stimulation intensity level.
- Clinical program selected.
- Electronic registration status.
- Control Unit battery charging status. See Table 4-6.

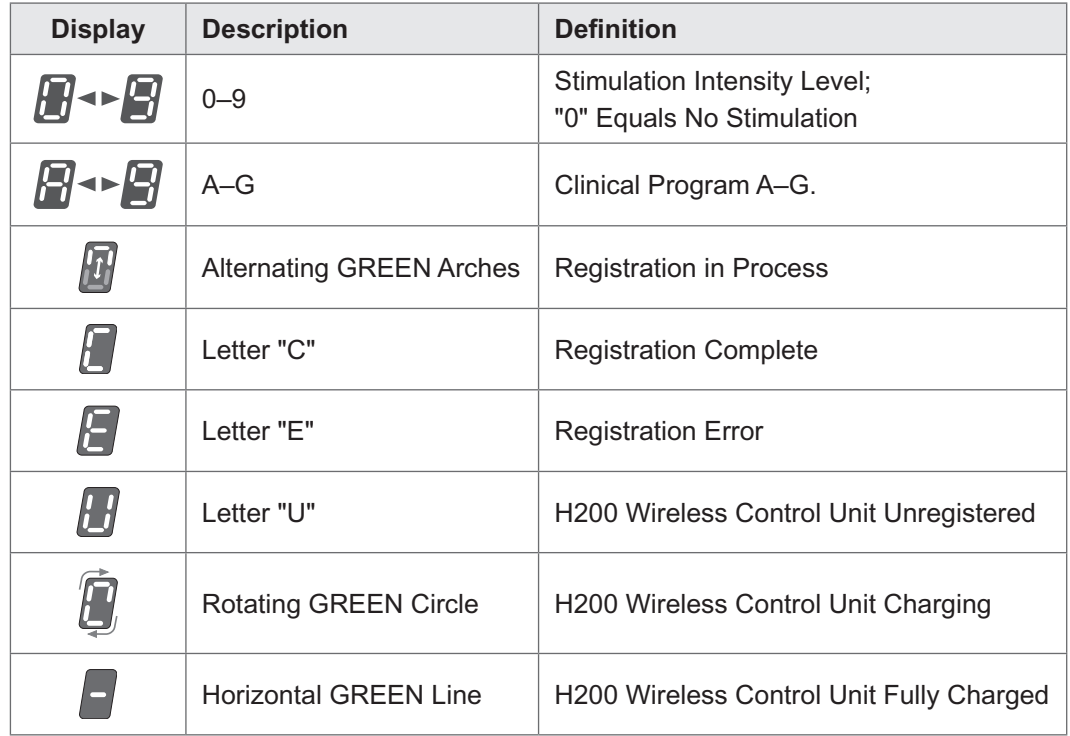

**Table 4-6:** H200 Wireless Control Unit digital displays.

#### **Audio Alerts**

#### **The H200 Wireless Control Unit beeps to indicate:**

- A button was pressed.
- RF communication failed.
- A charging error occurred.
- The audio alerts were muted/un-muted.
- A charger was connected or disconnected.
- The NESS H200 Wireless System was turned on/off.
- The H200 Wireless Control Unit battery charge level is low.
- An H200 Wireless Control Unit hardware/software error occurred.
- The electronic registration process was initiated, successful, or unsuccessful.

్లి& Bioness®

#### **Rechargeable Battery and Charging Port**

The H200 Wireless Control Unit is powered by a single rechargeable NiMH AAA battery that is easily replaced with a Phillips screwdriver. The charging port is located at the bottom of the Control Unit, under the flexible cover. See Figure 4-8.

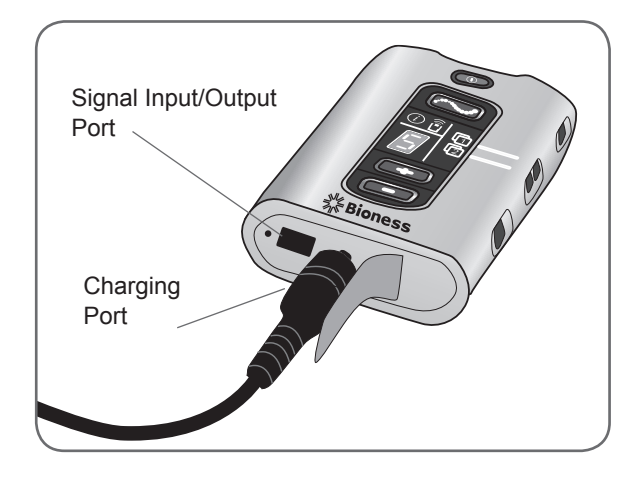

**Figure 4-8:** H200 Wireless Control Unit charging port.

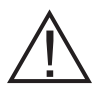

**CAUTION: Next to the charging port is a signal input/output port for the configuration cradle communication connector cable. See Figure 4-8. The signal input/output port on the Control Unit is only to be used by the clinician.**

## **H200 Wireless Clinical Programs**

#### **The H200 Wireless System supports:**

- Functional Training Programs.
- Neuroprosthesis Programs.
- Motor Neuromodulation Program.
- Personal Preset Programs.
- Custom Personal Programming

#### **Functional Training Programs**

There are three functional Training Programs A, B, and C that are designed to exercise the hand. They consist of repetitive motions with a relaxation pause between each motion. They begin when the **the strigger button on the Control Unit or Orthosis is pressed.** They end when the programmed training time finishes. Training time can range from 5 to 120 minutes.

#### **Program A**—**Grasp and Release**

Activates sequential opening and closing of the hand. Pressing the trigger button starts the stimulation to open the hand. The hand then closes and opens, with a pause between each phase. Stimulation intensity and the duration of the extension and flexion phases can be adjusted, as can total program time.

#### **Program B**—**Open Hand**

Activates the extensor muscles only. When the trigger button is pressed, hand extension is followed by a period of relaxation, and then hand extension repeats. Stimulation intensity and the duration of the extension and relaxation phases can be adjusted, as can total program time.

#### **Program C**—**Grasp**

Activates sequential closing of the hand. When the trigger button is pressed, hand flexion is followed by a period of relaxation, and then hand flexion repeats. Stimulation intensity and the duration of the flexion and relaxation phases can be adjusted, as can the total program time.

#### **Neuroprosthesis Programs**

There are three Neuroprosthesis Programs D, E, and F that are designed to help perform a specific task, such as opening a door or grasping an object. They start when the trigger button on the Control Unit or Orthosis is pressed. They continue until the trigger button is pressed again. Neuroprosthesis programs have no set program time. The duration is determined by task/user.

#### **Program D**—**Open Hand**

Activates the hand to open and remain open until the trigger button is pressed again.

#### **Program E**—**Grasp and Release**

Activates the hand to grasp and hold objects using a palmar grasp. When the trigger button is pressed, a half-second pause is followed by a pre-defined duration of hand opening. The hand then closes and remains closed until the trigger button is pressed again to release the grasp. Once the trigger button is pressed the second time, a half second of continued flexor stimulation is followed by an adjustable duration of extensor stimulation to open the hand. The stimulation then shuts off, and the hand relaxes.

#### **Program F**—**Key Grip**

Program F is used to grasp and hold small items in a lateral grasp (or key grip) between the thumb and the lateral side of the index finger. Program F holds the fingers in flexion throughout the operating phases.

When the trigger button is pressed, the thumb opens. The thumb then closes and remains closed until the trigger button is pressed again to release the grip. Once the trigger button is pressed the second time, extensor stimulation opens the thumb. The stimulation then shuts off, and the hand relaxes.

#### **Motor Neuromodulation Program**

#### **Program G**—**Extensors and Flexors, Extensors Only, Flexors Only**

There is one Motor Neuromodulation Program G that delivers rapid bursts of stimulation to the flexors and extensors, the flexors only, or the extensors only. The program is started and paused by pressing the trigger button on the Control Unit or Orthosis. Program time can range from 5 to 30 minutes.

## $M_{\rm ESS}^{\rm NESS}$ H200 W $\hat{\textbf{N}}$ reless

#### **Personal Preset Programs**

#### **The Personal Preset Programs address patient variances in:**

- Voluntary movement of the wrist and fingers.
- Finger response to motor neuromodulation.
- Tone.

The three Personal Preset Program consists of a series of Functional Training and Motor Neuromodulation Program segments that cycle for a total programmed time. Each program may have up to eight exercises with intermittent rest periods. Personal programs begin when the trigger button on the Control Unit or Orthosis is pressed. They end when the program time elapses. Program time can range from 30 to 240 minutes.

- **Personal Preset 1**—For all patients during initial use. Thereafter, for patients with a high level of flexor tone.
- **Personal Preset 2**—For patients with moderate flexor tone.
- **Personal Preset 3–For patients with mild flexor tone.**

#### **Personal Custom Programming**

A Personal Custom Program is a clinician-configured program that may include up to eight program segments and 7 rest periods. The clinician customizes the program by adding, deleting, and reordering program segments and adjusting segment duration. Program time can range from 30 to 240 minutes.

## **Operating the NESS H200 Wireless System**

#### **Turning the System On/Off**

Press the **o** on/off button on the Control Unit once.

#### **When the system is on:**

- The **combination** on the Control Unit will FLASH GREEN.
- The  $\sqrt[4]{\bullet}$  status light on the Orthosis will FLASH GREEN.

#### **Testing Stimulation in the H200 Wireless Orthosis**

- 1. Verify that the system is on. The  $\Box$  trigger button should not be lit.
- 2. Press and hold the  $\triangle$  stimulation test button to test stimulation of the extensor muscles. Stimulation will turn on and stay on until the button is released. When stimulation is on, the  $\geq$   $\approx$   $\approx$  trigger button will FLASH YELLOW RAPIDLY.
- 3. Release the  $\triangle$  stimulation test button to turn off stimulation.
- 4. Repeat to test stimulation of the flexor muscles.

#### **Selecting a User Program**

During the clinical/therapy session, the clinician will select the clinical programs that best fit the patient's therapeutic needs, customize the programs, and then, for home users, assign two of the clinical programs to Program Buttons 1 and 2 on the H200 Wireless Control Unit.

To select a User Program turn on the system. User Program 1 is selected automatically. The **Program 1 indicator will be GREEN. To select User Program 2, press the Program 2** selection button.

#### **Entering Clinical Mode**

With the system off, press and hold the  $\blacksquare$  minus button and the  $\blacksquare$  on/off button until the H200 Wireless Control Unit beeps and program letter "A" and the stimulation intensity level alternate in the digital display. To exit clinical mode, press the  $\bullet$  on/off button.

#### **Selecting a Clinical Program**

While in clinical mode, press the top or bottom program selection button on the H200 Wireless Control Unit until the desired program letter appears in the digital display.

## $M^{RSS}_{\text{H200}}$  w $\hat{i}$ reless

#### **Turning On Stimulation**

Press the **trigger button on the H200 Wireless Control Unit or the trigger button on the** Orthosis.

#### **Pausing Stimulation**

Press the **trigger button on the H200 Wireless Control Unit or the trigger button on the** Orthosis.

**Note:** Neuroprosthesis Programs cannot be paused. Pressing the trigger button when stimulation is on starts the second phase of a Neuroprosthesis Program.

#### **Turning Off Stimulation**

Press the  $\circledcirc$  on/off button or the  $\circledcircledcirc$  trigger button on the Control Unit, or press the trigger button on the Orthosis.

**Note:** To stop stimulation immediately press the **ore** on/off button in a Neuroprosthesis Program.

#### **Adjusting Stimulation Intensity**

Press the **plus or minus button on the Control Unit once to increase/decrease** stimulation intensity one level. The Control Unit will beep with each change in level and it will show in the digital display.

**Note:** An intensity level of "0" equals no stimulation.

#### **Muting/Un-Muting the System Audio Alerts**

Press the  $\Box$  mute button briefly. The mute button is located on the side of the Control Unit.

#### **Entering and Exiting Deep Sleep Mode**

With the system off, press and hold the  $\circledcirc$  on/off button for ten seconds. The Control Unit and Orthosis will beep and the Orthosis lights will flash when entering deep sleep mode. To exit deep sleep mode, press the Orthosis trigger button.

**Note:** Deep sleep mode is a power saving feature that shuts down the system and displays no indications. The use of deep sleep mode is recommended for extended periods of non-use.

# Chapter  $5$

## **NESS H200 Wireless Clinician's Kit**

The NESS H200 Wireless Clinician's Kit is used to fit and program the NESS H200 Wireless System. The small/medium Clinician's Kit is for fitting small/medium Orthoses. The large Clinician's Kit is for fitting the large Orthosis.

## **H200 Wireless Clinician's Kit (small/medium)**

#### **PDA Components**

- HP iPAQ Clinician's Programmer with H200 Wireless® Software
- HP iPAQ Configuration Cradle with Stylus
- HP iPAQ Clinician's Programmer Charger

#### **Accessories**

- Thenars: Left/Right, Regular/Large (small/medium)
- Thenar Screws
- Wrist Inserts: Left/Right, Thick/Medium/Thin (small/medium)
- Wrist Insert Screws (small/medium)
- Wrist Insert Covers (small/medium)
- H200 Wireless FPL Panels: Left/Right (small/medium)
- FPL Panel Screws (small/medium)
- Fitting Panel Sets: Left/Right (small/medium)
- H200 Wireless Cloth Electrodes
- Phillips Screwdriver
- H200 Wireless Clinician's Reference Card
- HP iPAQ Manufacturer's Instructions

## $M_{\rm ESS}^{\rm NESS}$ H200 W $\hat{\textbf{N}}$ reless

## **H200 Wireless Clinician's Kit (large)**

#### **PDA Components**

- HP iPAQ Clinician's Programmer with H200 Wireless<sup>®</sup> Software
- HP iPAQ Configuration Cradle with Stylus
- HP iPAQ Clinician's Programmer Charger

#### **Accessories**

- Thenars: Left/Right, Large (large)
- Thenar Screws
- Wrist Inserts: Left/Right, Thick/Medium/Thin (large)
- Wrist Insert Screws (large)
- Wrist Insert Covers (large)
- H200 Wireless FPL Panels: Left/Right (large)
- FPL Panel Screws (large)
- Fitting Panel Sets: Left/Right (large)
- H200 Wireless Cloth Electrodes
- Phillips Screwdriver
- H200 Wireless Clinician's Reference Card
- HP iPAQ Manufacturer's Instructions

The NESS H200 Wireless Clinician's Upgrade Kit is to be used with the NESS H200 Clinician's Kit to fit and program the NESS H200 Wireless System.

## **H200 Wireless Clinician's Upgrade Kit**

#### **PDA Components**

- HP iPAQ Clinician's Programmer with H200 Wireless<sup>®</sup> Software
- HP iPAQ Configuration Cradle with Stylus
- HP iPAQ Clinician's Programmer Charger

#### **Accessories**

- H200 Wireless FPL Panels: Left/Right (small/medium)
- H200 Wireless FPL Panels: Left/Right (large)
- FPL Panel Screws (small/medium)
- FPL Panel Screws (large)
- Wrist Insert Covers (small/medium)
- Wrist Insert Covers (large)
- H200 Wireless Cloth Electrodes
- H200 Wireless Clinician's Reference Card
- HP iPAQ Manufacturer's Instructions

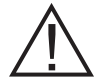

**CAUTION: Inspect all components for damage prior to use.**

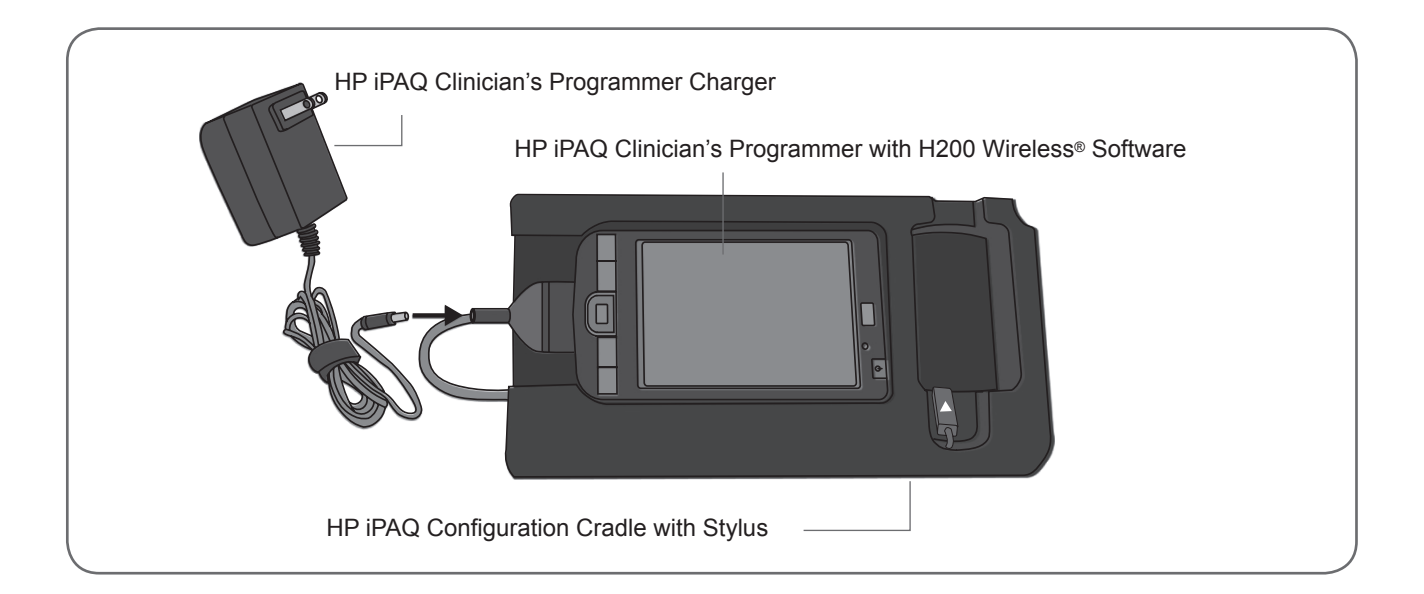

## NESS<br>H200 Wireless

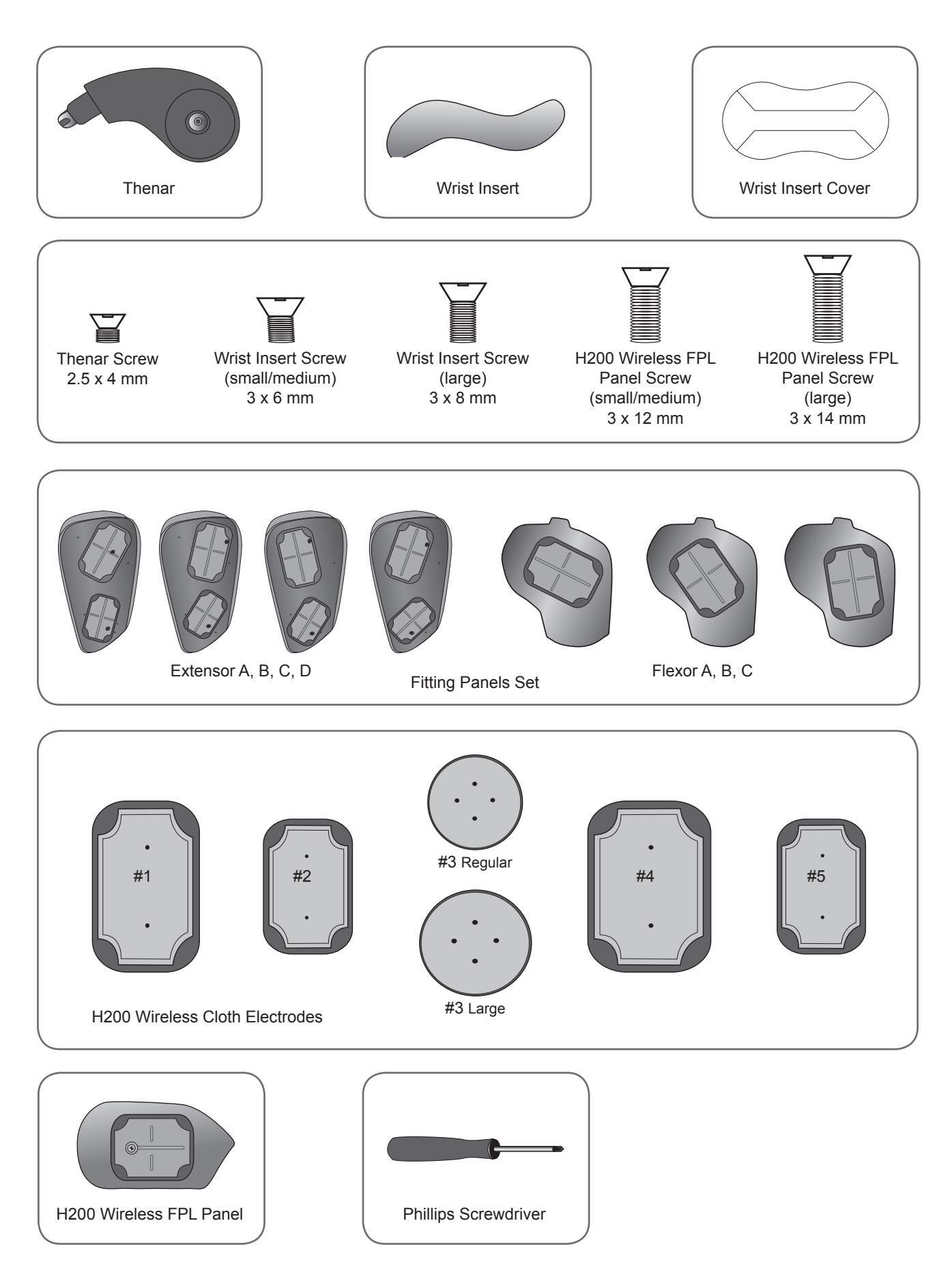

## **PDA Components**

#### **HP iPAQ Clinician's Programmer with NESS H200 Wireless Software**

The HP iPAQ Clinician's Programmer is a portable personal digital assistant (PDA) used to program the NESS H200 Wireless System. When connected to the HP iPAQ Configuration Cradle and H200 Wireless Control Unit, the Clinician's Programmer can wirelessly communicate with the H200 Wireless Orthosis. See Figure 5-1.

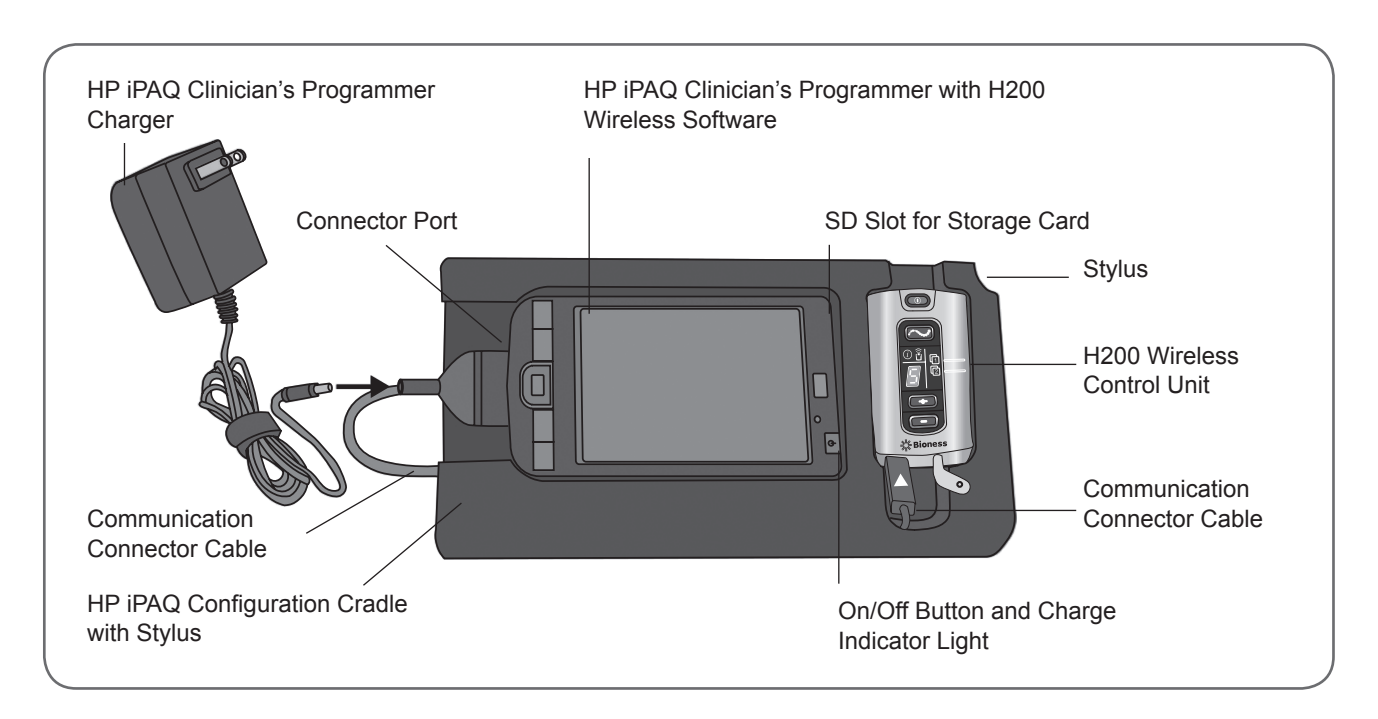

**Figure 5-1:** PDA components, H200 Wireless Control Unit connected.

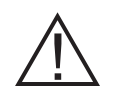

**WARNING: The Clinician's Programmer should only contain the Windows Mobile® operating system and Bioness Inc proprietary software. Third-party software packages are not supported and may interfere with proper operation of the NESS H200 Wireless System, thus voiding the warranty.**

## $M^{RSS}_{\text{H200}}$  w $\hat{i}$ reless

#### **On/Off Button**

Used to turn on/off the Clinician's Programmer.

#### **Charge Indicator Light**

The charge indicator light is YELLOW when the Clinician's Programmer is charging and GREEN when the Clinician's Programmer battery charge is complete.

#### **SD (Secure Digital) Slot**

The SD slot is for the SD card, used to back up and restore the Clinician's Programmer database.

#### **Connector Port**

Used to connect the Clinician's Programmer to the communication connector cable on the HP iPAQ Configuration Cradle.

#### **HP iPAQ Configuration Cradle with Stylus**

The HP iPAQ Configuration Cradle connects the Clinician's Programmer to the H200 Wireless Control Unit and to the Clinician's Programmer Charger. The stylus is for software navigation.

#### **HP iPAQ Clinician's Programmer Charger**

Used to charge the Clinician's Programmer battery. Use only the Clinician's Programmer Charger included in the H200 Wireless Clinician's Kit.

## **Accessories**

#### **Thenar**

The thenar is a removable unit that attaches to the spiral end of the Orthosis. See Figure 5-2. It is used to stimulate the thenar muscle group. The thenar is available in right (Rt) and left (Lt) configurations, in regular and large sizes.

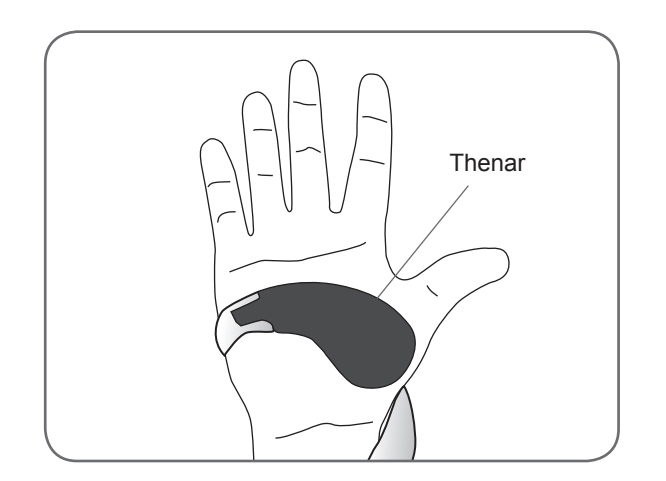

**Figure 5-2:** Thenar.

#### **Thenar Screws**

One thenar screw is needed to attach the thenar to the spiral end of the H200 Wireless Orthosis. See Figure 5-3.

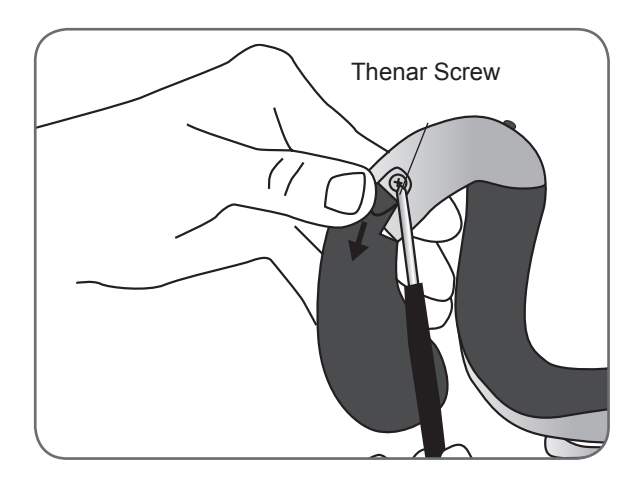

**Figure 5-3:** Thenar screw.

## $M^{RSS}_{\text{H200}}$  w $\hat{i}$ reless

#### **Wrist Insert**

The wrist insert is a removable unit that attaches to the underside of the wrist bridge of the Orthosis. See Figure 5-4. It is used to cushion the back of the hand, maintain contact pressure between the Orthosis and the hand in order to stabilize the hand, and optimize hand posture during stimulation. The wrist insert is available in right (Rt) and left (Lt) configurations, and in three sizes (thick, medium, and thin).

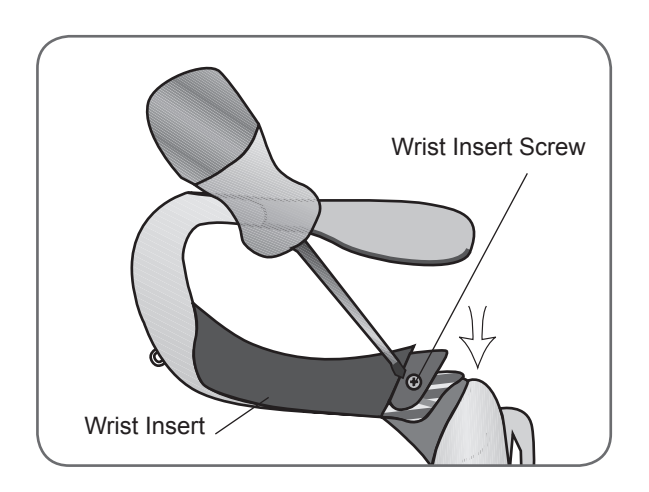

**Figure 5-4:** Wrist insert and wrist insert screw.

#### **Wrist Insert Screws**

One wrist insert screw is needed to attach the wrist insert to the wrist bridge of the H200 Wireless Orthosis. See Figure 5-4.

#### **Wrist Insert Covers**

The wrist insert cover adheres to the wrist insert and is used as an hygienic cover when the Orthosis is used by multiple patients. Two sizes are available: small/medium and large. The wrist insert cover is single use only. See Figure 5-5.

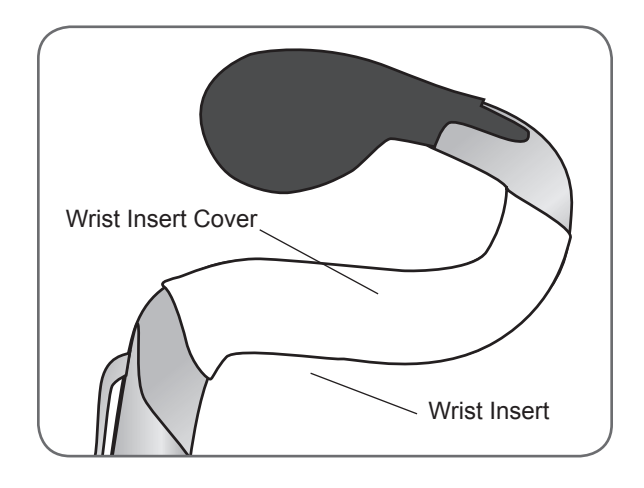

**Figure 5-5:** Wrist insert cover adhered to wrist insert.

#### **H200 Wireless FPL Panel**

The Wireless FPL panel fits over the #5 electrode base on the Orthosis. See Figure 5-6. The FPL panel is for patients who have small wrists, to improve limb contact with the FPL electrode. The FPL panel is available in right (Rt) and left (Lt) configurations.

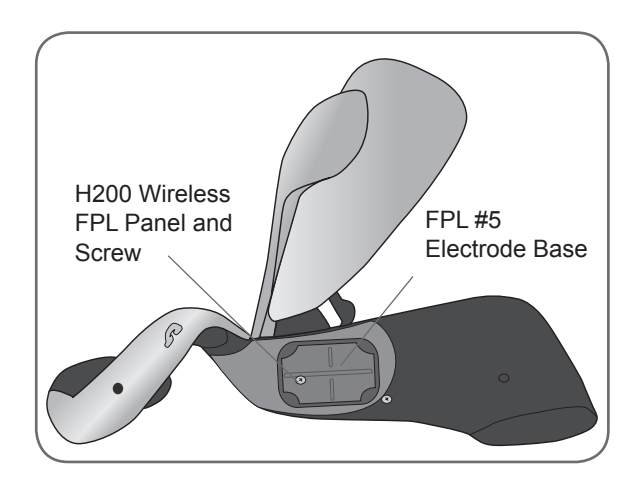

**Figure 5-6:** FPL panel and FPL panel screw.

#### **H200 Wireless FPL Panel Screws**

One H200 Wireless FPL panel screw is needed to attach the H200 Wireless FPL panel to the Orthosis. See Figure 5-6.

#### **Fitting Panels**

The fitting panels feature an array of electrode base configurations used to stimulate opening and closing of the hand and fingers. The extensor fitting panels attach to the Orthosis extensor wing. The flexor fitting panels attach to the Orthosis flexor support. The fitting panels are used in the clinic setting and to customize the electrode bases to the Orthosis for home users. See Figure 5-7.

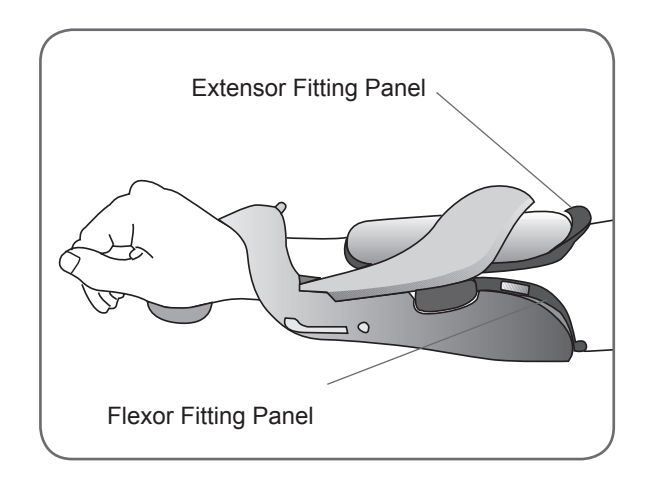

**Figure 5-7:** Fitting panels in place on the Orthosis.

#### **Extensor Fitting Panels**

The extensor fitting panels are available in right (Rt) and left (Lt) configurations, and in four electrode base configurations: A, B, C, and D. See Figure 5-8.

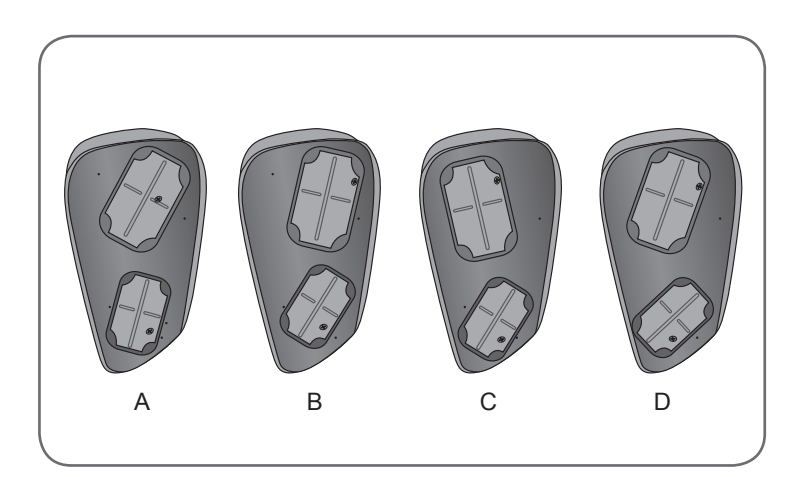

**Figure 5-8:** Extensor fitting panels A, B, C, and D: right (Rt) configuration.

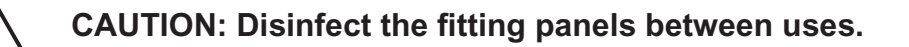

Each extensor fitting panel has two electrode bases (Extensor Digitorum (ED) #1 and Extensor Pollicis Brevis (EPB) #2) on one side and two conducting springs on the other side. See Figure 5-9. The conducting springs make electrical contact with the #1 and #2 electrode base sockets on the Orthosis.

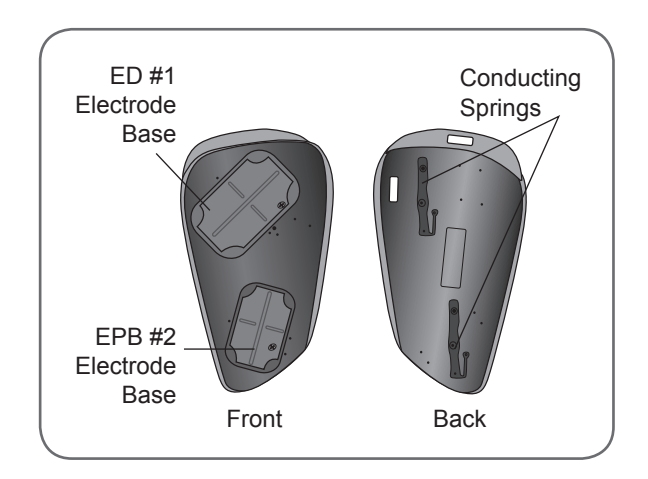

**Figure 5-9:** Right (Rt) extensor fitting panel, front and back.

#### **Flexor Fitting Panels**

The flexor fitting panels are available in right (Rt) and left (Lt) configurations, in three electrode base configurations: A, B, and C. See Figure 5-10.

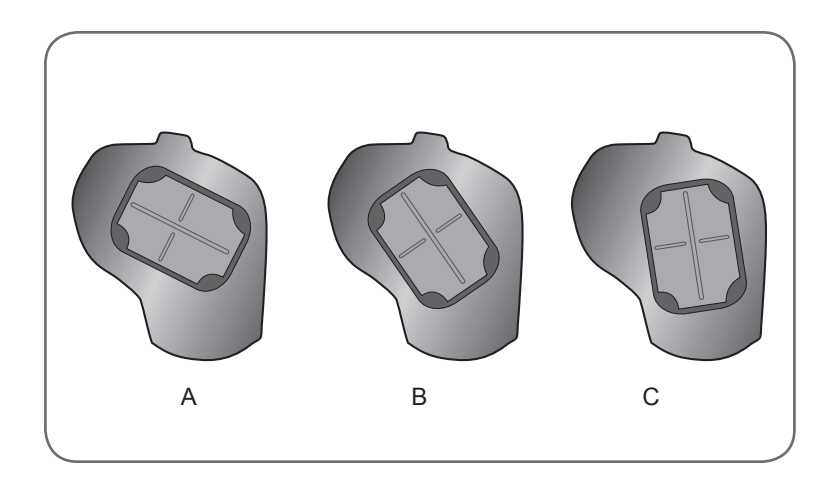

**Figure 5-10:** Flexor fitting panels A, B, and C: right (Rt) configuration.

The flexor fitting panels have one electrode base (Flexor Digitorum Superficialis (FDS) #4) and one conducting spring each. The conducting spring is on the back of the fitting panel and makes contact with the #4 electrode base socket on the Orthosis.

## $\overset{\text{NESS}}{\text{H200}}$  W $\overset{\text{6}}{\text{Tr}}$ eless

#### **Electrode Base Set**

The electrode base set is used to customize the electrode positions for home-use Orthoses.

#### **Electrode Base Screw and Washer Set**

The electrode base screw and washer set is used to attach electrode bases #1, #2, and #4 to home-use H200 Wireless Orthoses. Use one screw and one washer for each electrode base.

#### **H200 Wireless Cloth Electrodes**

The H200 Wireless Orthosis uses five cloth electrodes. The electrodes insert to the electrode bases. The cloth electrodes are made from a non-woven cotton/polymer fabric designed to retain moisture while the H200 Wireless Orthosis is on the arm. The cloth electrodes must be wet before use and after every three to four hours of use.

The thenar cloth electrode is available in regular and large sizes.

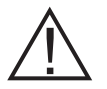

**CAUTION: Do not use the NESS H200 Wireless System without the cloth electrodes.**

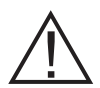

**CAUTION: The H200 Wireless cloth electrodes must be wet before use and wet again after every four hours of use.**

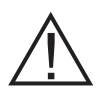

**CAUTION: The H200 Wireless cloth electrodes are for single patient use.**

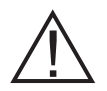

**CAUTION: The H200 Wireless cloth electrodes must be replaced every two weeks, or sooner if they become damaged.**

# Chapter  $6$

## **Fitting the H200 Wireless Orthosis**

#### **Before fitting the H200 Wireless Orthosis:**

- Wash the patient's hand and forearm with soap and water and remove any lotions or oils.
- Have the patient remove any jewelry from the hand, wrist, and forearm.

### **Measuring for Orthosis Size**

The Orthosis is available in three sizes: small, medium, and large. The wrist circumference measurements for the small and medium Orthoses are the same, but the small Orthosis will fit a thinner or smaller forearm.

Using a measuring tape, measure the patient's wrist circumference, forearm circumference, and forearm length, and refer to Table 6-1.

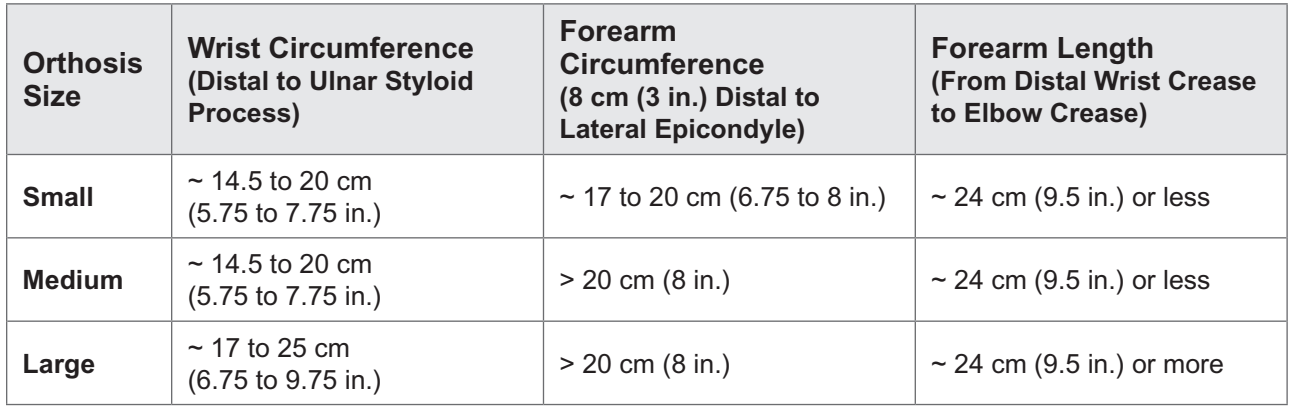

**Table 6-1:** H200 Wireless Orthosis fitting chart.

## **Fitting the Thenar**

The thenar #3 electrode should rest on the thenar eminence. See Figure 6-1.

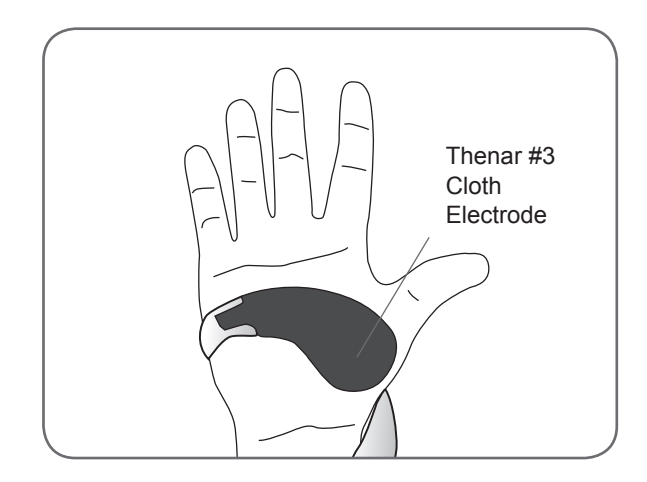

**Figure 6-1:** Placement of the thenar on the thenar eminence.

#### **To fit the thenar:**

- 1. Choose a thenar of appropriate size and configuration.
- 2. Pull back the flexible cover on the thenar to expose the metal. See Figure 6-2.

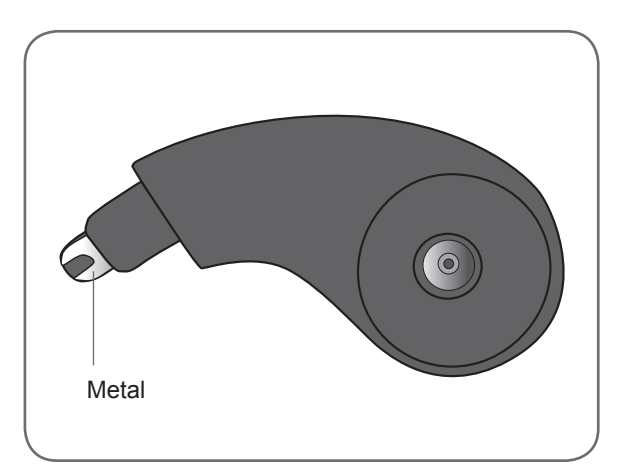

**Figure 6-2:** Thenar.

- 3. Slide the metal end of the thenar into the slot on the spiral end of the Orthosis.
- 4. Tighten the thenar screw. The screw secures the thenar in place and makes the electrical contact between the thenar and the Orthosis. See Figure 6-3.

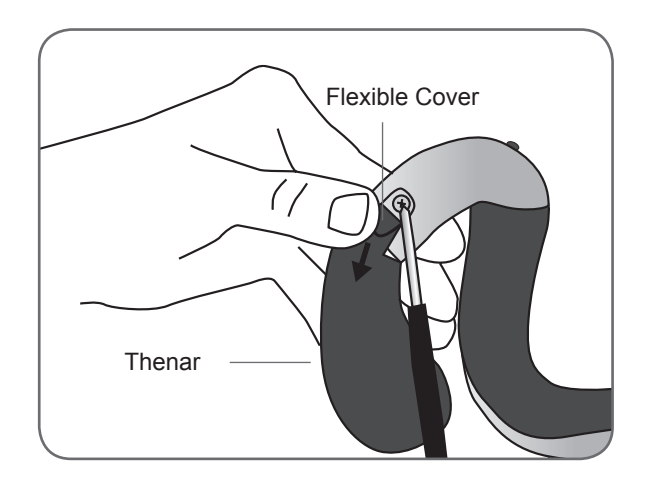

**Figure 6-3:** Attaching the thenar to the Orthosis spiral end.

5. Close the flexible cover over the screw.

#### **To remove the thenar:**

- 1. Carefully lift the flexible cover overlying the thenar screw and loosen the screw. Do not remove the screw. Be careful not to tear the flexible cover.
- 2. Slide the thenar away from the Orthosis.

**Note:** Using an incorrect screw can damage the H200 Wireless Orthosis.

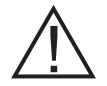

**CAUTION: Do not use the NESS H200 Wireless System without wetting and attaching the thenar cloth electrode.**

## $M^{RSS}_{\text{H200}}$  w $\hat{i}$ reless

## **Fitting the Wrist Insert**

The wrist insert fits under the wrist bridge of the Orthosis. See Figure 6-4.

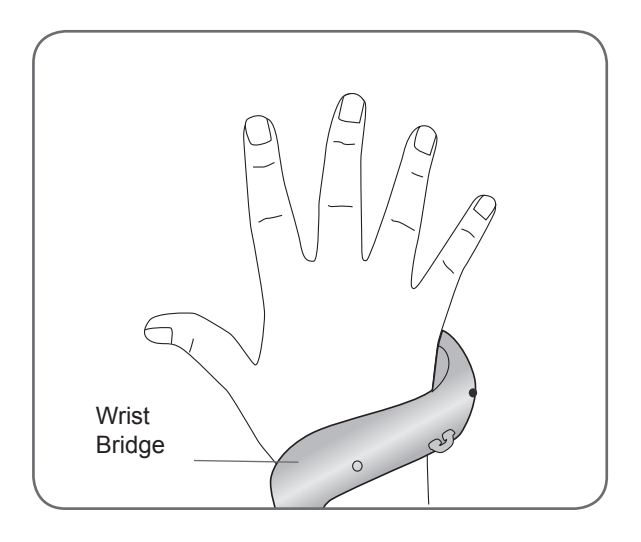

**Figure 6-4:** Wrist bridge, with wrist insert underneath.

#### **To fit the wrist insert:**

- 1. Select a wrist insert of appropriate size, side, and thickness. When choosing a thickness, follow these guidelines:
	- **Hand/Arm Posture:** The patient's hand/arm will determine which wrist insert to use. The optimum angle of the wrist should be between 0 and 20 degrees of extension when the Orthosis is donned. Selecting a thin wrist insert, will provide a greater freedom of movement of the hand than selecting a thick wrist insert.
	- **Orthosis Stability and Contact:** The Orthosis should fit snugly on the hand/arm. Size of the wrist insert and functional position of the hand are elements that affect the fit of the orthosis.
- 2. Select an appropriate wrist insert screw.
- 3. Align the wrist insert over the wrist bridge. The prong(s) on the wrist insert should be distal and the screw hole proximal. See Figure 6-5.
- 4. Insert the wrist insert prong(s) into the wrist bridge. See Figure 6-6. Do not damage the electronic circuitry in the wrist bridge.
- 5. Align the screw hole of the wrist insert with the screw hole of the wrist bridge.
- 6. Insert the wrist insert screw into the screw holes, and tighten the screw. See Figure 6-7.

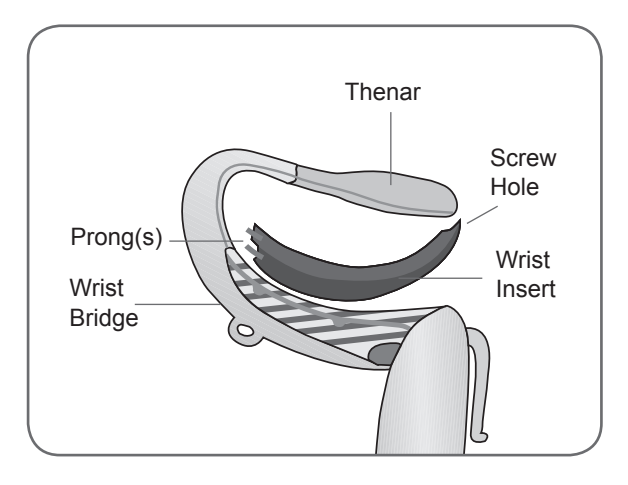

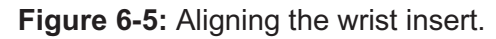

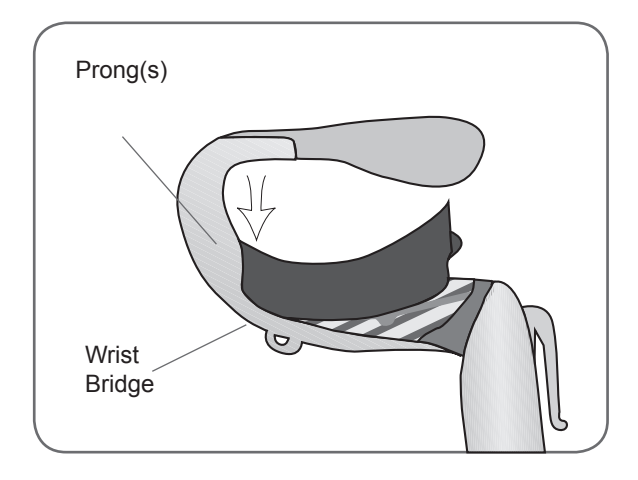

**Figure 6-6:** Inserting the wrist insert into the wrist bridge.

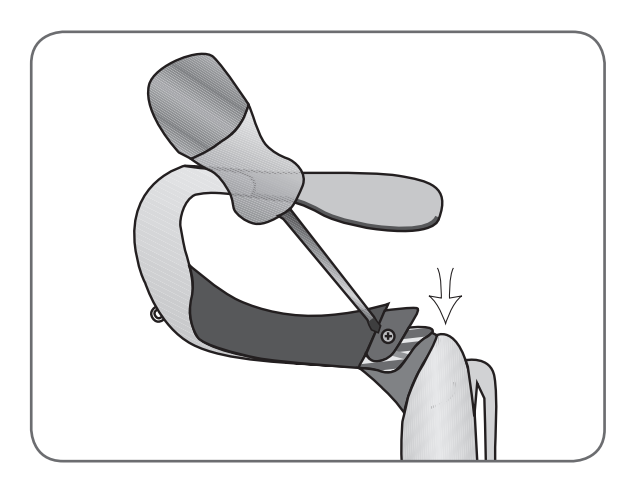

Figure 6-7: Tightening the wrist insert screw.

## $\overset{\text{NESS}}{\text{H200}}$  W $\overset{\text{6}}{\text{Tr}}$ eless

#### **To remove the wrist insert:**

- 1. Carefully lift the corner padding overlying the wrist insert screw. Do not tear the padding.
- 2. Remove the screw.
- 3. Lift the wrist insert (screw hole end first) away from the wrist bridge. Do not damage the electronic circuitry in the wrist bridge.

**Note:** Using an incorrect screw can damage the H200 Wireless Orthosis.

#### **To apply the wrist insert cover:**

- 1. Select the appropriate wrist insert cover size. Use a small/medium wrist insert cover with the small/medium Orthosis and a large wrist insert cover with the large Orthosis.
- 2. Peel the middle liner off.
- 3. Attach the wrist insert cover to the wrist bridge covering the wrist insert (blue area).
- 4. Peel the side liners off and tighten over the wirst bridge. Do not place the wrist insert cover over the Orthosis trigger button or wrist strap attachment ring.
- 5. Make sure the entire wrist insert is covered. See Figure 6-8.

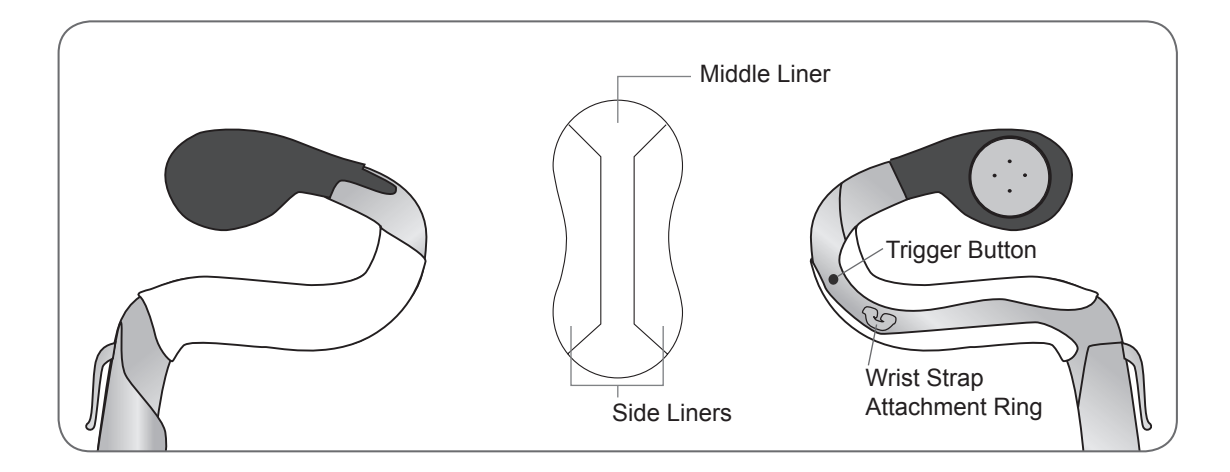

**Figure 6-8:** Wrist insert cover adhered to wrist insert.

#### **To remove the wrist insert cover:**

1. Grab the edge of the wrist insert cover and carefully peel off from the wrist insert **Note:** Remove and dispose of the wrist insert cover after each use.

## **Fitting the Wrist Strap and FPL Panel**

- 1. With the extensor wing open, position the spiral end of the Orthosis proximally on the hand.
- 2. Bring the Orthosis around the forearm, and position the flexor support on the forearm. See Figure 6-9.

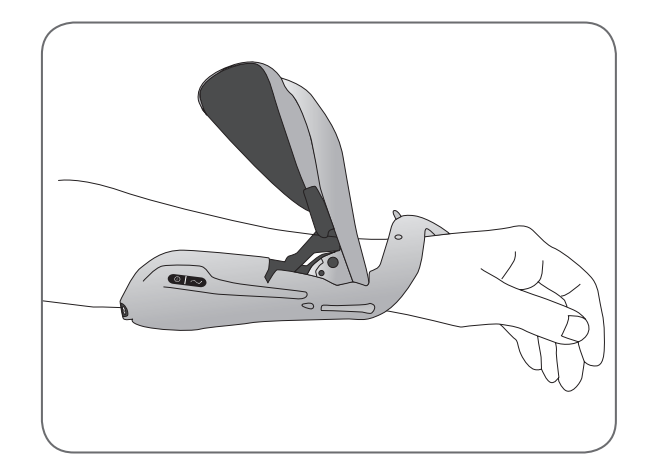

**Figure 6-9:** Positioning the flexor support.

- 3. Recheck the position of the spiral end. Make certain there is no excess pressure on the arm/hand, especially in the wrist area. Make certain the thenar is positioned at the center of the thenar eminence.
- 4. If the Orthosis is positioned too distally, then remove the Orthosis and start again. Do not slide the Orthosis proximally on the arm.

## $M^{RSS}_{\text{H200}}$  w $\hat{i}$ reless

5. If the Orthosis is positioned correctly, close the extensor wing. Place your hand on top of the wing arm and grasp under the Orthosis extensor wing with your fingers. Pull the extensor wing out while pushing down on the wing arm. Push until no more clicking can be heard. See Figure 6-10.

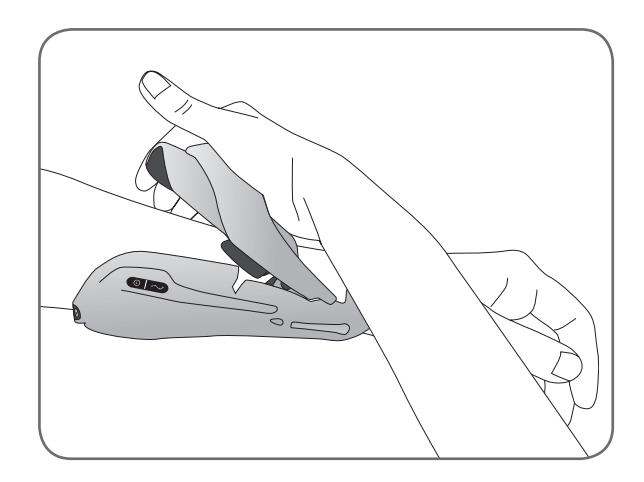

**Figure 6-10:** Closing the extensor wing.

6. Check to see if the FPL #5 electrode is in contact with the radial side of the wrist. There should be no visible gap between the forearm and the extensor wing. If there is a gap, attach and tighten the wrist strap.

**Note:** Do not pinch the wing release handle while closing the wing.

**Note:** Position the Orthosis properly to avoid poor or unbalanced hand activation and pressure marks around the wrist.

#### **Attaching the Wrist Strap**

1. Attach the hook on the wrist strap to the attachment ring on the Orthosis wrist bridge. See Figure 6-11.

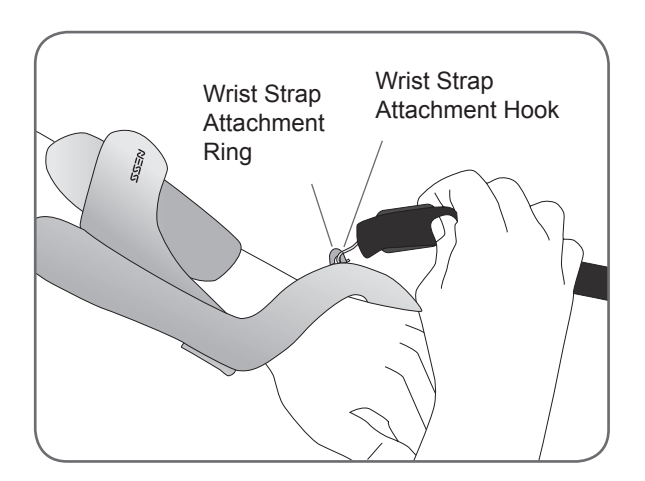

**Figure 6-11:** Attaching the wrist strap.

2. Bring the wrist strap under the wrist and up through the wrist strap attachment bar. See Figure 6-12.

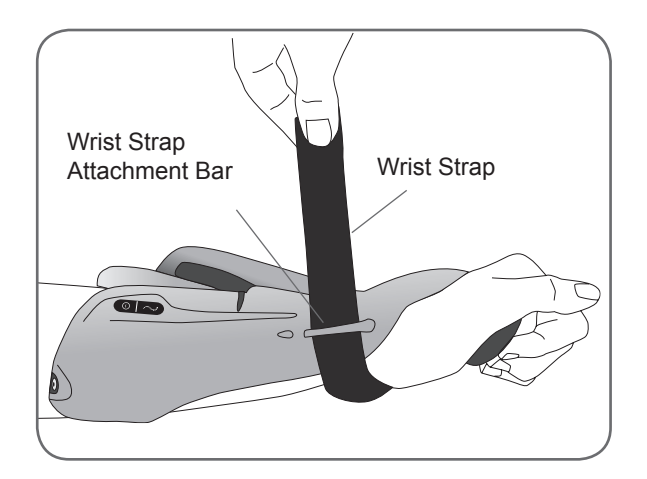

**Figure 6-12:** Securing the wrist strap.

## $MESS$  Mess<br>H200 Wireless

- 3. Pull up on the wrist strap.
- 4. Bring the wrist strap down onto itself to fasten.
- 5. Check to see if the FPL #5 electrode is in contact with the radial side of the wrist. If there is a gap, tighten the wrist strap. If there is still a gap, attach the FPL panel.

**Note:** If the patient is feeling excessive pressure under the wrist strap or over the radial side of the wrist, loosen the wrist strap.

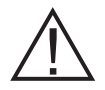

**CAUTION: Do not pull down on the wrist strap. Pulling down on the wrist strap can break the wrist strap attachment bar.**

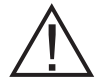

**CAUTION: Do not tighten the wrist strap so much that it interferes with blood flow to the hand.**

#### **Attaching the FPL Panel**

The FPL panel fits over the FPL #5 electrode base. See Figure 6-13.

**Note:** The FPL panel is for patients who have small wrists, to improve limb contact with the FPL electrode.

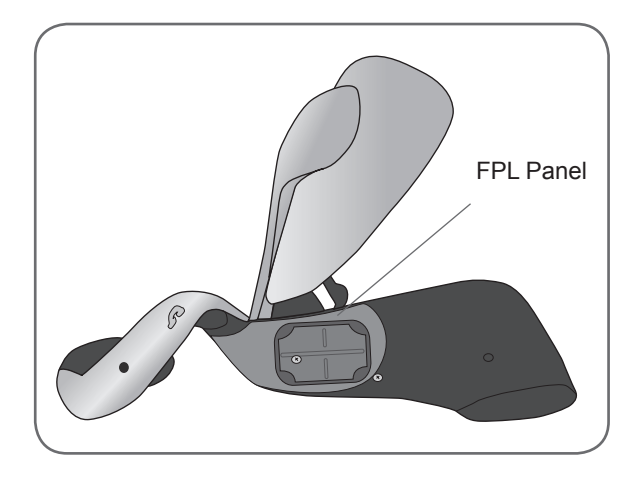

**Figure 6-13:** The FPL panel placed over the #5 electrode base.

#### **To attach the FPL panel:**

- 1. Select the appropriate FPL panel.
- 2. Open the Orthosis extensor wing.
- 3. Remove the screw from the Orthosis FPL #5 electrode base. Do not remove the electrode base. See Figure 6-14.

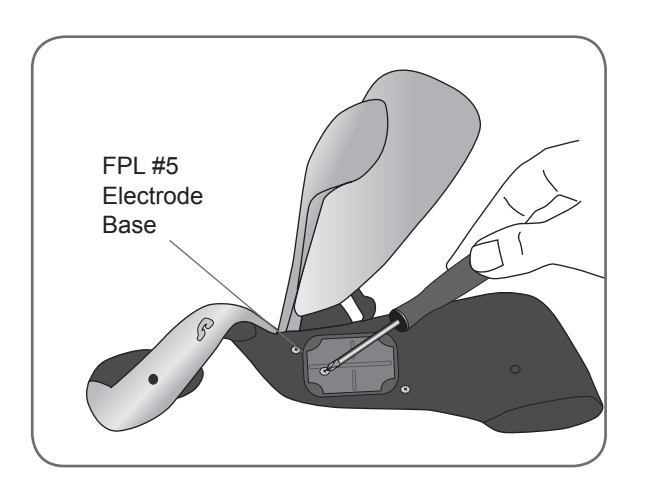

**Figure 6-14:** Removing the screw from the FPL #5 electrode base.

## $MESS$  H200 v $\widehat{\text{N}r}$ eless

- 4. Place the FPL panel on top of the Orthosis FPL #5 electrode base.
- 5. Insert the FPL panel screw through the FPL panel electrode base and into the Orthosis FPL #5 electrode base and socket.
- 6. Tighten the screw.

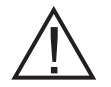

**CAUTION: Do not use the NESS H200 Wireless System without wetting and attaching the FPL #5 cloth electrode.**

## **Determining the Optimal Electrode Configuration**

The fitting panels are used to determine the optimal electrode configuration for the extensors and flexors. The fitting panels easily snap in and out of the Orthosis and can be changed to elicit the desired hand movement.

#### **Extensor Fitting Panels**

1. Select an extensor fitting panel that will elicit the desired hand movement. See Figure 6-15.

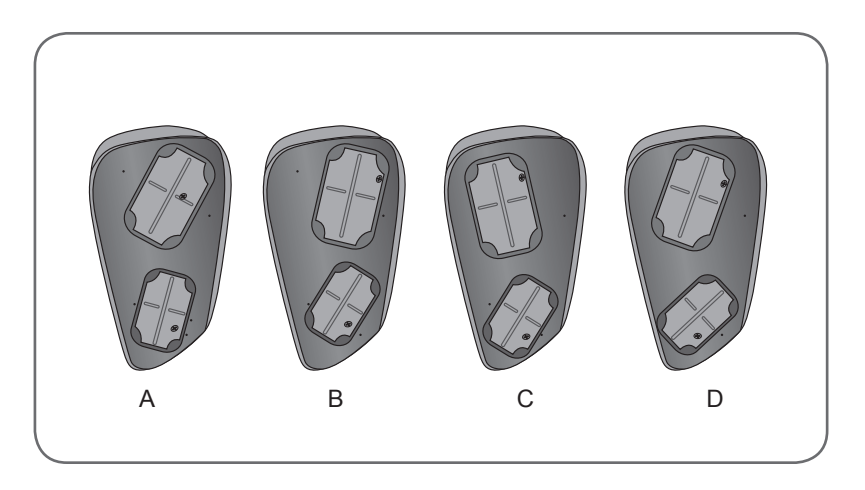

**Figure 6-15:** Extensor fitting panels.

- Always start with fitting panel A.
- For increased wrist ulnar stimulation and extension of digits 4 and 5, use extensor fitting panel B.
- For increased wrist radial stimulation and extension of digits 1 and 2, use extensor fitting panel C or D. See Figure 6-16.

**Ulnar electrode placement B - A - C - D Radial electrode placement**

**Figure 6-16:** Extensor fitting panel, selection guide.

## $MESS$  Mess H200 v $\widehat{\text{hrel}}$  essenting  $MSES$

2. With the Orthosis wing opened, align the narrow end of the extensor fitting panel with the narrow end of the extensor wing. See Figure 6-17. Make sure the lip of the fitting panel rests outside of the wing.

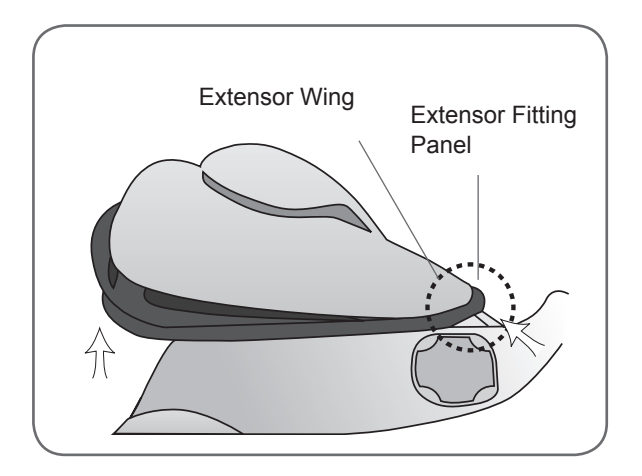

**Figure 6-17:** Placement of the extensor fitting panel.

3. Grasp the extensor fitting panel and the extensor wing and gently press on the fitting panel until it clicks into place.

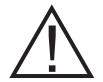

**CAUTION: Do not use the fitting panels without first wetting and attaching the cloth electrodes.**

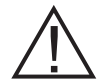

**CAUTION: Disinfect the fitting panels and Orthosis after each use. See the maintenance and cleaning section of this guide.**

#### **Flexor Fitting Panels**

1. Select a flexor fitting panel that will elicit the desired hand movement. See Figure 6-18.

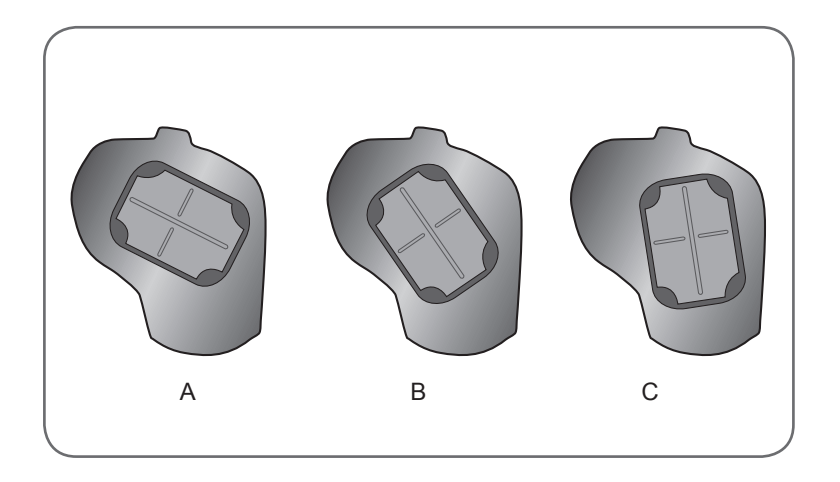

**Figure 6-18:** Flexor fitting panels.

- Always start with fitting panel A.
- Use the B or C flexor fitting panel for additional radial stimulation and for better index finger and/or thumb flexion. See Figure 6-19.

**Ulnar electrode placement A - B - C Radial electrode placement**

**Figure 6-19:** Flexors fitting panel, selection guide.

## $MESS$  Mess<br>H200 Wireless

2. With the Orthosis wing open, fit the flexor fitting panel to the Orthosis flexor support. See Figure 6-20.

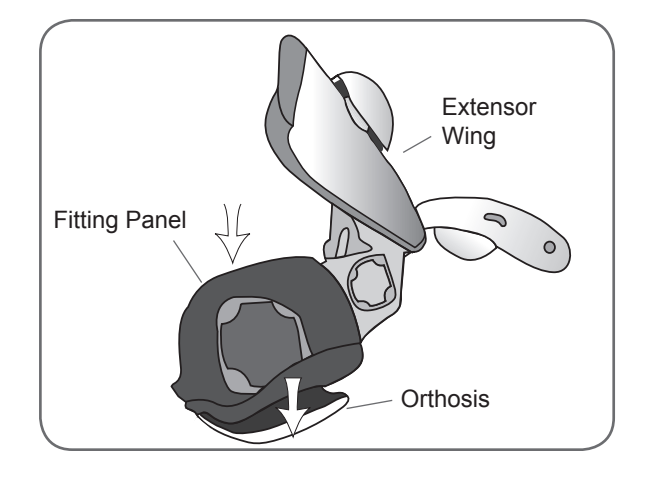

**Figure 6-20:** Placement of the flexor fitting panel.

- 3. Make sure the lip of the fitting panel rests beyond the edge of the Orthosis.
- 4. Grasp the ulnar edge of the flexor fitting panel and the ulnar edge of the H200 Wireless Orthosis.
- 5. Gently press together until the fitting panel clicks into place.

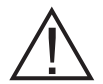

**CAUTION: Do not use the fitting panels without first wetting and attaching the cloth electrodes.**

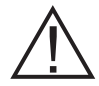

**CAUTION: Disinfect the fitting panels and Orthosis after each patient use. See the maintenance and cleaning section of this guide.**
# **Wetting/Attaching the H200 Wireless Cloth Electrodes**

#### **To wet the cloth electrodes:**

- 1. Remove the cloth electrodes from the H200 Wireless Orthosis.
- 2. Wet the cloth electrodes thoroughly and uniformly. See Figure 6-21.

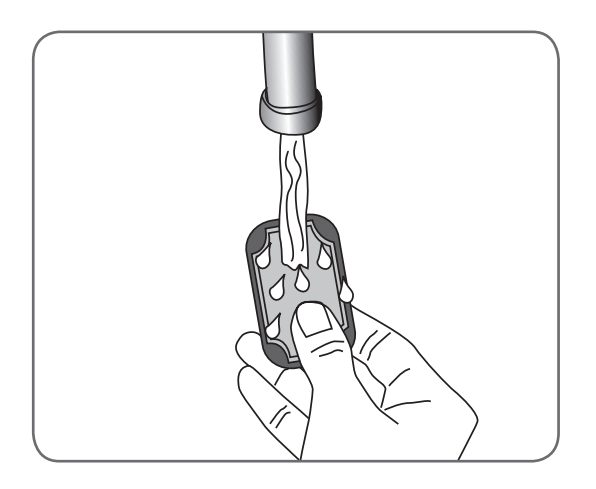

Figure 6-21: Wetting the cloth electrodes.

3. Blot excess water from the cloth electrodes. See Figure 6-22.

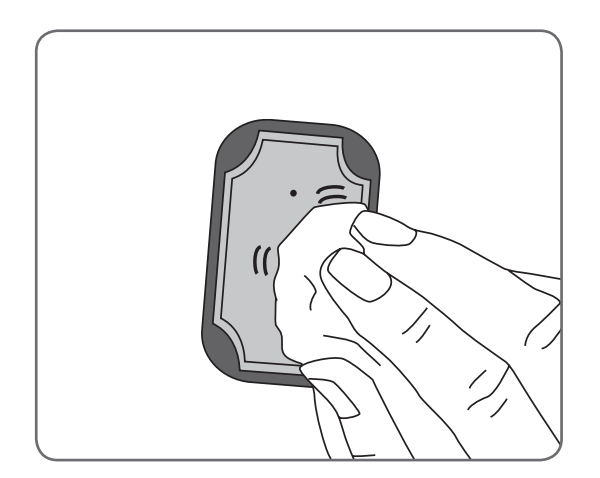

**Figure 6-22:** Blotting the cloth electrodes.

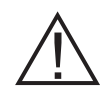

**CAUTION: Do not use the H200 Wireless Orthosis without first wetting and attaching the cloth electrodes.**

# NESS<br>H200 Wireless

- 4. Snap cloth electrode #3 to the thenar.
- 5. For cloth electrodes #1, 2, 4, and 5, face the white dot on the cloth electrode toward the electrode base. Insert the corners of the cloth electrode into the electrode base. See Figure 6-23.

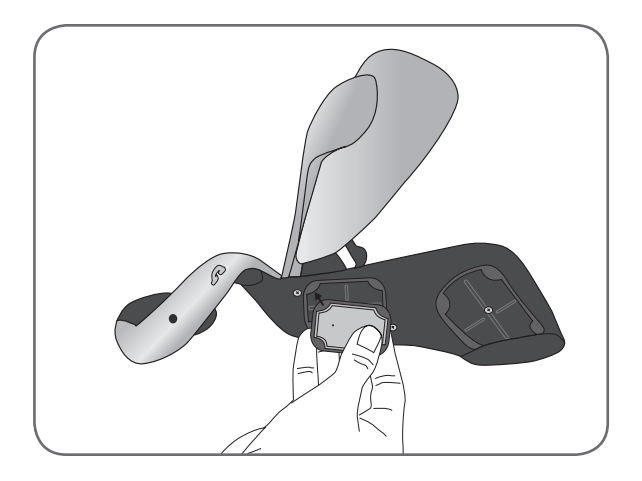

**Figure 6-23:** Inserting the #5 cloth electrode into the #5 electrode base.

# Chapter  $7$

# **PDA Setup**

# **Connecting the Clinician's Programmer to the Cradle**

1. Orient the Clinician's Programmer in the Configuration Cradle with the touchscreen facing up and the connector port facing left. See Figure 7-1.

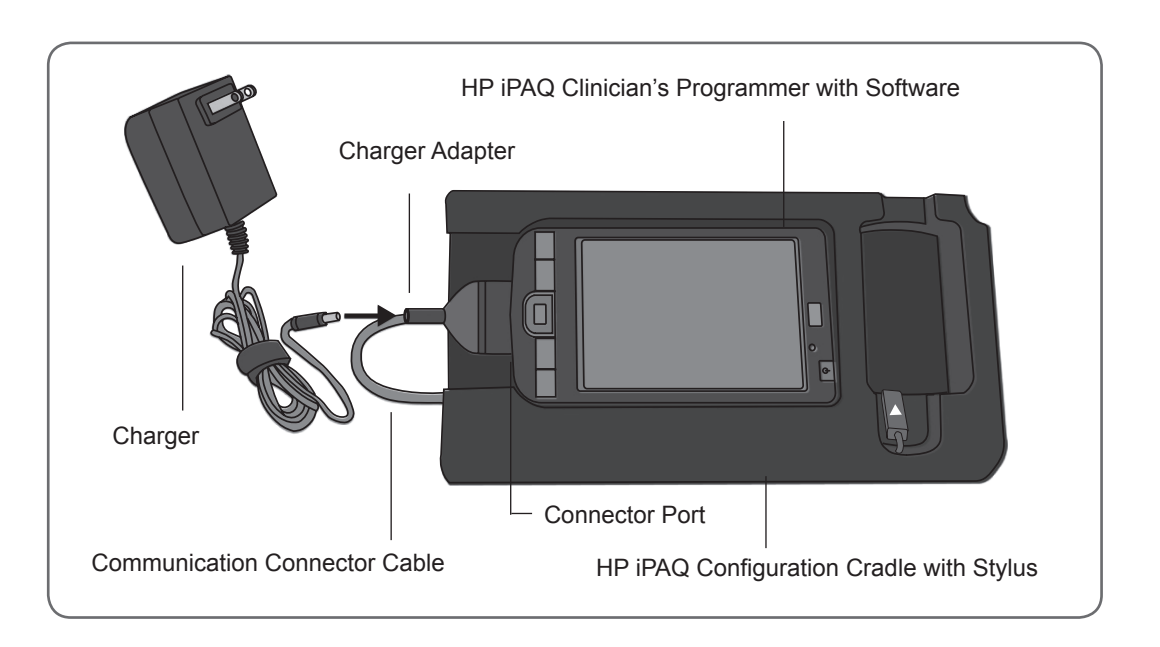

**Figure 7-1:** PDA setup and charging configuration.

2. Plug the communication connector cable with charger adapter into the connector port of the Clinician's Programmer.

# **Charging the Clinician's Programmer**

- 1. Connect the Clinician's Programmer Charger to the charger adapter on the communication connector cable. See Figure 7-1.
- 2. Plug the charger into an electrical outlet.
- 3. Allow the Clinician's Programmer to charge. While charging, the charge indicator light will be AMBER. The Clinician's Programmer can take two to four hours to charge. When the Clinician's Programmer is fully charged, the charge indicator light will be GREEN.

# **Connecting the H200 Wireless Control Unit**

- 1. Turn off the Control Unit, or make sure it is in standby mode. Stimulation should not be on or paused.
- 2. Plug the communication connector cable of the Configuration Cradle into the signal input/ output port of the Control Unit. The white arrow should be facing up. See Figure 7-2.
- 3. Insert the Control Unit into the Configuration Cradle.

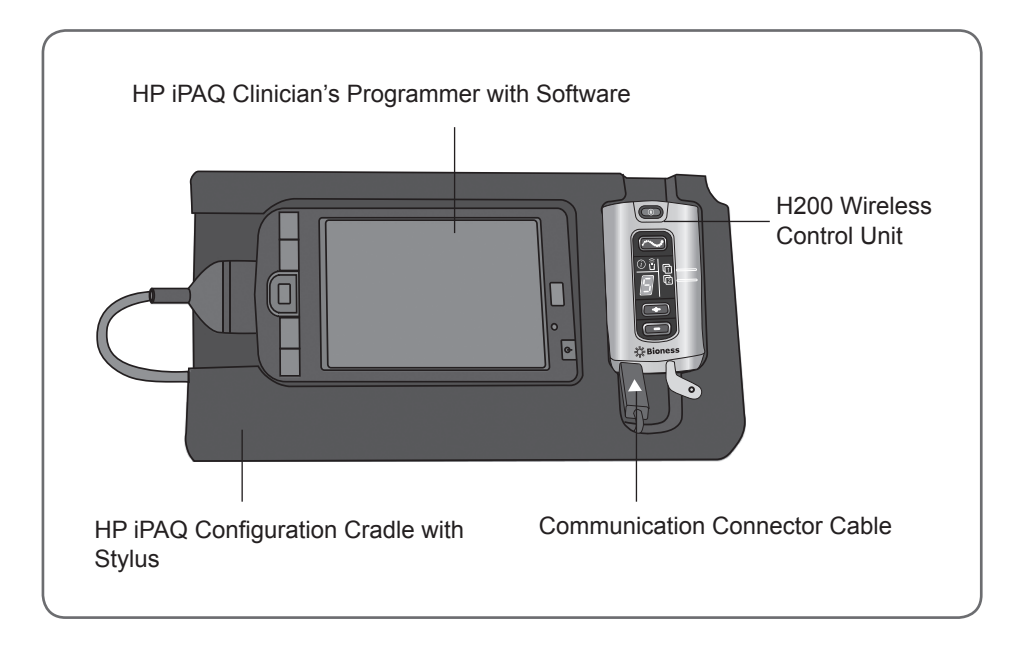

**Figure 7-2:** H200 Wireless Control Unit connected to the HP iPAQ Clinician's Programmer.

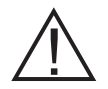

**CAUTION: Turn off the H200 Wireless Control Unit or place it in standby mode before connecting it to the Configuration Cradle.**

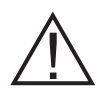

**WARNING: Do not simultaneously charge the H200 Wireless Control Unit, Orthosis, and Clinician's Programmer while the Control Unit is connected to the Configuration Cradle.**

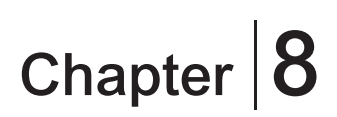

# **NESS H200 Wireless Software**

The H200 Wireless Software is used to program the NESS H200 Wireless System.

### **Navigation Tools**

#### **Information Icon**

The information icon is positioned in the top right corner of the software screens. The information icon indicates system status and, when pressed, opens error messages and troubleshooting screens. See Figure 8-1 and Table 8-1.

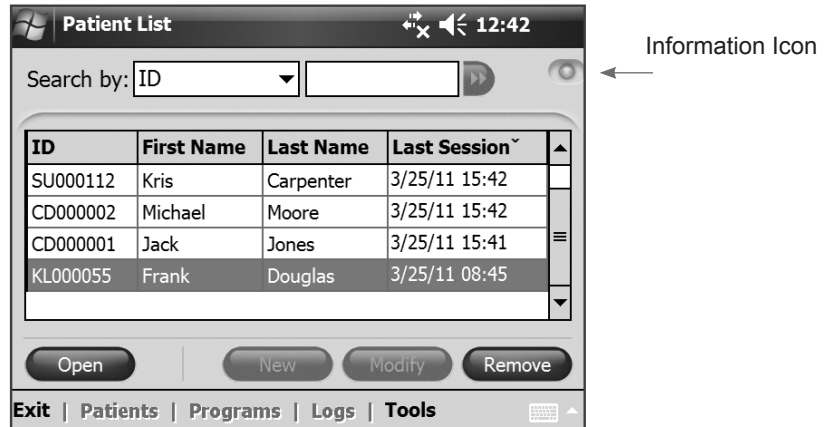

**Figure 8-1:** Information icon.

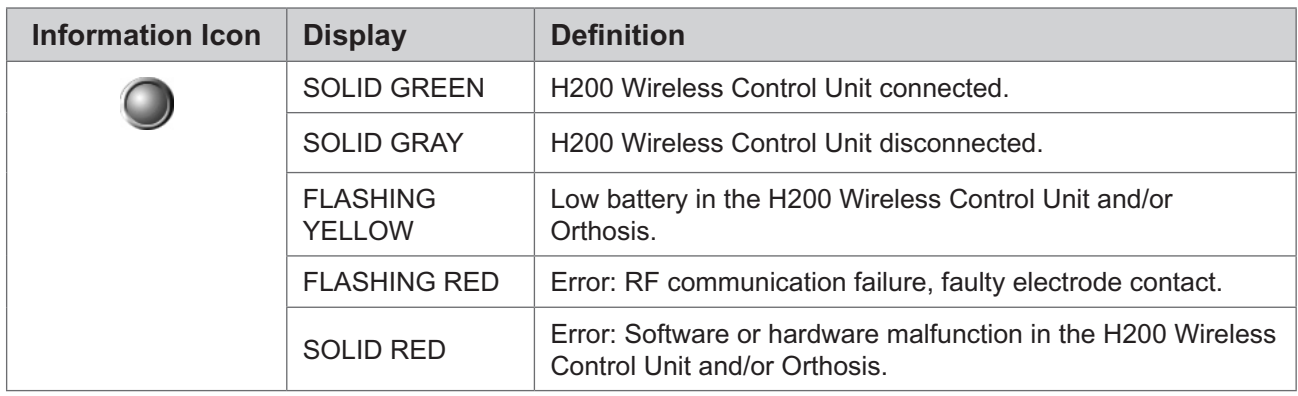

**Table 8-1:** Information icon displays.

# NESS<br>H200 Wireless

#### **Menus**

The H200 Wireless Software has five menus at the bottom of each screen: **Exit, Patients, Programs, Logs,** and **Tools**. See Figure 8-2 and Table 8-2.

| <b>ID</b> | <b>First Name</b> | <b>Last Name</b> | <b>Last Session</b> |   |  |
|-----------|-------------------|------------------|---------------------|---|--|
| FG00007   | Dave              | Cooper           | 3/31/11 12:48       |   |  |
| NR000099  | Greg              | Cooper           | 3/30/11 14:17       | ≡ |  |
| SU000112  | Kris              | Carpenter        | 3/25/11 15:42       |   |  |
| CD000002  | Michael           | Moore            | 3/25/11 15:42       |   |  |
| CD000001  | Jack              | Jones            | 3/25/11 15:41       |   |  |

**Figure 8-2:** Menus.

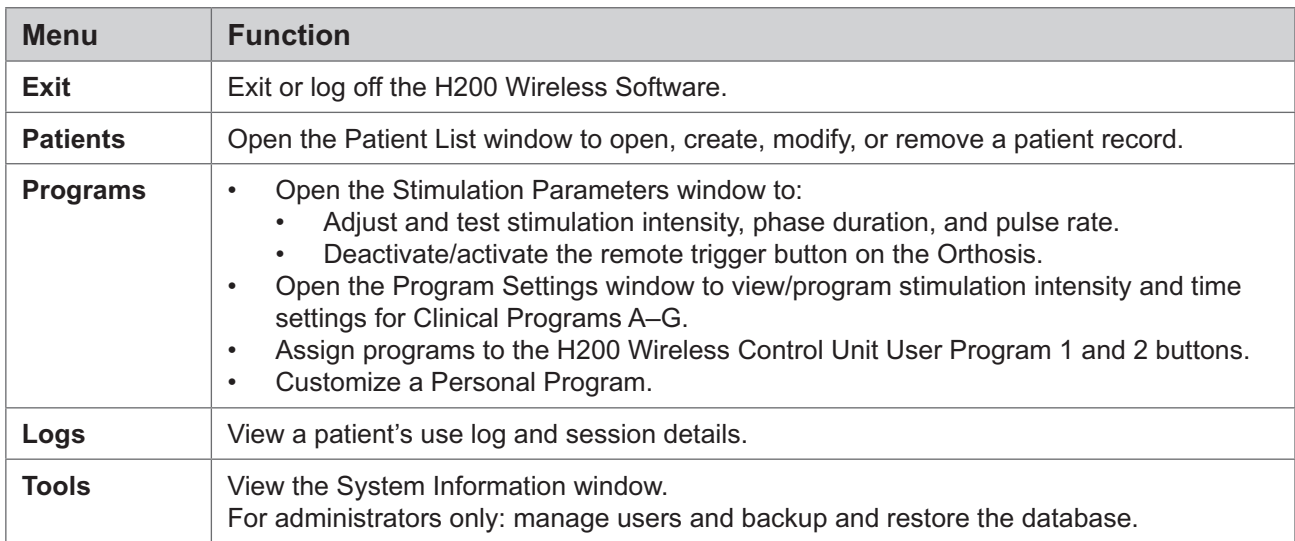

**Table 8-2:** Menu functions.

### **Tabs**

The **Logs menu** has two tabs: **Use Log** and **Sessions**. See Figure 8-3.

|      | Use Log - Jared K. |                        |                       | $\frac{1}{2}$ $\frac{1}{2}$ 09:04 |     |  |  |
|------|--------------------|------------------------|-----------------------|-----------------------------------|-----|--|--|
|      | 3/26/11<br>From:   | To: $4/1/11$           | Days<br>Interval:     |                                   |     |  |  |
|      | Date               | Program                | Duration              | <b>T.Duration</b>                 |     |  |  |
|      | 3/31/11            | F.T. Grasp & Rel.      | 00:00:21              | 00:21                             |     |  |  |
|      | 3/31/11            | F.T. Open Hand         | 00:00:33              | 00:54                             |     |  |  |
|      | 3/31/11            | F.T. Grasp             | 00:00:33              | 01:27                             |     |  |  |
|      | 3/31/11            | NP Grasp & Rel.        | 00:00:14              | 01:41                             |     |  |  |
|      | 3/31/11            | NP Key Grip            | 00:00:23              | 02:04                             |     |  |  |
|      | 3/31/11            | S. NM Ext. & Flex.     | 00:00:10              | 02:14                             |     |  |  |
|      | 3/31/11            | S. NM Extensors        | 00:00:04              | 02:18                             |     |  |  |
|      | $2/2 + 1 + 1$      | C. NM Elevera          | 00.00.07              | 02.25                             |     |  |  |
| Tabs |                    |                        |                       |                                   |     |  |  |
|      | Use Log            | Sessions               | Display: All Programs |                                   |     |  |  |
|      | Exit               | Patients  <br>Programs | Tools<br>Logs         |                                   | mm. |  |  |

**Figure 8-3:** Tabs, **Logs menu**.

The **Tools menu** has four tabs: **Info, Users, Backup, and Restore**. Only Administrators have access to the Users, Backup, and Restore tabs. See Figure 8-4.

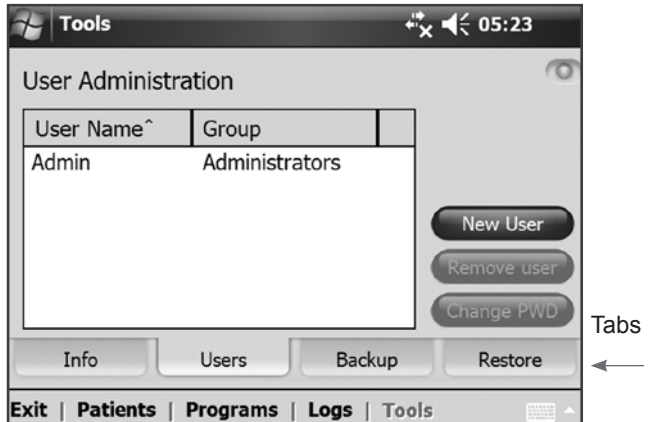

**Figure 8-4:** Tabs, **Tools menu**.

# $\overset{\text{NESS}}{\text{H200}}$  W $\overset{\text{6}}{\text{free}}$  eless

### **Buttons**

The buttons, when pressed, open a new screen or execute a command. See Figure 8-5. Frequently used buttons are described in Table 8-3.

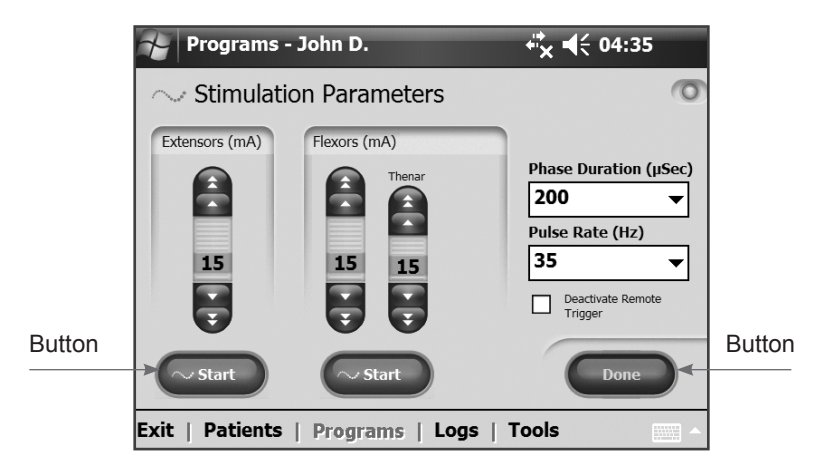

**Figure 8-5:** Buttons.

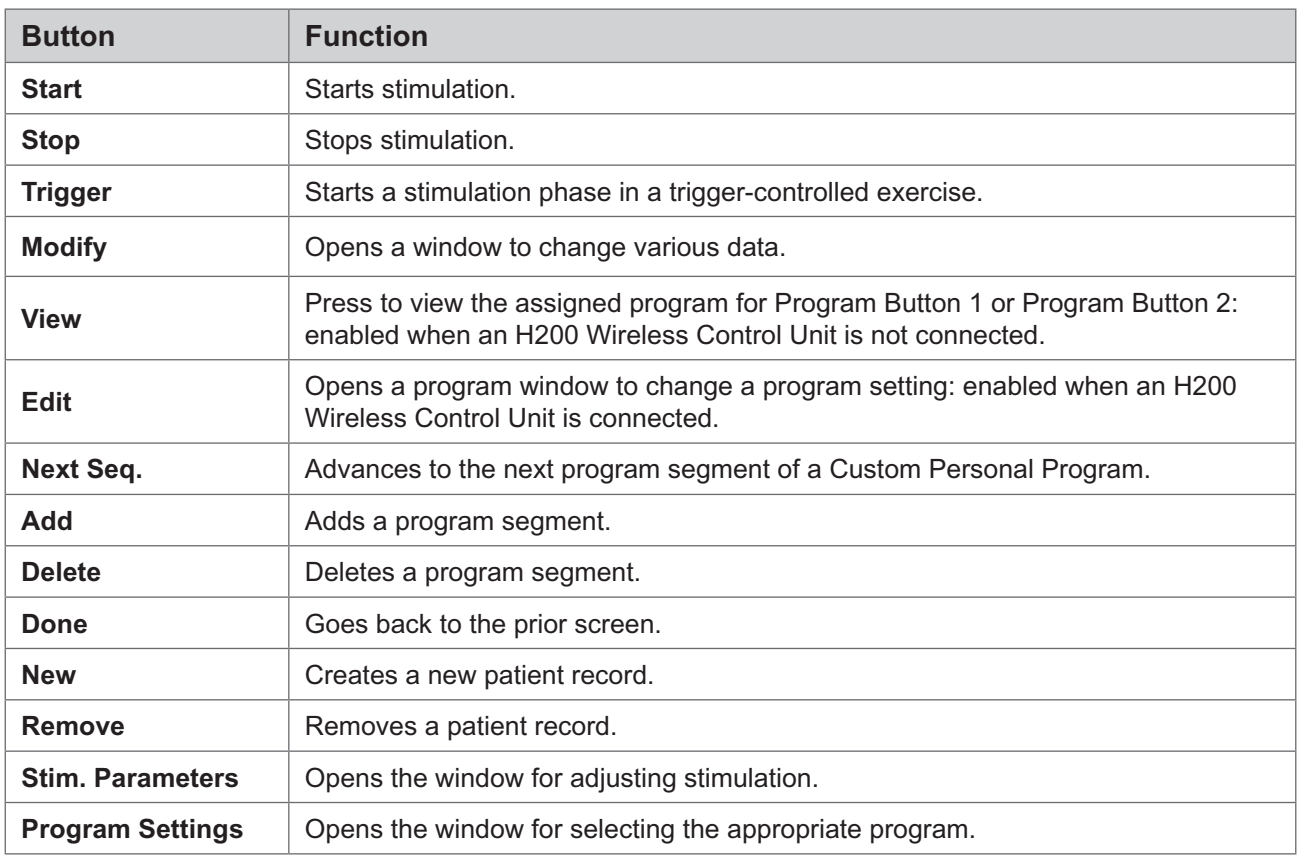

**Table 8-3:** Frequently used buttons.

**Note:** An H200 Wireless Control Unit must be connected to the Clinician's Programmer to enable changes to a patient record. When a Control Unit is not connected, many of the navigation tools may be disabled. See Figure 8-6.

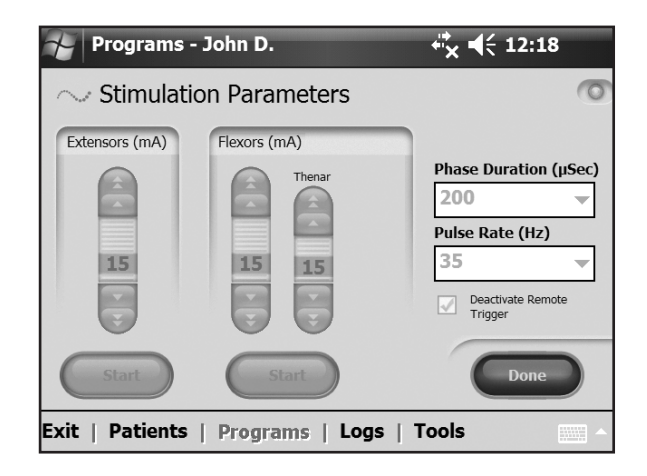

**Figure 8-6:** Disabled buttons, intensity bars, and drop-down lists.

### **Keyboard**

Use the on-screen keyboard to enter characters in a field that requires alphanumeric input. The keyboard appears collapsed at the bottom right of most screens. To enlarge or reduce the keyboard, touch the keyboard with the stylus. To enter data, select each character using the stylus. See Figure 8-7.

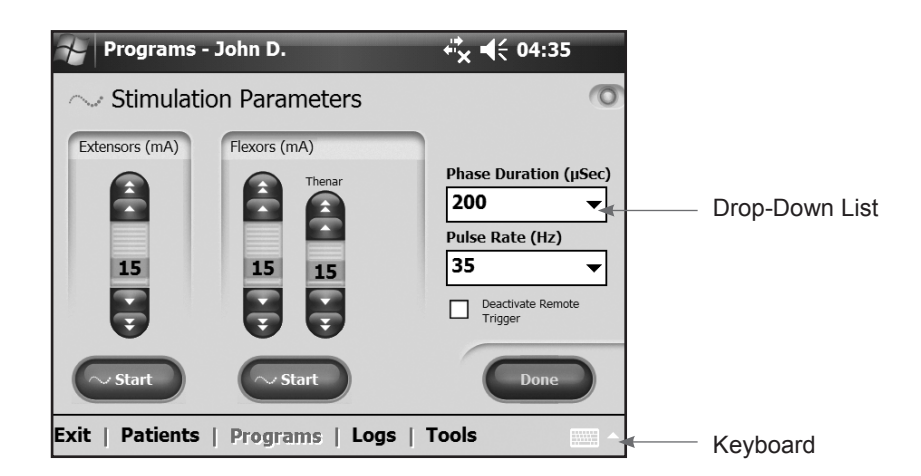

**Figure 8-7:** On-screen keyboard and drop-down lists.

#### **Drop-Down Lists**

Press the down arrow to display the values in a drop-down list. Use the stylus to select a value. See Figure 8-7.

# $M^{RSS}_{\text{H200}}$  w $\hat{i}$ reless

### **Scroll Bars**

Press an arrow on a scroll bar to move through the selectable data set. See Figure 8-8.

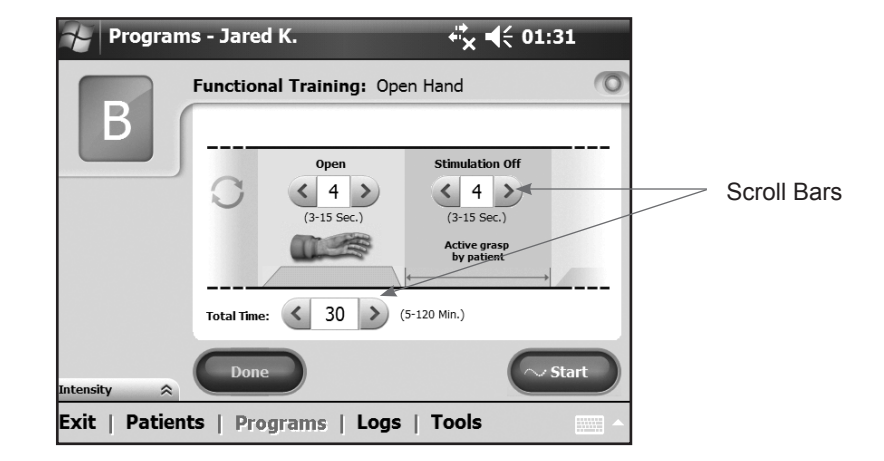

**Figure 8-8:** Scroll bars.

### **Stimulation Intensity Bar**

Press on the stimulation intensity bar to open or collapse the bar. See Figure 8-9. Press on the arrows to increase/decrease stimulation intensity.

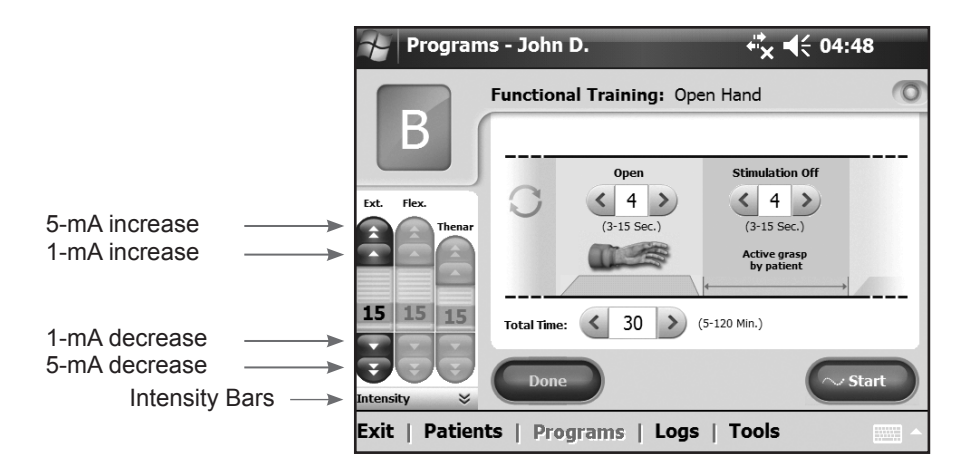

**Figure 8-9:** Stimulation intensity bar.

**Note:** Stimulation intensity can be adjusted from A-G programs.

### **Program Countdown Clock**

The program countdown clock displays the remaining time in a program (HH:MM). The countdown clock appears when **Start** is pressed. See Figure 8-10.

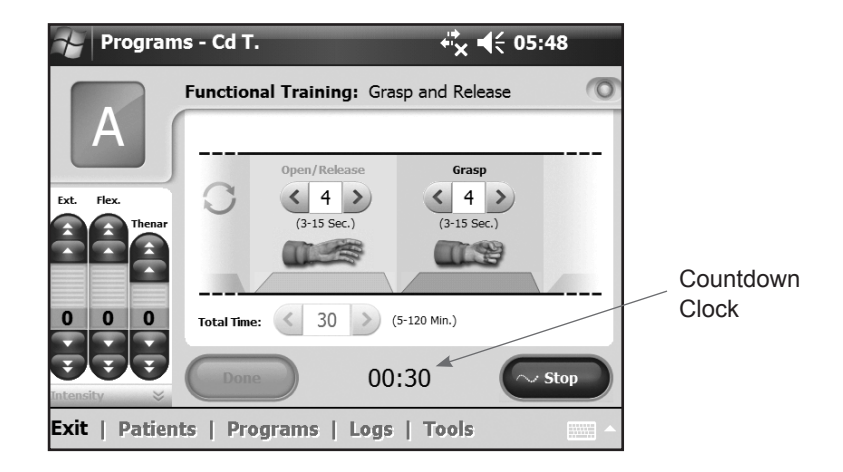

**Figure 8-10:** Countdown clock.

### **Program Active Phase Color Display**

During a multi-phase program, the active phase will display in ORANGE. See Figure 8-11.

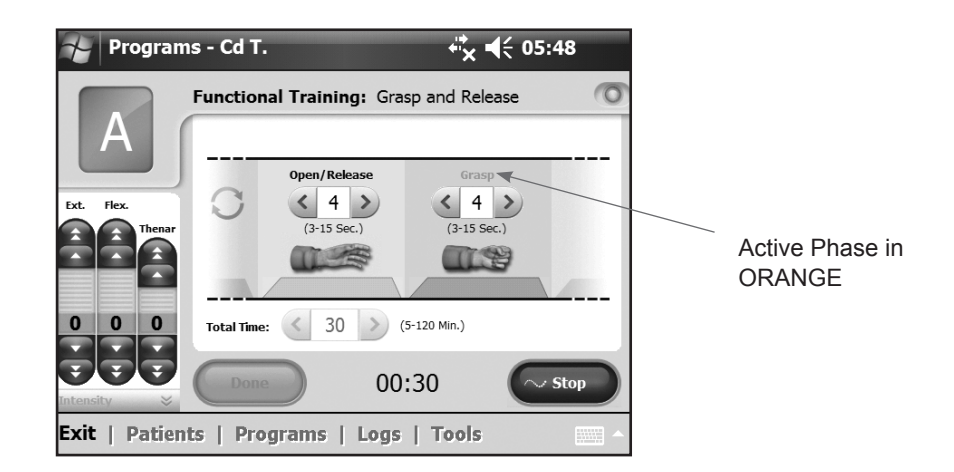

**Figure 8-11:** Program active phase color display.

# $MESS$  Mess H200 v $\widehat{\text{hrel}}$  essenting  $MSES$

# **Programming the NESS H200 Wireless System**

#### **Before programming the H200 Wireless System:**

- Make sure the cloth electrodes are wet and attached to the Orthosis electrode bases.
- Make sure there is good contact between the cloth electrodes and the forearm.
- Make sure there are no signs of pressure or skin irritation around the wrist or palm, or where the cloth electrodes contact the skin.
- Check the position of the wrist bridge and thenar. The wrist bridge should lie across the wrist and the thenar should sit on the thenar eminence.

### **Logging In**

- 1. Turn on the Clinician's Programmer and launch the H200 Wireless Software.
- 2. From the Login screen, enter a user name and password, and then press **Login**. See Figure 8-12.
- 3. If the login is successful, the Patient List window will open. See Figure 8-13.

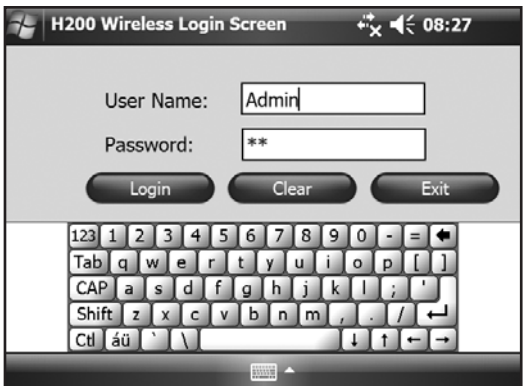

**Figure 8-12:** Login screen.

|                   |           | $\stackrel{4}{\leftrightarrow}$ = $(61:27)$ |              |  |
|-------------------|-----------|---------------------------------------------|--------------|--|
| Search by: ID     |           | D)                                          |              |  |
| <b>First Name</b> |           |                                             |              |  |
| Dave              | Cooper    | 3/31/11 12:48                               |              |  |
| Grea              | Cooper    | 3/30/11 14:17                               | ≡            |  |
| Kris              | Carpenter | 3/25/11 15:42                               |              |  |
| Michael           | Moore     | 3/25/11 15:42                               |              |  |
| Jack              | Jones     | 3/25/11 15:41                               |              |  |
|                   |           | <b>Last Name</b>                            | Last Session |  |

**Figure 8-13:** Patient List window.

### **Start-Up Messages**

When an Control Unit is connected to the Clinician's Programmer, one of the following startup messages may appear.

#### **New Patient Detected**

Message appears when an Control Unit with patient data on it is connected to a Clinician's Programmer with no record of the data in the database. See Figure 8-14. Do one of the following:

- Press **Yes** to add the patient's data to the Clinician's Programmer database.
- Press **No** and open an existing patient record**.**

**Note:** If you press **No** and open an existing patient record, the opened record will permanently overwrite all existing data on the NESS H200 Wireless System.

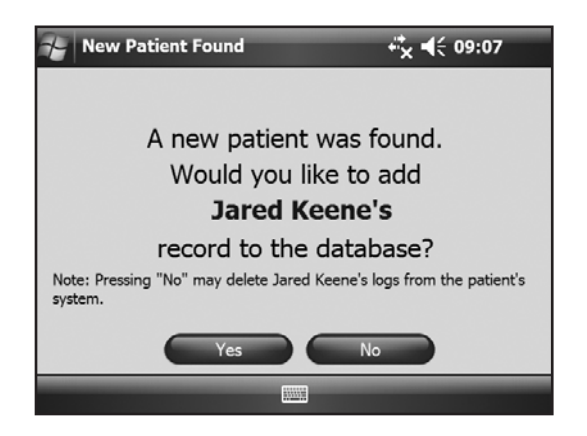

**Figure 8-14:** New patient message.

### $M^{RESS}_{\text{H}}$  H200  $\hat{W}$ ireless

#### **Control Unit Unassigned**

Message appears when a new, unassigned Control Unit (one with no patient data on it) is connected to the Clinician's Programmer. See Figure 8-15. Do one of the following:

- Press **OK** and then **NEW** to create a new patient record.
- Press **OK** and then select a patient record from the Patient List. Press **Open** to copy the parameters stored for that record from the Clinician's Programmer to the NESS H200 Wireless System. (Choose this option for new-patient setup or for a replacement NESS H200 Wireless System.)

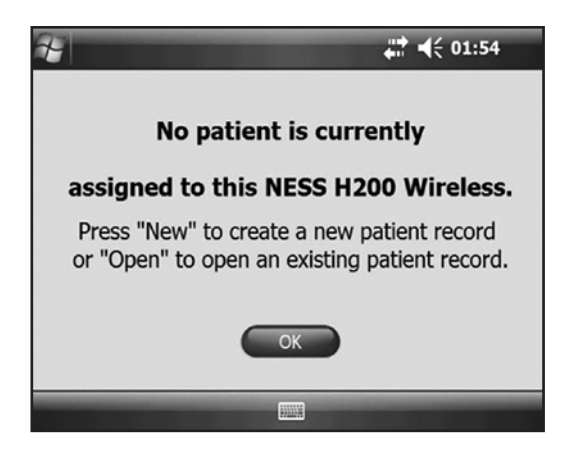

**Figure 8-15:** Control unit unassigned message.

#### **H200 Wireless Control Unit Not Registered**

Message appears when the connected Control Unit is not registered to an Orthosis. See Figure 8-16. This may occur, for example, when a patient brings in a replacement Control Unit that has not been electronically registered. Disconnect the unregistered Control Unit and register it to the existing Orthosis. Refer to the H200 Wireless *User's Guide* for instructions on electronic registration of replacement parts.

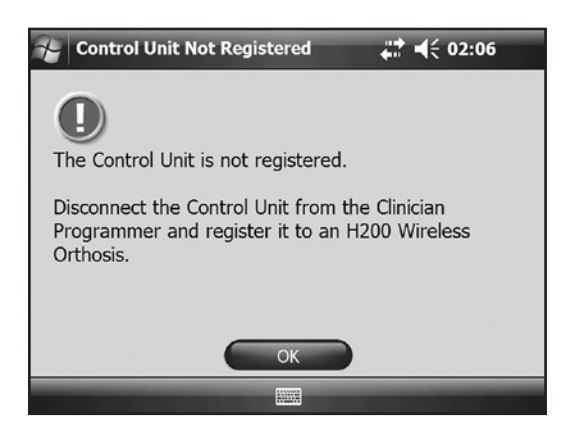

**Figure 8-16:** Control unit not registered message.

#### **Data Inconsistency**

Message appears when the data stored in the Clinician's Programmer database and on the NESS H200 Wireless System differ. See Figure 8-17. A data inconsistency can occur when two Clinician's Programmers are used to program the system. Do one of the following:

- Press **System** to overwrite the data in the Clinician's Programmer database with that on the NESS H200 Wireless System.
- Press **Database** to overwrite the data on the NESS H200 Wireless System with that in the Clinician's Programmer database.
- Press **Ignore** to make no changes to either data set.

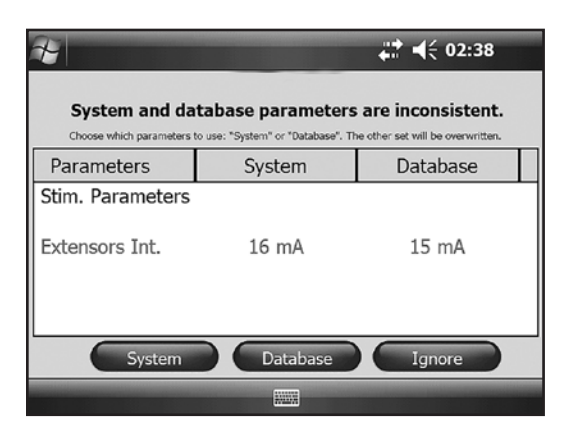

**Figure 8-17:** Data inconsistency message.

# NESS<br>H200 Wireless

### **Opening/Creating a Patient Record**

1. Select a patient record from the patient list and press **Open**, or press **New** to create a new patient record. See Figure 8-18.

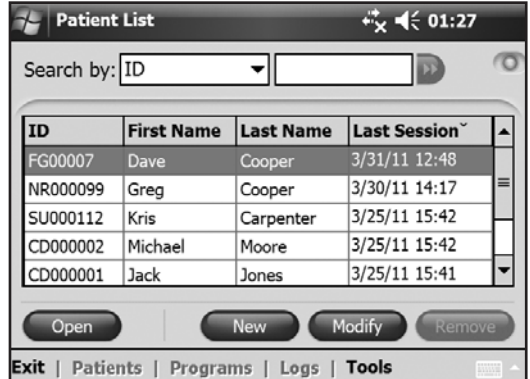

**Figure 8-18:** Patient List window.

2. For new patients, enter the patient's first and last name (alpha characters only) in the New Patient window, and assign a patient ID (1–14 characters). All fields must be completed. Then press **OK**. See Figure 8-19.

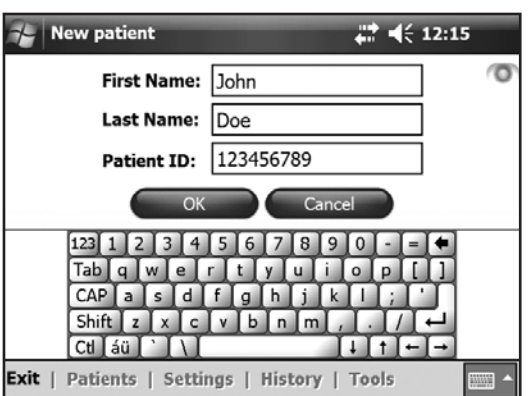

**Figure 8-19:** New Patient window.

### **Configuring Stimulation Parameters**

- 1. Open the patient record.
- 2. From the **Programs menu** (See Figure 8-20), press **Stim. Parameters** to open the Stimulation Parameters window. If the patient record is new, the Stim Parameters window will open automatically. See Figure 8-21.

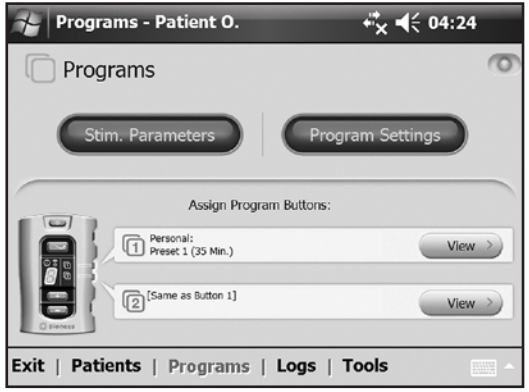

**Figure 8-20:** Program menu window.

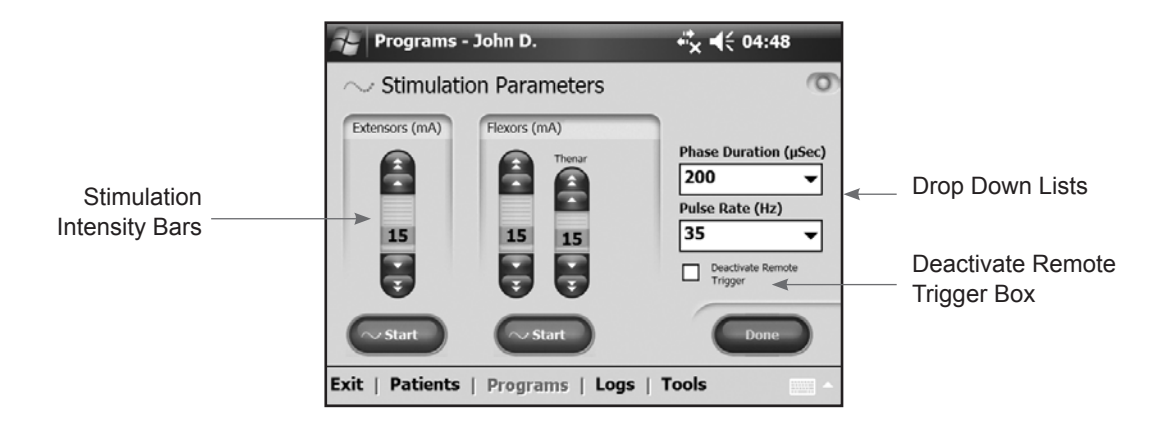

**Figure 8-21:** Stimulation Parameters window.

- 3. Adjust Phase Duration and Pulse Rate using the drop-down lists.
- 4. Adjust stimulation intensity for the extensors and flexors.
	- Press **Start** to turn on stimulation.
	- Press **Stop** to turn off stimulation.
- 5. Deactivate/activate the remote trigger button on the Orthosis, if desired, by checking/ unchecking the "Deactivate Remote Trigger" box.

# $MESS$  Mess H200 v $\widehat{\text{hrel}}$  esses

6. Press **Done** to return to the Programs window.

**Note:** "0" intensity equals no stimulation.

**Note:** Adjustments to stimulation intensity affect all programs except Program F—Key Open.

### **Configuring Clinical Programs A**–**G**

1. From the **Programs menu**, press **Program Settings** to open the Program Settings window. See Figure 8-22.

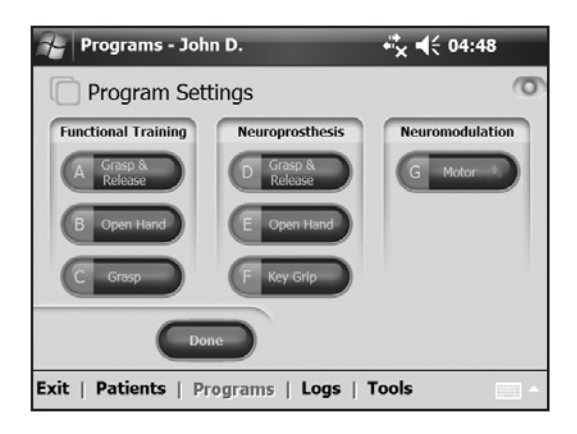

**Figure 8-22:** Program Settings window.

#### **Program A**—**Grasp & Release**

Program A activates sequential opening and closing of the hand. Pressing **Start** starts the program. Hand opening begins after a half-second pause. Then, the hand closes and opens cyclically, with a pause between each cycle. The program shuts down automatically after the total time has elapsed (range: 5–120 minutes). Stimulation intensity, the duration of extension and flexion, and total time are adjustable. See Figure 8-23.

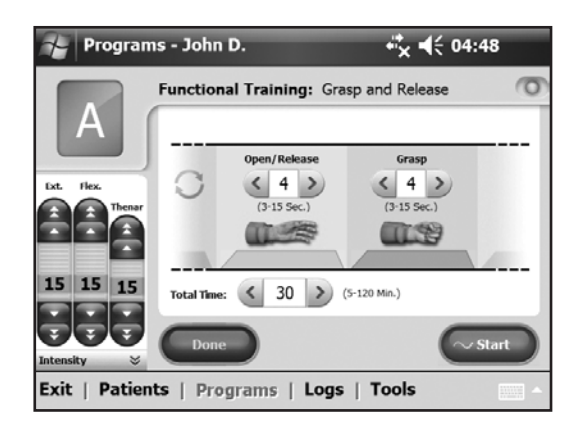

**Figure 8-23:** Program A window.

#### **To configure Program A:**

- 1. Select Program A.
- 2. Adjust open/release time, grasp time, and total time.
- 3. Press **Start**. The program countdown clock will appear at the bottom of the screen.
- 4. If needed, adjust stimulation intensity.
- 5. Allow the program to continue for the total time or press **Stop**.
- 6. Press **Done** to return to the Program Settings window.

**Note:** The active program phase will be highlighted in ORANGE.

#### **Program B**—**Open Hand**

Program B activates the extensor muscles only. Pressing **Start** starts the program. Cyclical hand extension is followed by a period of relaxation, and then hand extension repeats. The program shuts down automatically after the total time has elapsed (range: 5–120 minutes). Stimulation intensity, the duration of extension and relaxation, and total time are adjustable. See Figure 8-24.

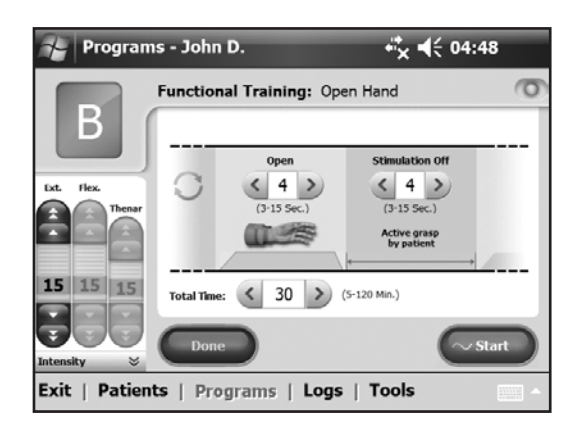

**Figure 8-24:** Program B window.

#### **To configure Program B:**

- 1. Select Program B.
- 2. Adjust open time, stimulation off time, and total time.
- 3. Press **Start**. The program countdown clock will appear at the bottom of the screen.
- 4. If needed, adjust stimulation intensity.
- 5. Allow the program to continue for the total time or press **Stop**.
- 6. Press **Done** to return to the Program Settings window.

**Note:** The active program phase will be highlighted in ORANGE.

#### **Program C**—**Grasp**

Program C activates the flexor muscles only. Pressing **Start** starts the program. Cyclical hand flexion is followed by a period of relaxation, and then hand flexion repeats. The program shuts down automatically after the total program time has elapsed (range: 5–120 minutes). Stimulation intensity, the duration of flexion and relaxation, and total time are adjustable. See Figure 8-25.

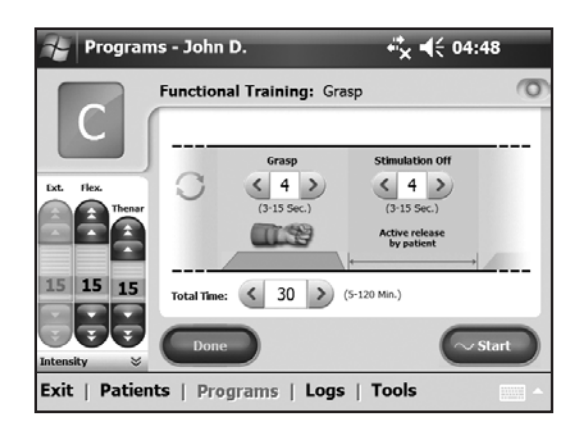

**Figure 8-25:** Program C window.

#### **To configure Program C:**

- 1. Select Program C.
- 2. Adjust grasp time, stimulation off time, and total time.
- 3. Press **Start**. The program countdown clock will appear at the bottom of the screen.
- 4. If needed, adjust stimulation intensity.
- 5. Allow the program to continue for the total time or press **Stop**.
- 6. Press **Done** to return to the Program Settings window.
- **Note:** The active program phase will be highlighted in ORANGE.

#### **Program D**—**Grasp & Release**

Program D is used to grasp and hold objects using a palmar grasp. Pressing **Trigger** starts the program. A half-second pause is followed by several seconds of the hand opening. The hand then closes and remains closed until the trigger button is pressed again to release the grasp. Once the trigger button is pressed the second time, a half second of continued flexor stimulation is followed by a pre-determined duration of extensor stimulation. The stimulation then shuts off, and the hand relaxes. Stimulation intensity and the duration of extension and release are adjustable. See Figure 8-26.

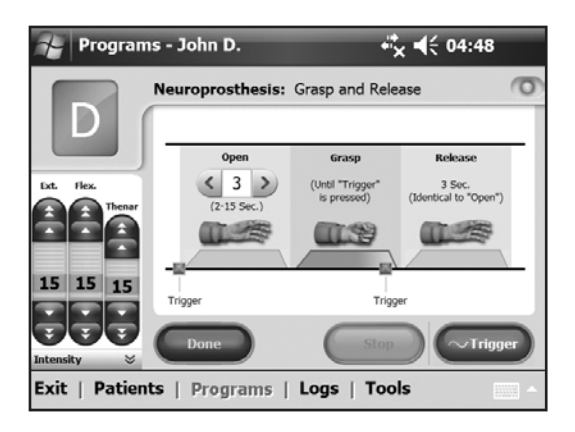

**Figure 8-26:** Program D window.

#### **To configure Program D:**

- 1. Select Program D.
- 2. Adjust open time (which will also adjust release time).
- 3. Press **Trigger** to start the open phase. The grasp phase follows automatically.
- 4. If needed, adjust stimulation intensity.
- 5. Press **Trigger** to stop the grasp phase and start the release phase, or press **Stop** to end the program.
- 6. Press **Done** to return to the Program Settings window.

**Note:** The active program phase will be highlighted in ORANGE.

#### **Program E**—**Open Hand**

Program E causes the hand to open and remain open. Pressing **Trigger** starts the program. Pressing **Trigger** ends the program. See Figure 8-27.

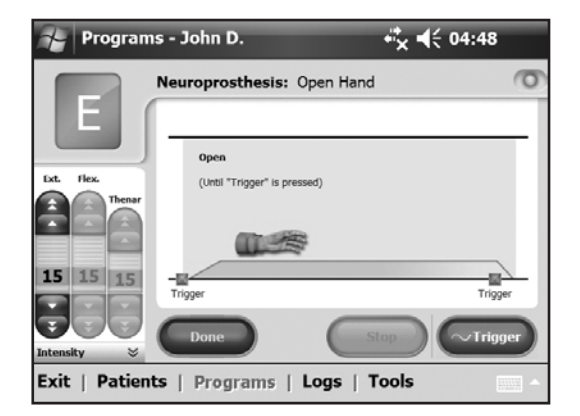

**Figure 8-27:** Program E window.

#### **To configure Program E:**

- 1. Select Program E.
- 2. Press **Trigger** to start the program.
- 3. If needed, adjust stimulation intensity.
- 4. Press **Trigger** to stop the program, or press **Stop** to stop the program immediately.
- 5. Press **Done** to return to the Program Settings window.

**Note:** Adjustments to stimulation intensity affect all programs except Key Open.

**Note:** Extended use (more that 30 seconds of uninterrupted use) of this mode is not recommended due to potential fatigue in the extensor muscles.

### $MESS$  Mess H200 Wireless

#### **Program F**—**Key Grip**

Program F is used to grasp and hold small items in a lateral grasp (or key grip) between the thumb and the lateral side of the index finger. Pressing **Trigger** starts the program. A half-second pause is followed by several seconds of thumb opening. The thumb then closes against the lateral side of the index finger and remains closed until **Trigger** is pressed again to release the grip. Once **Trigger** is pressed the second time, a half second of flexor stimulation is followed by a pre-determined duration of extensor stimulation to open the thumb. The stimulation then shuts off, and the hand relaxes. Stimulation intensity and the duration of extension and release are adjustable. See Figure 8-28.

**Note:** The extensor stimulation bar in this program is referred to as Key Open. It stimulates the thumb and finger extensors and finger flexors simultaneously to produce an open thumb.

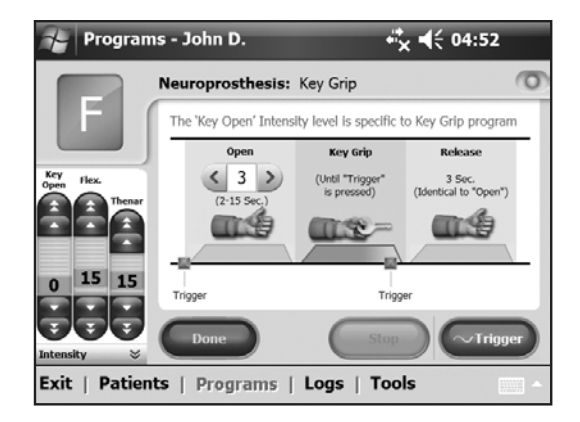

**Figure 8-28:** Program F window.

#### **To configure Program F:**

- 1. Select Program F.
- 2. Adjust open time (which will also adjust release time).
- 3. Press **Trigger** to start the open phase. The key grip phase will follow automatically.
- 4. Adjust stimulation intensity for the Key Open intensity. Adjust time.
- 5. If needed, adjust the flexor and thenar intensity.
- 6. Press **Trigger** to stop the key grip phase and start the release phase, or press **Stop** to end the program.
- 7. Press **Done** to return to the Program Settings window.

**Note:** The active program phase will be highlighted in ORANGE.

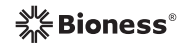

#### **Program G**—**Motor Neuromodulation**

Program G delivers pulsed stimulation above the motor threshold for an adjustable program time (5–30 minutes). Pressing **Start** starts the program. See Figure 8-29.

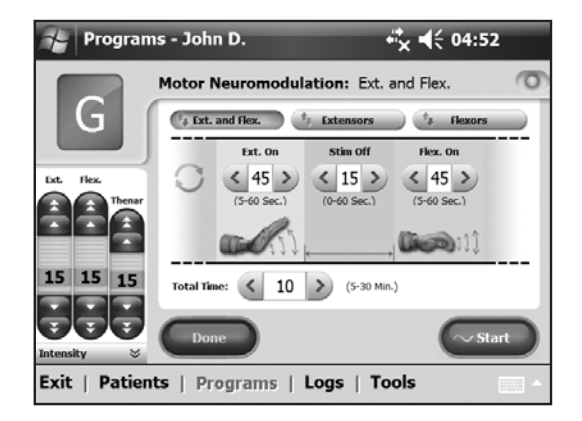

**Figure 8-29:** Program G, extensors and flexors window.

#### **To configure Program G:**

- 1. Select Program G.
- 2. Select **Ext. and Flex**., **Extensors**, or **Flexors**.

#### *Ext. and Flex. (Extensors and Flexors)*

- 1. Adjust extensors on time, stimulation off time, flexors on time, and total time. See Figure 8-29.
- 2. Press **Start**. The program countdown clock will appear at the bottom of the screen.
- 3. If needed, adjust stimulation intensity.
- 4. Allow the program to continue for the total time, or press **Stop**.
- 5. Press **Done** to return to the Program Settings window.

**Note:** The active program phase will be highlighted in ORANGE.

# $M^{RSS}_{\text{H200}}$  w $\hat{i}$ reless

#### *Extensors*

1. Adjust extensors on time, stimulation off time, and total time. See Figure 8-30.

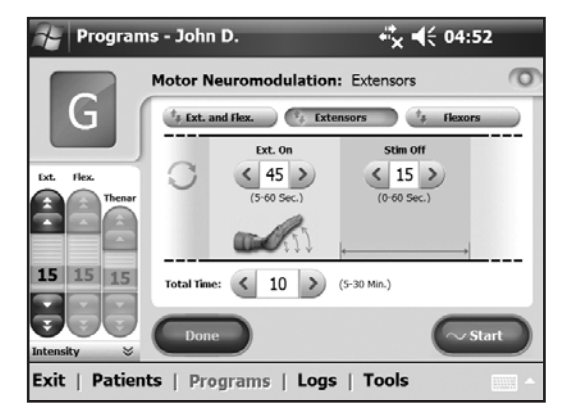

**Figure 8-30:** Program G, extensors window.

- 2. Press **Start**. The program countdown clock will appear at the bottom of the screen.
- 3. If needed, adjust stimulation intensity.
- 4. Allow the program to continue for the total time, or press **Stop**.
- 5. Press **Done** to return to the Program Settings window.

**Note:** The active program phase will be highlighted in ORANGE.

#### *Flexors*

1. Adjust flexors on time, stimulation off time, and total time. See Figure 8-31.

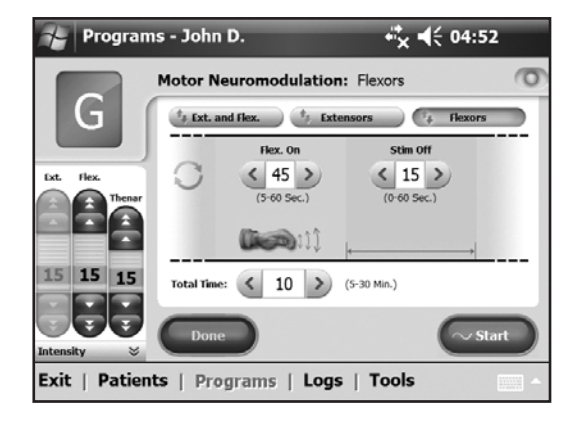

**Figure 8-31:** Program G, flexors window.

- 2. Press **Start**. The program countdown clock will appear at the bottom of the screen.
- 3. If needed, adjust stimulation intensity.
- 4. Allow the program to continue for the total time, or press **Stop**.
- 5. Press **Done** to return to the Program Settings window.

**Note:** The active program phase will be highlighted in ORANGE.

# $\overset{\text{NESS}}{\text{H200}}$  W $\overset{\text{6}}{\text{Tr}}$ eless

### **Configuring a Personal Custom Program**

1. From the Assign to Button 1 or Assign to Button 2 window, select **Personal Custom** and press **Edit**. See Figure 8-32.

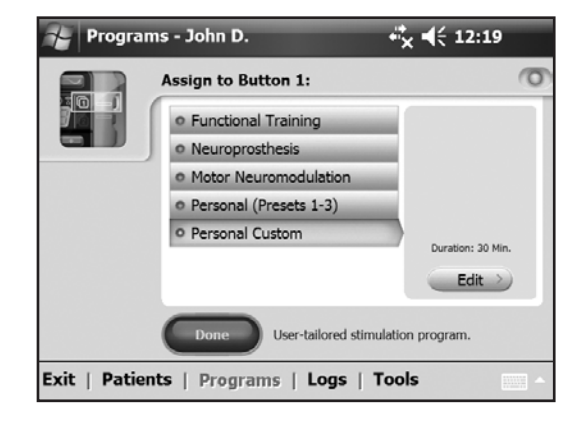

**Figure 8-32:** Assign to Button 1 window.

2. The Personal Custom window will open, displaying the program segment list. See Figure 8-33. Adjust the total duration using the arrows at the top of the screen. To adjust the duration of an individual segment, highlight the segment and adjust the duration using the arrows at the bottom of the screen.

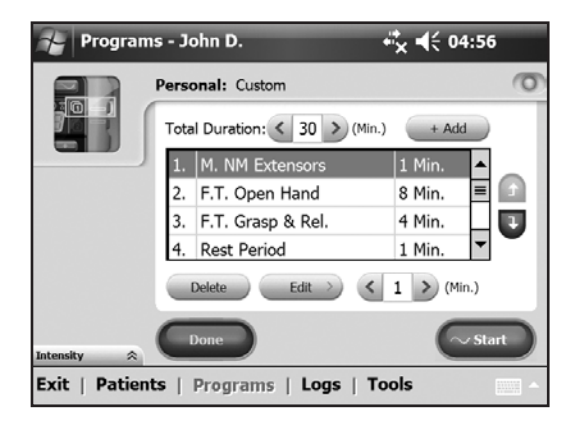

F**igure 8-33:** Personal Custom Program segment list.

- 3. To reorder a segment, highlight the segment and press the up/down arrows.
- 4. To edit a segment, highlight the segment and press **Edit**. The selected program settings window will open. Adjust the program settings and press **Done** to return to the Personal Custom window.
- 5. To delete a segment, highlight the segment and press **Delete**.
- 6. To add a segment, press **Add** to open the Add Segment window. See Figure 8-34. Select the desired segment, adjust the segment duration, and press **Add**. The added segment

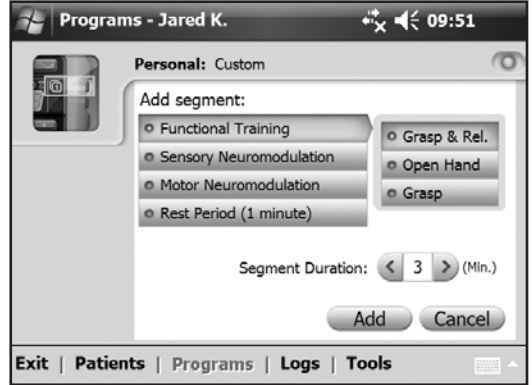

**Figure 8-34:** Personal Custom Program Add Segment window.

will appear at the bottom of the segment list.

- 7. Press **Start** and adjust stimulation intensity.
- 8. Press **Next Seg.** to advance to the next program segment, or press **Stop**.
- 9. Press **Done** to return to the Assign to Button window.

**Note:** The maximum number of program segments is eight. The maximum number of rest periods is 15.

# $\overset{\text{NESS}}{\text{H200}}$  W $\overset{\text{6}}{\text{Tr}}$ eless

### **Assigning User Program Buttons 1 and 2**

The clinician may assign up to two programs to the H200 Wireless Control Unit for patient use at home. The assigned User Programs are patient accessible by pressing the Program 1 and Program 2 buttons on the H200 Wireless Control Unit.

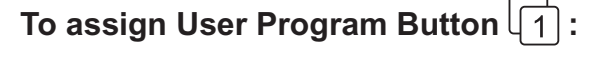

1. From the **Programs menu**, press  $\boxed{1}$  **Modify**. See Figure 8-35.

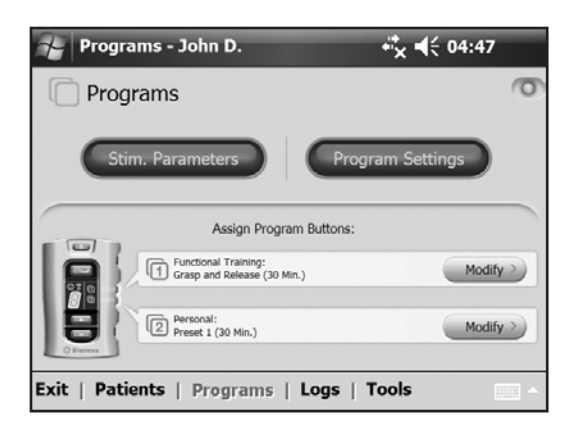

**Figure 8-35:** Programs window.

2. The Assign to Button 1 window will open. See Figure 8-36.

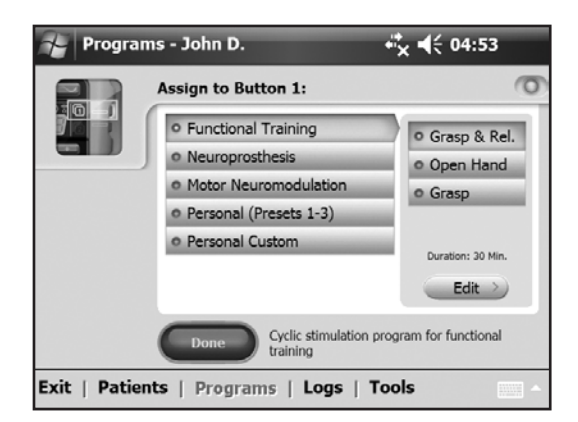

**Figure 8-36:** Assign to Button 1 window.

- 3. Select a program.
- 4. Press **Done** to return to the **Programs menu**, or press **Edit** to open the program and change the program settings.

### **To assign User Program Button**  $\sqrt{2}$ :

- 1. From the **Programs menu**, press  $\boxed{2}$  **Modify.**
- 2. The Assign to Button 2 window will open. See Figure 8-37.

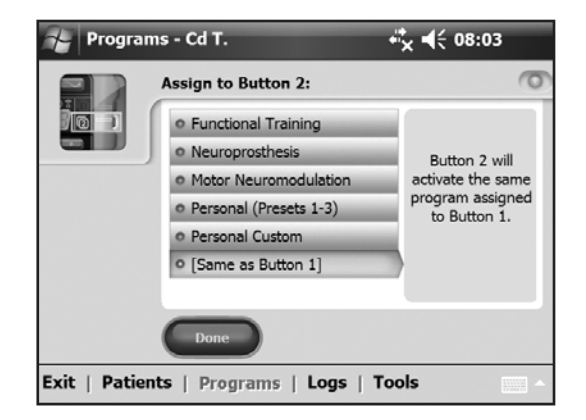

**Figure 8-37:** Assign to Button 2 window.

- 3. Select a program or press "Same as Button 1."
- 4. Press **Done** to return to the **Programs menu**, or press **Edit** to open the program and change the program settings.

# **Viewing a Patient's Session Log**

A patient session begins when an H200 Wireless Control Unit is connected to the Clinician's Programmer and the patient's record is opened. A patient session ends when session data are saved and the H200 Wireless Control Unit is disconnected from the Clinician's Programmer. If the H200 Wireless Control Unit is disconnected and then reconnected within one hour, the most recent session reopens.

#### **To view a patient's Session Log:**

- 1. Open the patient's record, and then press the **Logs menu**.
- 2. Press the **Sessions tab**. The Sessions List window will open, showing the date, time, and system user for each saved session. See Figure 8-38.

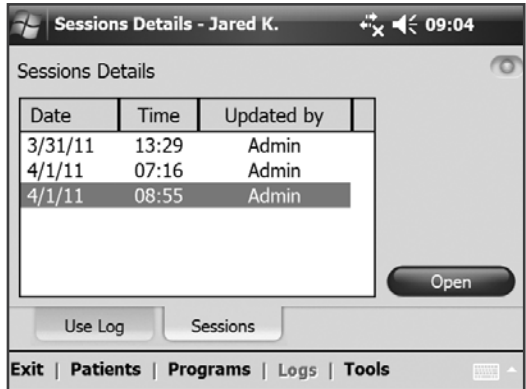

**Figure 8-38:** Sessions List window.

- 3. Select a session from the Sessions List and press **Open**.
- 4. The Session Details window will open, showing the details saved for the session. See Figure 8-39.

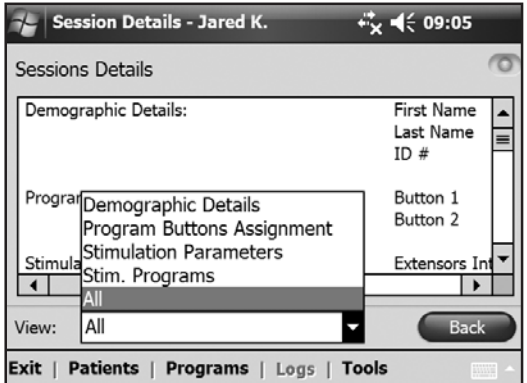

**Figure 8-39:** Session Details window.

- 5. From the View drop-down list, select "All" to view all the session details, or narrow the search by selecting one of the following:
	- Demographic Details
	- Program Buttons Assignment
	- Stimulation Parameters
	- Stimulation Programs
- 6. Press **Back** to return to the Sessions List window.

# **Viewing a Patient's Use Log**

The Use Log is a record of the patient's NESS H200 Wireless System usage history. The Use Log can be filtered by date and interval.

#### **To view a patient's Use Log:**

- 1. Open the patient's record, and then press the **Logs menu**.
- 2. Press the **Use Log tab**. The Use Log will open. See Figure 8-40.
- 3. From the Display drop-down list at the bottom right of the screen, select "All" to view the Use Log for all programs, or narrow the search by selecting a specific program.

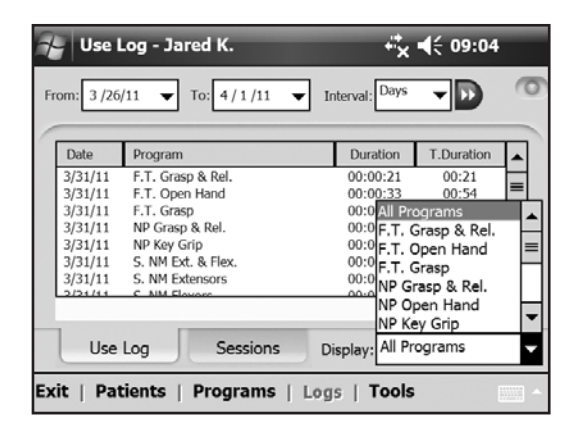

**Figure 8-40:** Use Log, all programs.

## **Viewing the System Information**

- 1. Connect an H200 Wireless Control Unit to the Clinician's Programmer.
- 2. From the **Tools menu**, press the **Info tab**. See Figure 8-41.

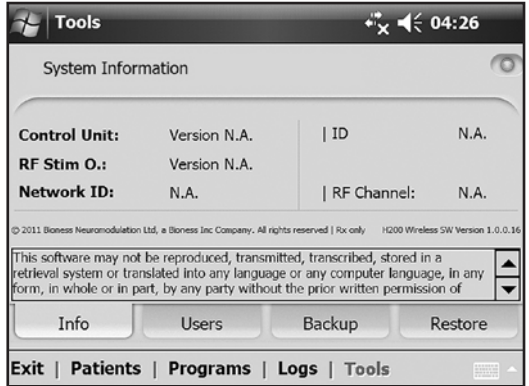

**Figure 8-41:** System Information window.

# **Managing Patient Records**

### **Modifying a Patient Name**

- 1. Select a patient from the Patient List, and then press **Modify**.
- 2. The Modify Patient window will open. See Figure 8-42.
- 3. Modify the name, and press **OK.**

**Note:** Patient ID cannot be modified.

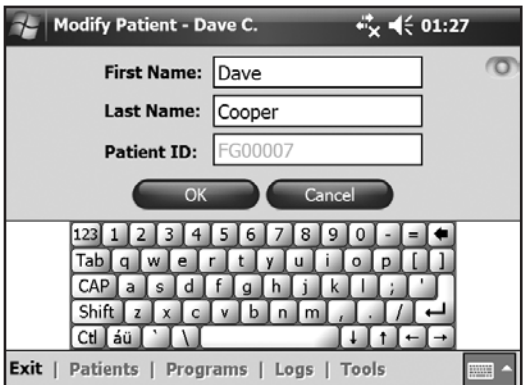

**Figure 8-42:** Modify Patient window.

### **Removing a Patient Record**

- 1. Disconnect the Control Unit from the PDA.
- 2. Select a patient from the Patient List.
- 3. Press **Remove**.
- 4. The Remove Patient confirmation window will open. See Figure 8-43. Press **Yes.**

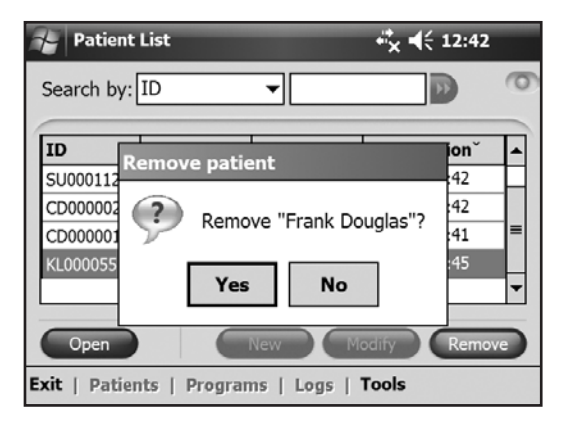

**Figure 8-43:** Remove Patient confirmation window.
## **Managing Users**

From the **Tools menu**, system administrators can add or remove users, change user passwords, and back up and restore the database.

## **Adding a User**

1. Press the **Users tab** to view the User Administration window. See Figure 8-44.

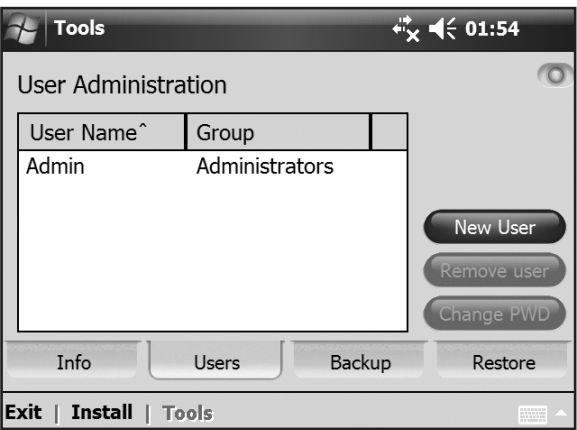

**Figure 8-44:** User Administration window.

2. Press **New User**. The Add New User window will open. See Figure 8-45.

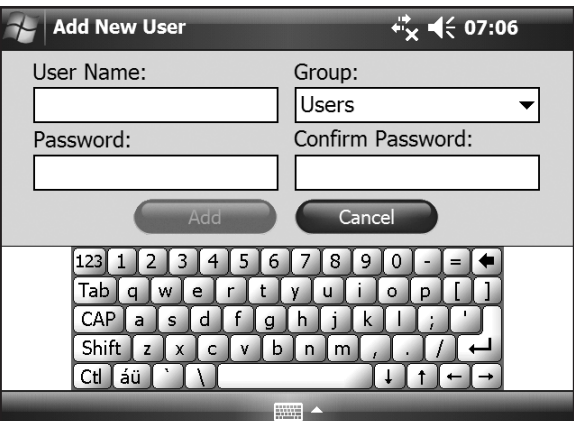

**Figure 8-45:** Add New User window.

- 3. Enter a user name and password, and confirm the password.
- 4. From the "Group" drop-down list, select "Administrators" or "Users**,"** and then press **Add**.

## $M^{RSS}_{\text{H200}}$  w $\hat{i}$ reless

## **Removing a User**

- 1. From the User Administration window, select a user.
- 2. Press **Remove User.**
- 3. A confirmation message will appear. See Figure 8-46. Press **Yes**.

**Note:** The last remaining administrator cannot be removed.

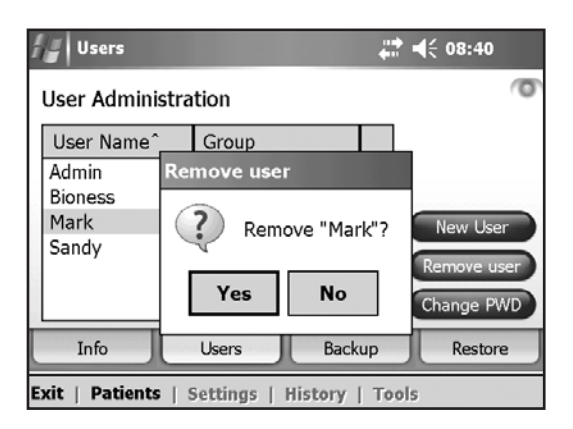

**Figure 8-46:** Remove User confirmation window.

## **Changing a User's Password**

- 1. From the User Administration window, select a user.
- 2. Press **Change PWD.** The Change User's Password window will open. See Figure 8-47.
- 3. Enter and confirm the new password. Press **OK**.

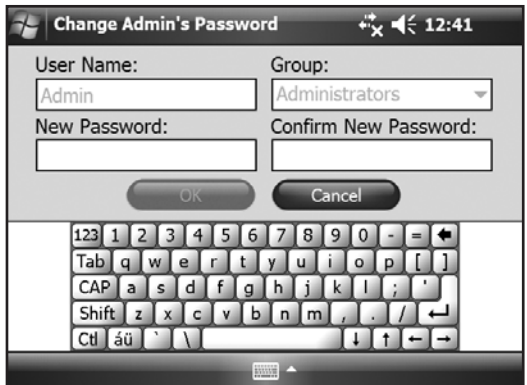

**Figure 8-47:** Change User's Password window.

## **Backing Up and Restoring the Database**

## **Automatic Backup**

The H200 Wireless Software will automatically back up the database whenever the application is exited. If a storage card is not in the SD slot, upon exiting the application a warning will appear.

**Note:** Users should exit the H200 Wireless Software at the end of each day.

#### **To disable automatic database backup:**

- 1. Press the **Tools menu** and then the **Backup tab**.
- 2. Uncheck the box next to "Enable automatic database backup." See Figure 8-48.

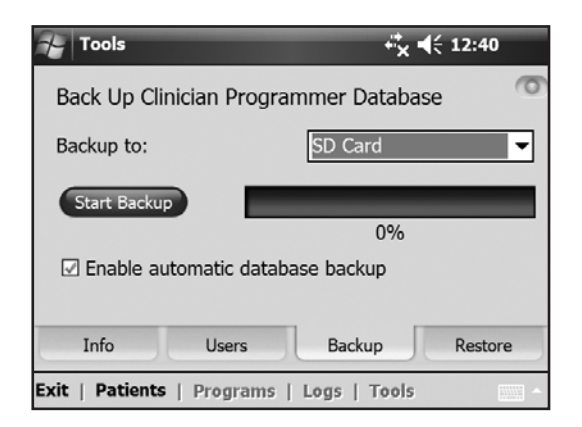

**Figure 8-48:** Backup window.

## **Manual Backup**

Administrators can manually back up the Clinician's Programmer database to the storage (SD) card at any time.

#### **To manually back up the database:**

- 1. Ensure that a storage card is in the Clinician's Programmer SD slot.
- 2. Press the **Tools menu** and then the **Backup tab**.
- 3. Press **Start Backup**. A file will be created on the storage card. The file name will be the date and time the file was created.
- 4. Monitor the progress bar until the backup is successful, and then press **ok**.

## **Restore**

Administrators can restore the database when the Clinician's Programmer is replaced or the database is corrupted. Do not enter new patient information before restoring the database.

#### **To restore the database:**

- 1. If a new storage card is in the Clinician's Programmer, remove it.
- 2. Make sure the backup storage card lock switch is in the unlocked position, and then insert the storage card with the backup files into the Clinician's Programmer.
- 3. Open the H200 Wireless Software, and log in using an administrator's user name and password.
- 4. Press the **Tools menu** and then the **Restore tab**. The Restore window will open. See Figure 8-49.
- 5. Select "From automatic backup" or "From manual backup," select a file name from the drop down list, and press **Start Restore**.

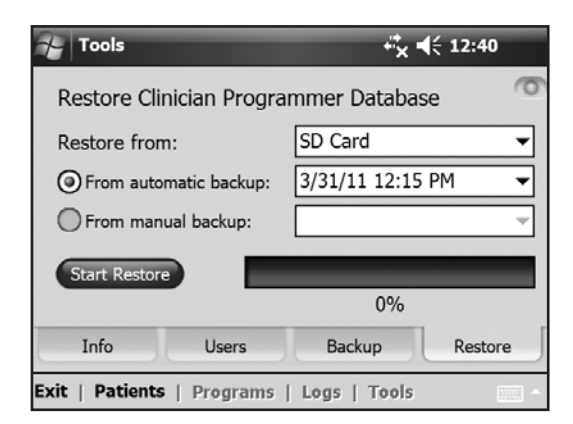

**Figure 8-49:** Restore window.

- 6. A message will appear: "Restoring a database will overwrite the current database. Are you sure?" Press **Yes**.
- 7. Wait until the progress bar shows 100% and a "Restore successful" message appears. Then press **ok**.
- 8. Press the **Patients menu** to return to the Patient List window, and then verify that the database was restored.

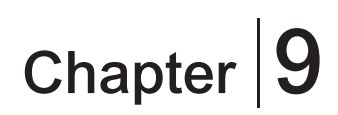

## **Patient Training and Follow-Up**

## **Patient Training**

Clinicians should train patients on the setup, operation, and maintenance of their NESS H200 Wireless System. Patients should be able to follow their H200 Wireless training program, identify problems, and know whom to contact for assistance.

#### **Patient training should include the following topics:**

- Review of the H200 Wireless User Reference Card and *User's Guide.*
- How to don and doff the Orthosis.
- How to operate the NESS H200 Wireless System.
- System maintenance and cleaning Instructions.
- Basic troubleshooting.
- Review of the patient's personal training program.
- Practice with the NESS H200 Wireless System.

Many of the above topics are covered in the H200 Wireless *User's Guide*. This section discusses some additional points to consider.

## $MESS$  Mess<br>H200 Wireless

## **Donning/Doffing the H200 Wireless Orthosis**

#### **Remind patients to:**

- Remove any lotions or oils from their hand and forearm with soap and water.
- Make sure the cloth electrodes are wet and have no dry patches. Dry patches reduce the stimulation current reaching the arm/hand.
- Manually extend their fingers, wrist, elbow, and shoulder, if necessary, to make it easier to don the Orthosis.
- Put the spiral end of the Orthosis on first.
- Check the position of the wrist bridge and thenar before bringing the flexor support under the forearm. The wrist bridge should lie across the wrist and the thenar should sit on the thenar eminence. Make sure patients can identify the correct position of the Orthosis on the arm/hand. Poor positioning may result in poor or unbalanced activation of the hand, and pressure marks on the skin around the wrist.
- Remove and reposition the Orthosis if it is positioned too distally on the hand. Remind patients not to slide the Orthosis on the forearm.
- Close the wing arm firmly, and check for gaps between the arm and the Orthosis. There should be no visible gaps.
- Check the position of the Orthosis using the  $\triangle$  stimulation test button on the Control Unit. Press once to check the extensors. Press again to check the flexors.

## **Operating the NESS H200 Wireless System**

#### **Review with patients how to:**

- Turn on the system.
- Test stimulation in the Orthosis using the  $\triangle$  stimulation test button.
- Select User Program 1 and 2.
- Turn on/off and pause stimulation using the Control Unit and Orthosis trigger button.
- Increase/decrease stimulation intensity.
- Mute/un-mute the audio alerts for the Orthosis and Control Unit.
- Electronically register a replacement Control Unit or Orthosis.

## **Maintaining and Cleaning the NESS H200 Wireless System**

#### **Review with patients how to:**

- Charge the Orthosis and Control Unit batteries.
- Wet the cloth electrodes and when to replace them.
- Clean and disinfect the NESS H200 Wireless System components and NESS H200 Wireless System Kit carrying case.
- Clean the electrode bases.

### **Troubleshooting**

Instruct patients to contact you or the Bioness Client Relations Department if they have any questions or problems. **Bioness Client Relations Department: (800) 211-9136, Option 3.**

## **Practicing with the NESS H200 Wireless System**

Have patients set up and operate the NESS H200 Wireless System, following their training program.

## $M^{RSS}_{\text{H200}}$  w $\hat{i}$ reless

## **Patient Follow-Up and Clinical Support**

### **A patient follow-up and clinical support program should:**

- Evaluate the benefits of continuing with the chosen selected programs.
- Monitor clinical progress.
- Maximize clinical effectiveness.
- Provide clinical and technical support.

## **Suggested Follow-up Agenda**

- 1. Check the Orthosis and Control Unit.
- 2. Check the patient's Use Log.
- 3. Perform a clinical evaluation.
- 4. If necessary, adjust the stimulation parameters.
- 5. If necessary, update the patient's training program.
- 6. If appropriate, train the patient on additional exercises (for example, passive range of motion exercises and functional training).
- 7. If appropriate, assign different programs to the Control Unit Program 1 and Program 2 buttons.
- 8. Set a date for the next follow-up visit.

# Chapter | 10

## **Maintenance and Cleaning**

## **Charging**

The H200 Wireless Clinician's Programmer should be charged at least four hours before use, daily, and when a low battery indicator is displayed.

## **Batteries**

## **HP iPAQ Clinician's Programmer**

During extended periods of nonuse, remove the battery from the HP iPAQ Clinician's Programmer. Refer to the PDA manufacturer's instructions for information on battery removal and replacement.

## **H200 Wireless Orthosis**

The Orthosis rechargeable batteries may need to be replaced approximately every two years. The batteries should only be replaced by a Bioness Inc certified technician. Contact the **Bioness Client Relations Department at (800) 211-9136, Option 3**, for assistance.

## **H200 Wireless Control Unit**

Refer to the H200 Wireless *User's Guide* for battery replacement instructions.

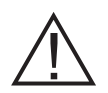

**CAUTION: Use only a battery provided by Bioness Inc.**

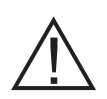

**WARNING: Do not simultaneously charge the H200 Wireless Control Unit, Orthosis, and Clinician's Programmer while the Control Unit is connected to the Configuration Cradle.**

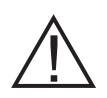

**WARNING: The H200 Wireless Orthosis can be worn while the Orthosis and Control Unit are charging, as long as the Control Unit is NOT connected to the Clinician's Programmer while the Clinician's Programmer is charging.**

## **H200 Wireless Cloth Electrodes**

The H200 Wireless Cloth Electrodes should be replaced every two weeks, or sooner if they become damaged.

The H200 Wireless Cloth Electrodes should be wet before use and after three to four hours of use. Remove the cloth electrodes from the Orthosis before wetting them.

## **Electrode Bases**

To replace the electrode bases, unscrew and remove them from the Orthosis. Then follow the fitting procedure for attaching the electrode bases.

## **Electronic Registration**

A replacement H200 Wireless Control Unit will need to be electronically registered to the existing H200 Wireless Orthosis for the components to communicate wirelessly. See the H200 Wireless *User's Guide* for instructions on electronically registering a replacement H200 Wireless Control Unit.

A replacement H200 Wireless Orthosis will need to be electronically registered to the existing H200 Wireless Control Unit for the components to communicate wirelessly. See the H200 Wireless *User's Guide* for instructions on electronically registering a replacement Orthosis.

## **Maintenance Summary**

Table 10-1 provides a short list of maintenance responsibilities for users.

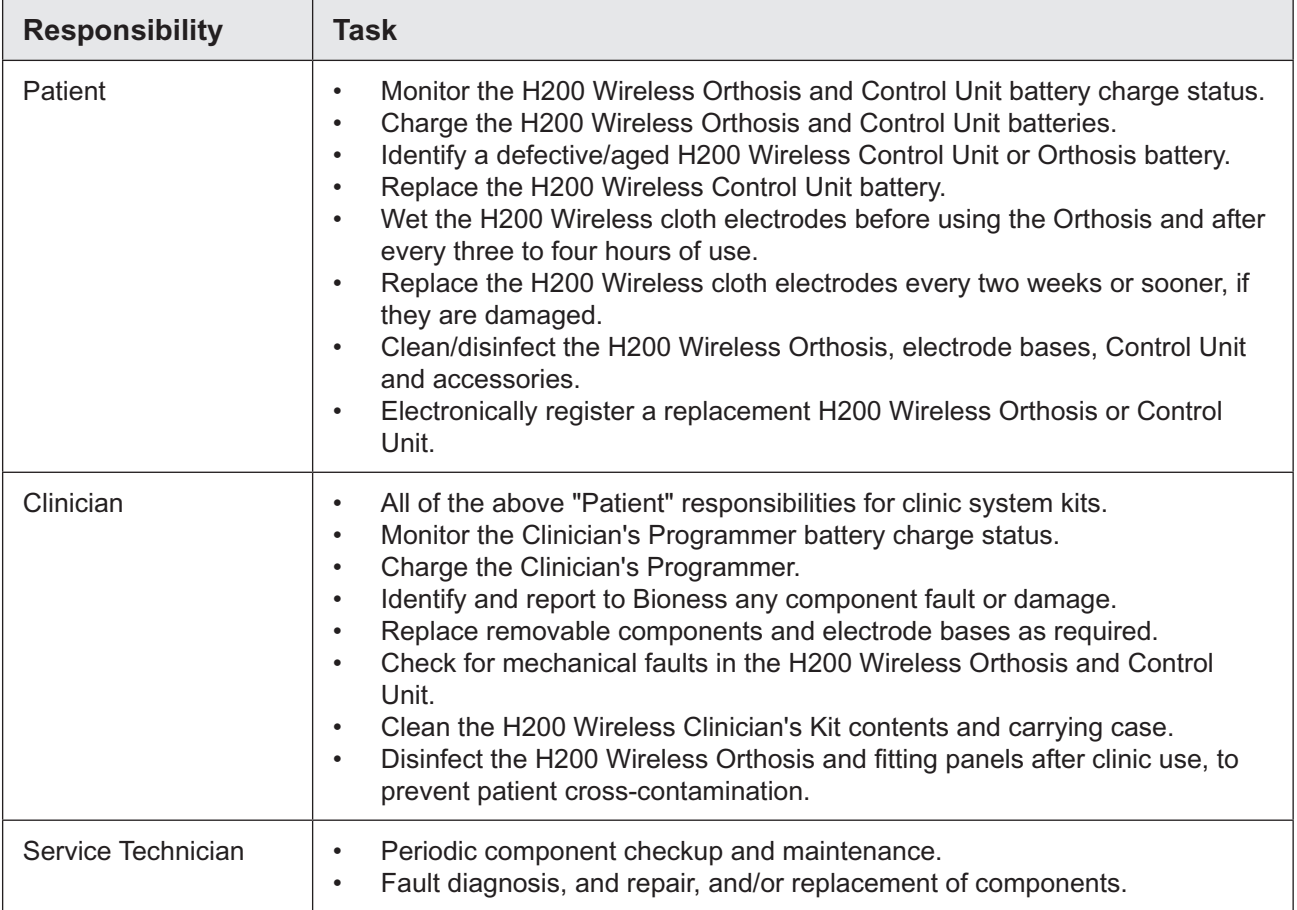

**Table 10-1:** Maintenance summary.

## **Cleaning the H200 Wireless Components**

All H200 Wireless components may be cleaned as needed or weekly by carefully wiping them with a damp cloth. The electrical components are not waterproof. **Do not immerse them in water.**

## **Disinfecting the H200 Wireless Components**

## **Electronic Components**

The H200 Wireless Control Unit may be cleaned and low-level disinfected using CaviWipes™ (Metrex, Orange, CA), or wipes or cloths saturated (but not dripping) with 70% isopropyl alcohol (IPA) per the instructions below:

- 1. Use one saturated disinfectant wipe or cloth to thoroughly wet the component surface.
- 2. Use a second saturated disinfectant wipe or cloth to remove any surface contaminants. Soil, etc., will impede the disinfectant's effectiveness, if not removed.
- 3. As needed, use additional saturated disinfectant wipes or cloths to keep the component surface wet for 3 minutes.

**Note:** Be sure to follow the Bioness instructions for the specified contact time to ensure an effective bacteria kill.

The H200 Wireless Orthosis (except for the wrist insert) may be cleaned and low-level disinfected using wipes or cloths saturated with 70% isopropyl alcohol (IPA) per the instructions below:

- 1. Use one saturated disinfectant wipe or cloth to thoroughly wet the component surface.
- 2. Use a second saturated disinfectant wipe or cloth to remove any surface contaminants. Soil, etc., will impede the disinfectant's effectiveness, if not removed.
- 3. As needed, use additional saturated disinfectant wipes or cloths to keep the components surface wet for 3 minutes.

**Note:** Be sure to follow the Bioness instructions for the specified contact time to ensure an effective bacteria kill.

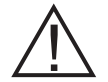

**WARNING: Disinfect the fitting panels and Orthosis between uses to prevent patient cross contamination.**

### **Wrist Insert**

The wrist insert cannot be disinfected. The wrist insert can only be cleaned with soap and water. Do not use 70% IPA on the wrist insert. Use the single-use wrist insert covers to prevent patient cross-contamination.

## **Clinician Kit Carrying Case**

The H200 Wireless Clinician Kit carrying case may be cleaned and low-level disinfected using CaviCide® (Metrex, Orange, CA) or 70% isopropyl alcohol (IPA) per the following instructions:

#### **CaviCide:**

- 1. Spray the entire surface of the Clinician Kit carrying case with CaviCide.
- 2. Use a clean towel to remove any surface contaminants. Soil, etc., will impede the disinfectant's effectiveness, if not removed.
- 3. Spray the entire surface of the Clinician Kit carrying case again with CaviCide.
- 4. Keep spraying the entire carrying case surface as needed to keep it wet for 10 minutes.

#### **70% IPA:**

- 1. Wipe the entire surface of the Clinician Kit carrying case with a cloth or wipe saturated with 70% IPA.
- 2. Use a new cloth or wipe saturated with 70% IPA to remove any surface contaminants. Soil, etc., will impede the disinfectant's effectiveness, if not removed.
- 3. Wipe the entire surface of the Clinician Kit carrying case again with a new cloth or wipe saturated with 70% IPA.
- 4. Use additional new cloths or wipes saturated with 70% IPA as needed to keep the entire surface of the carrying case wet for 10 minutes.

**Note:** Be sure to follow the Bioness instructions for the specified contact time to ensure an effective bacteria kill.

**Note:** Do not use other cleaning/disinfecting agents such as a diluted bleach mixture, Lysol or Clorox wipes. Bioness has not tested these products' effectiveness on the H200 Wireless components.

Metrex products are sold through authorized dealers worldwide; 70% IPA is available at your local drugstore or pharmacy. If you need assistance, please call the**Bioness Client Relations Department at (800) 211-9136, Option 3.**

## NESS<br>**H200 Wireless**

# **Troubleshooting**

This section provides troubleshooting tips for clinicians. Refer patients to the H200 Wireless *User's Guide* troubleshooting section and to the **Bioness Client Relations Department: (800) 211-9136, Option 3.**

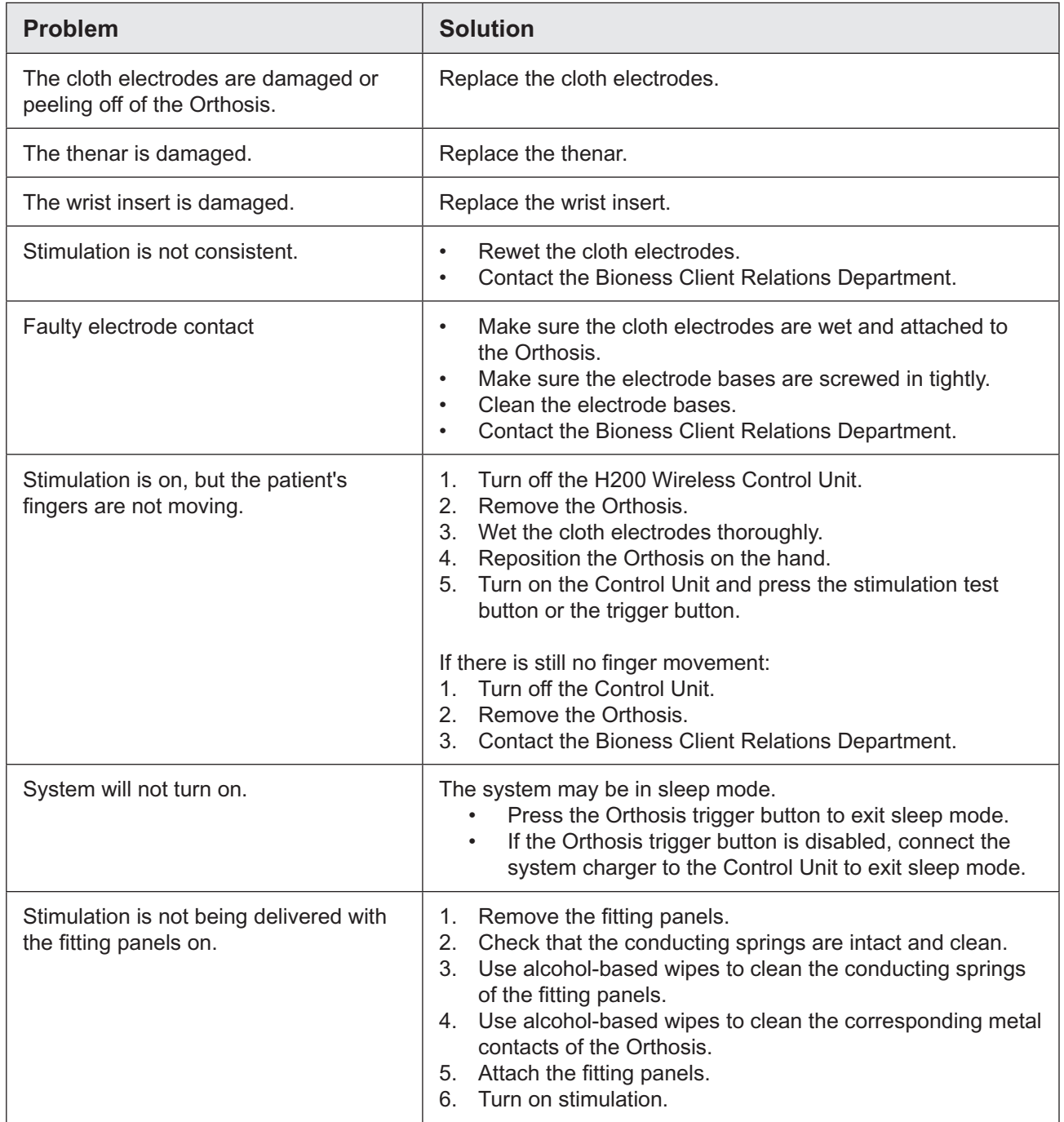

## **Frequently Asked Questions**

If you have any questions or concerns, please contact the **Bioness Client Relations Department at (800) 211-9136, Option 3.**

#### **Our clinic owns multiple NESS H200 Wireless Systems. How can we identify which electronic components belong to which H200 Wireless system?**

• Each NESS H200 Wireless System has an alphanumeric System Identification (ID) Number (for example, A123) printed on the back of the H200 Wireless Control Unit and under the wing of the H200 Wireless Orthosis. The System ID Numbers on the two electronic components must match for the system to work. Check the numbers before use to see if they match.

#### **The H200 Wireless Software buttons used to create a new patient record or adjust the settings for a current patient are grayed out and nonfunctional.**

• The Clinician's Programmer and the H200 Wireless Control Unit are not communicating. Both must be connected to the Configuration Cradle communication connector cable to communicate. Turn off the H200 Wireless Control Unit or place it in standby mode. Then reconnect the Configuration Cradle communication connector cable to the H200 Wireless Control Unit and the Clinician's Programmer.

#### **I connected the H200 Wireless Control Unit to the Configuration Cradle and a message appeared on the Clinician's Programmer. The message says that the date and time in the H200 Wireless Control Unit differ from those in the Clinician's Programmer.**

- The clocks on the H200 Wireless Control Unit and Clinician's Programmer must be synchronized for the Use Log and Session Log to record accurately.
	- If the date and time settings of the Clinician's Programmer are correct, update the H200 Wireless Control Unit clock.
	- If the date and time settings of the Clinician's Programmer are not correct, press **Exit** to close the H200 Wireless Software and open the PDA settings screen. (See the PDA manufacturer's instructions.) Use the stylus to adjust the Clinician's Programmer time zone, clock, and date. Press **Ok** to save the settings. Log back into the H200 Wireless Software, reconnect the H200 Wireless Control Unit, and update the NESS H200 Wireless System clock to match the Clinician's Programmer clock.

**I connected the H200 Wireless Control Unit to the Configuration Cradle, and a message appeared on the Clinician's Programmer. The message says that a new patient was found and asks if I would like to add this record to the database.** 

• Select **Yes**, if you want to review or make changes to the patient's settings. If not, select **No** to return to the Patient List. If you want to copy a different patient record onto the H200 Wireless Control Unit, then, with the H200 Wireless Control Unit still connected to the Configuration Cradle, open another patient record or create a new patient record for use with the H200 Wireless Control Unit. **Note:** If you open another patient record while the H200 Wireless Control Unit is connected, the data on the NESS H200 Wireless System will be permanently overwritten by the record that is opened.

#### **When I connected the H200 Wireless Control Unit to the Configuration Cradle, a message appeared on the Clinician's Programmer saying that the parameters are inconsistent.**

- A different Clinician's Programmer was last used to update the connected NESS H200 Wireless System.
	- Press **System** to overwrite the data on the Clinician's Programmer with the data on the H200 Wireless Control System (preferred when patients have been using the NESS H200 Wireless System settings and are returning for a follow-up evaluation).
	- Press **Database** to overwrite the parameters on the NESS H200 Wireless System with the parameters on the Clinician's Programmer database.
	- Press **Ignore** to leave the parameters on the Clinician's Programmer and the NESS H200 Wireless System unchanged.

#### **When charging the NESS H200 Wireless System, how will I know when the batteries are fully charged?**

- When the H200 Wireless Control Unit is fully charged, a  $\blacktriangle$  horizontal GREEN line will appear in the H200 Wireless Control Unit digital display.
- When the H200 Wireless Orthosis is fully charged, the  $\mathbb{Q}$   $\rightarrow$  status light for the RF Stim Unit will be SOLID GREEN.
- Charging takes approximately three hours. After the components are fully charged, keep the components connected to the system charger until ready to use.

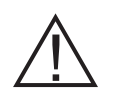

**WARNING: Do not simultaneously charge the H200 Wireless Control Unit, Orthosis, and Clinician's Programmer while the Control Unit is connected to the Configuration Cradle.**

**After I fully charged the H200 Wireless Control Unit and Orthosis, I disconnected the system charger and then immediately reconnected it. The charging icons displayed again on the H200 Wireless Control Unit and Orthosis. Do I need to repeat the charging process?**

If you recently charged your system and the fully charged icons were displayed, your system is still fully charged. You do not have to repeat the charging process.

#### **I received a replacement Control Unit/Orthosis and was told I need to register it. Why is registration important, and how do I register a component?**

• A replacement H200 Wireless Control Unit or Orthosis needs to be electronically registered to the existing H200 Wireless component to communicate wirelessly. To electronically register a replacement component, see the H200 Wireless *User's Guide*.

#### **I tried the registration procedure, but I never saw the ALTERNATING GREEN arches in the digital display. The replacement component is not working.**

• Clinical mode may have been started instead of the registration process. Clinical mode is started by pressing the **ninus** and  $\bullet$  on/off buttons on the H200 Wireless Control Unit. Registration is started with the H200 Wireless Control Unit off, and then by pressing the  $\Box$  minus and  $\Box$  trigger buttons on the H200 Wireless Control Unit. Turn off the H200 Wireless Control Unit, and press the minus and  $\Box$  trigger buttons to restart the registration process.

# Chapter | 12

## **Technical Specifications**

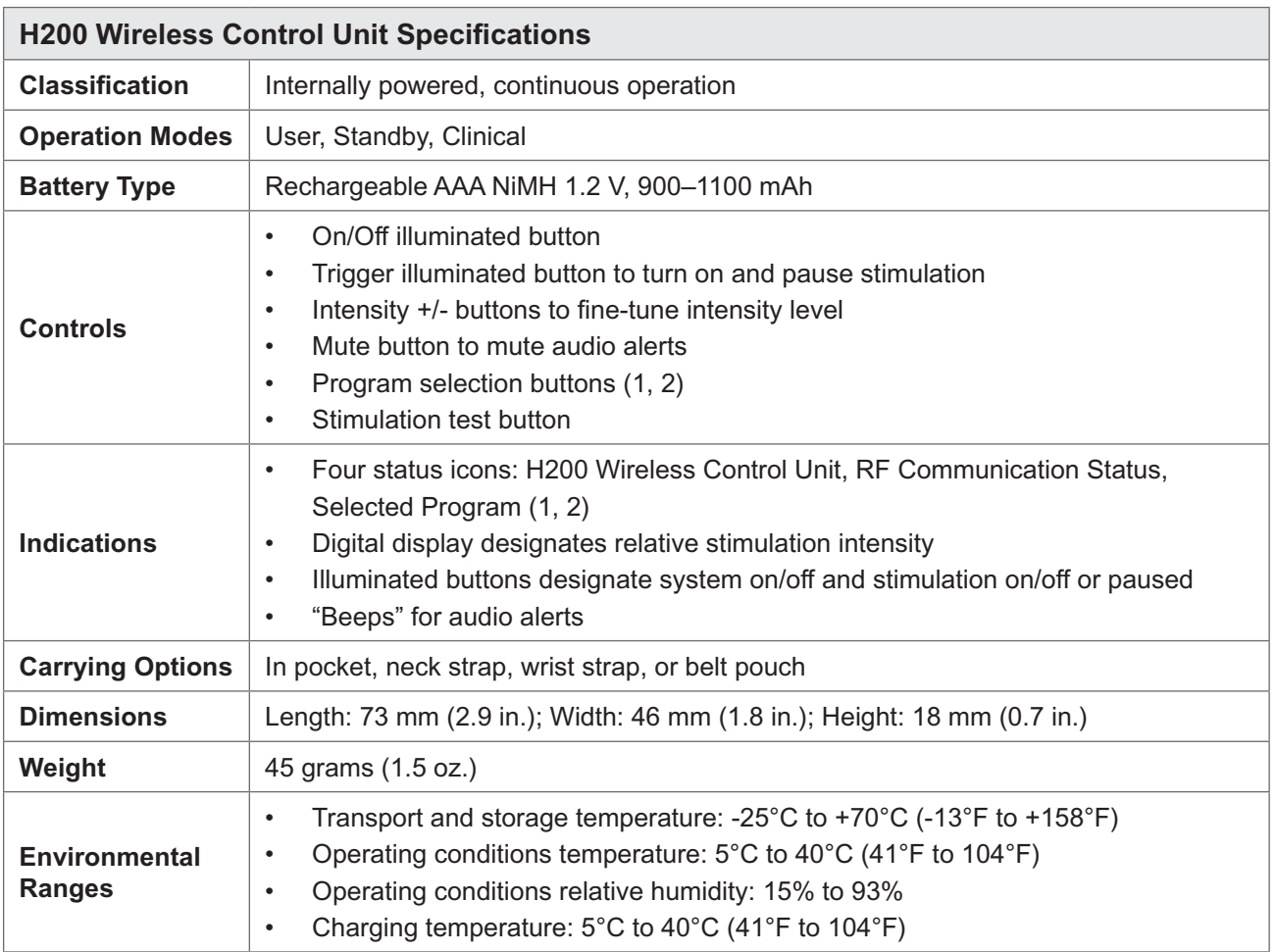

## NESS<br>H200°Wireless

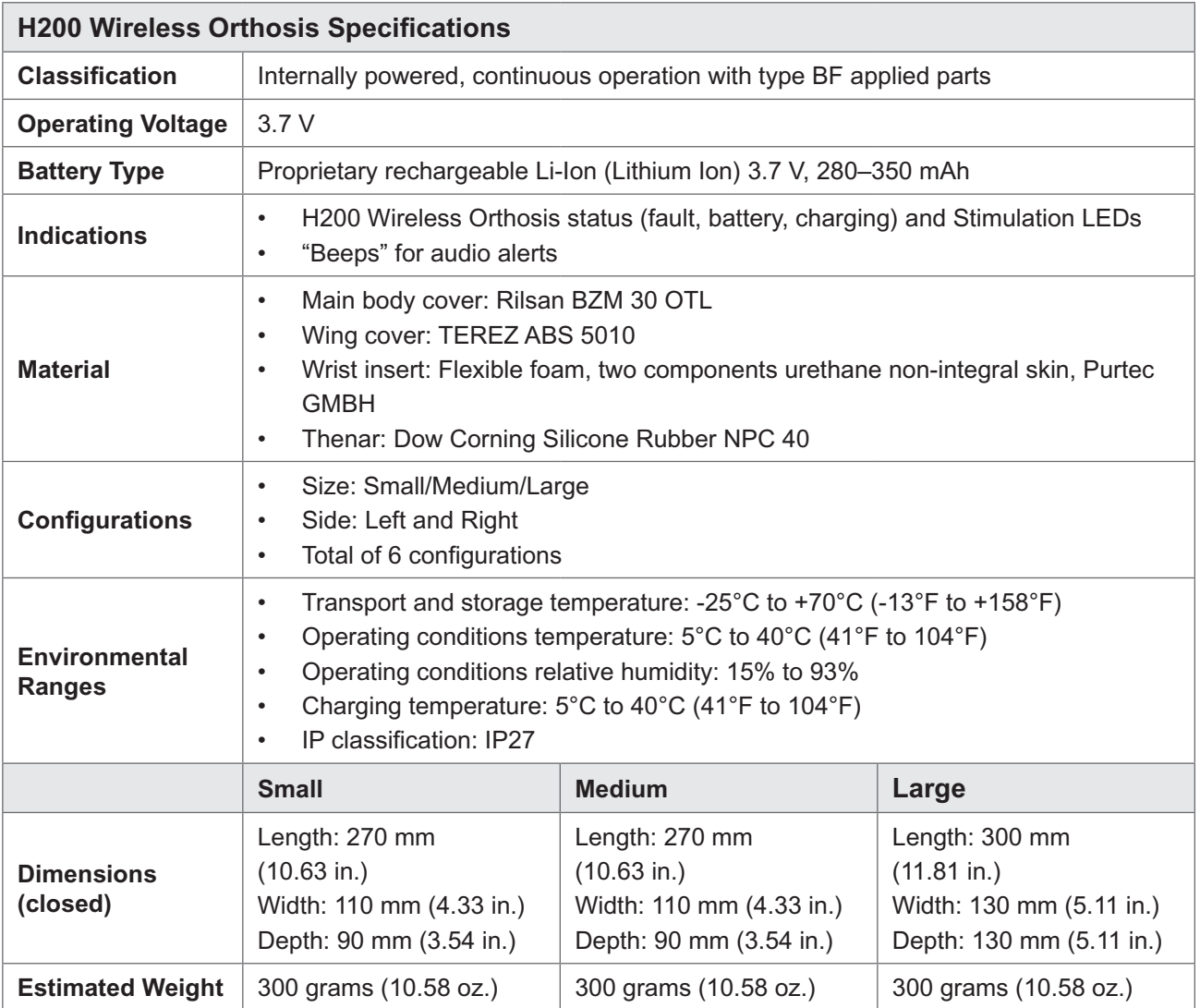

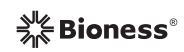

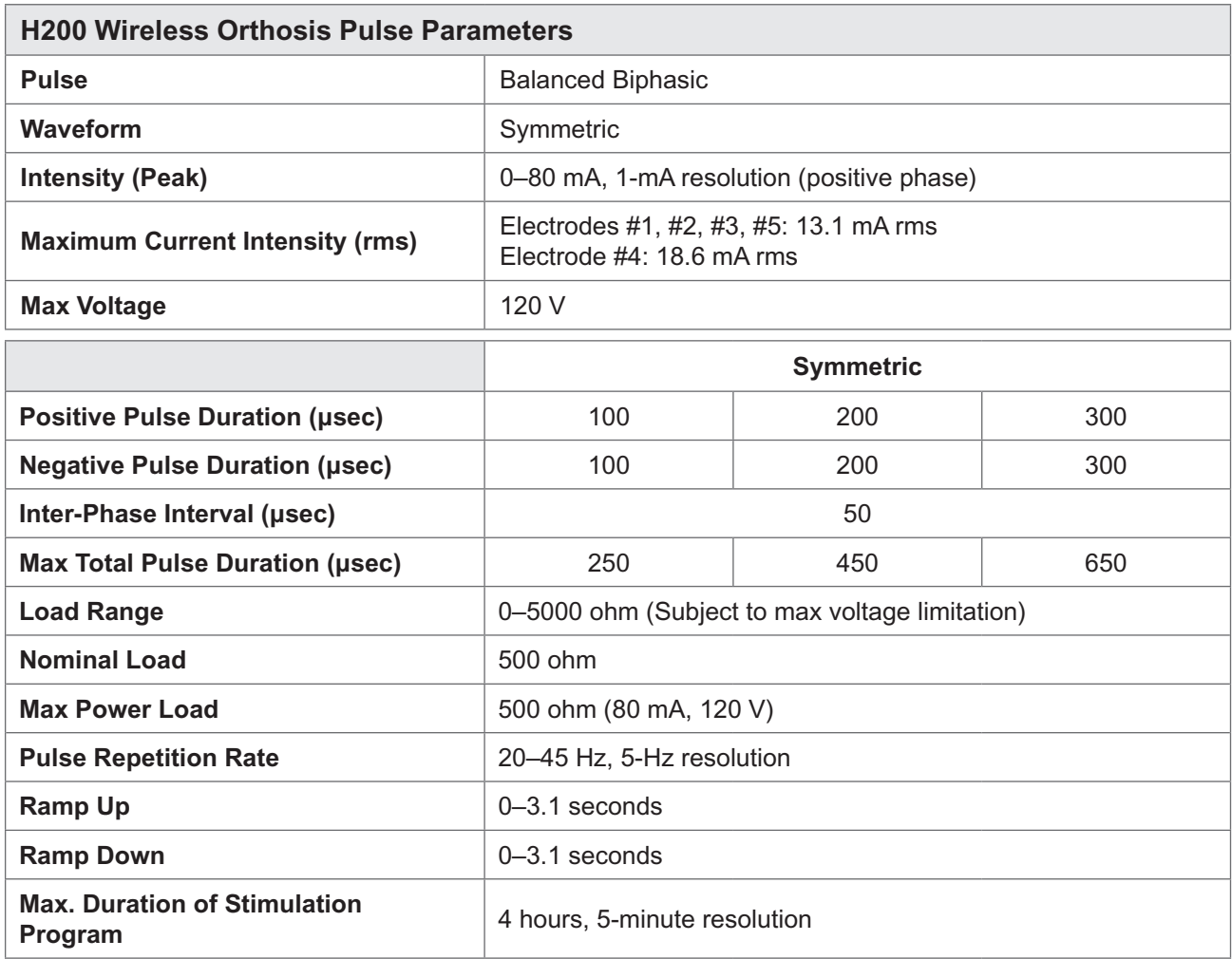

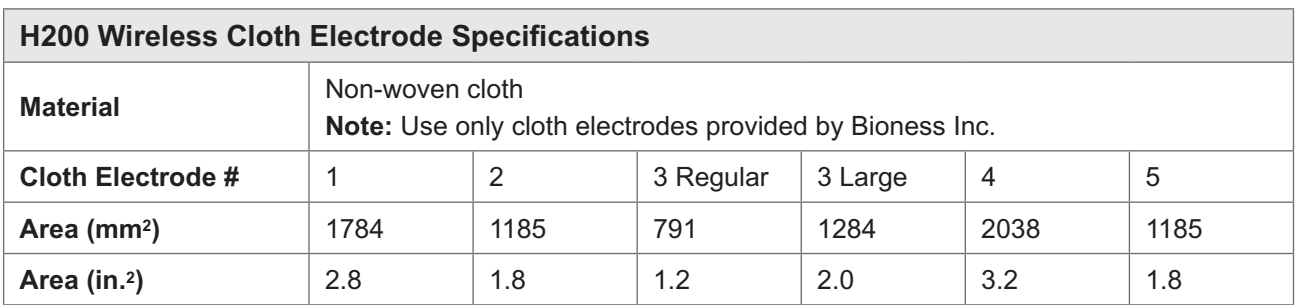

#### **Power Supply Specifications**

Use medical Class II safety approved power supply provided/approved by Bioness with the following ratings:

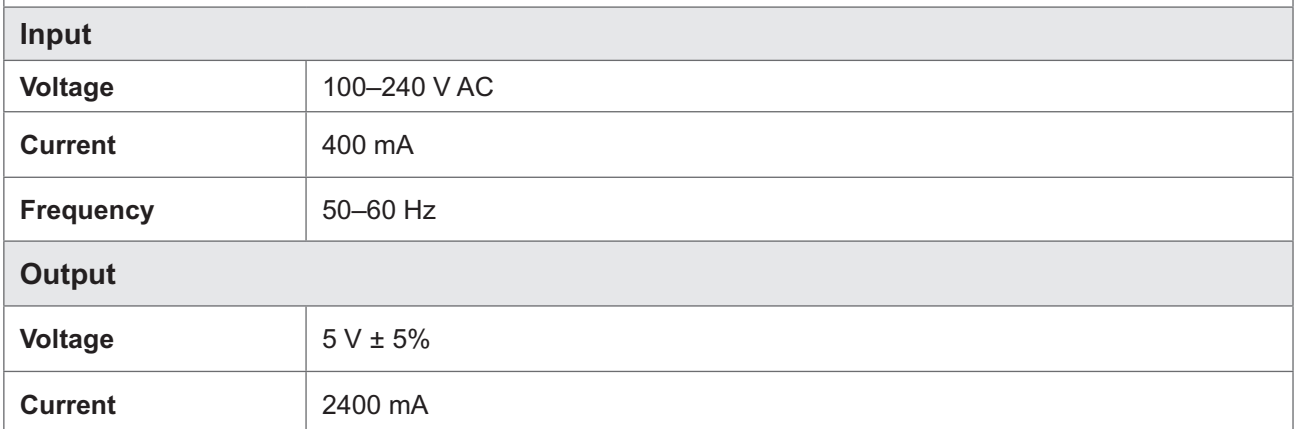

**Note:** The H200 Wireless Control Unit and Orthosis can be used while charging if the Control Unit is not connected to the Clinician Programmer.

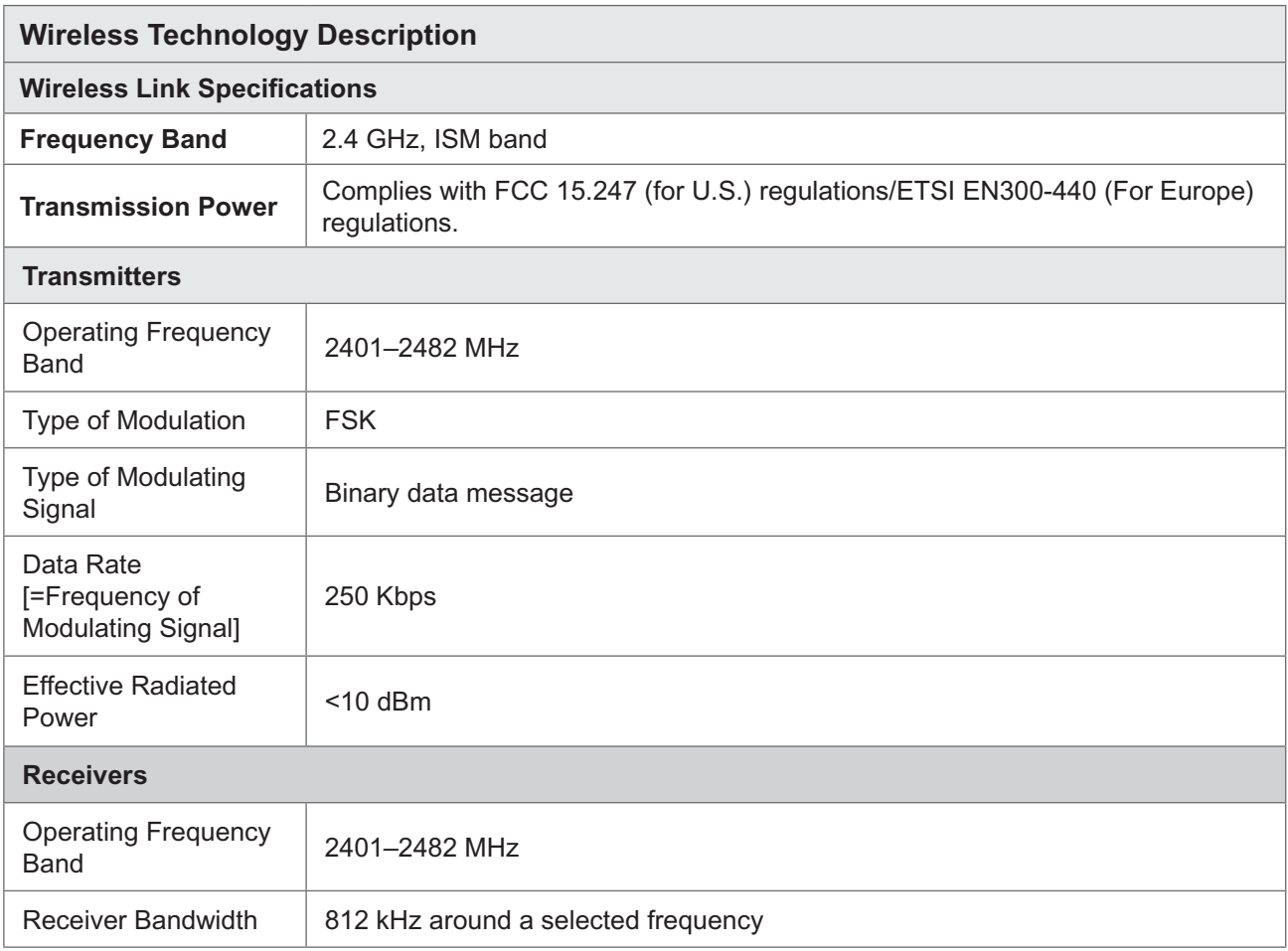

# Chapter | 13

# **Appendix - EMI Tables**

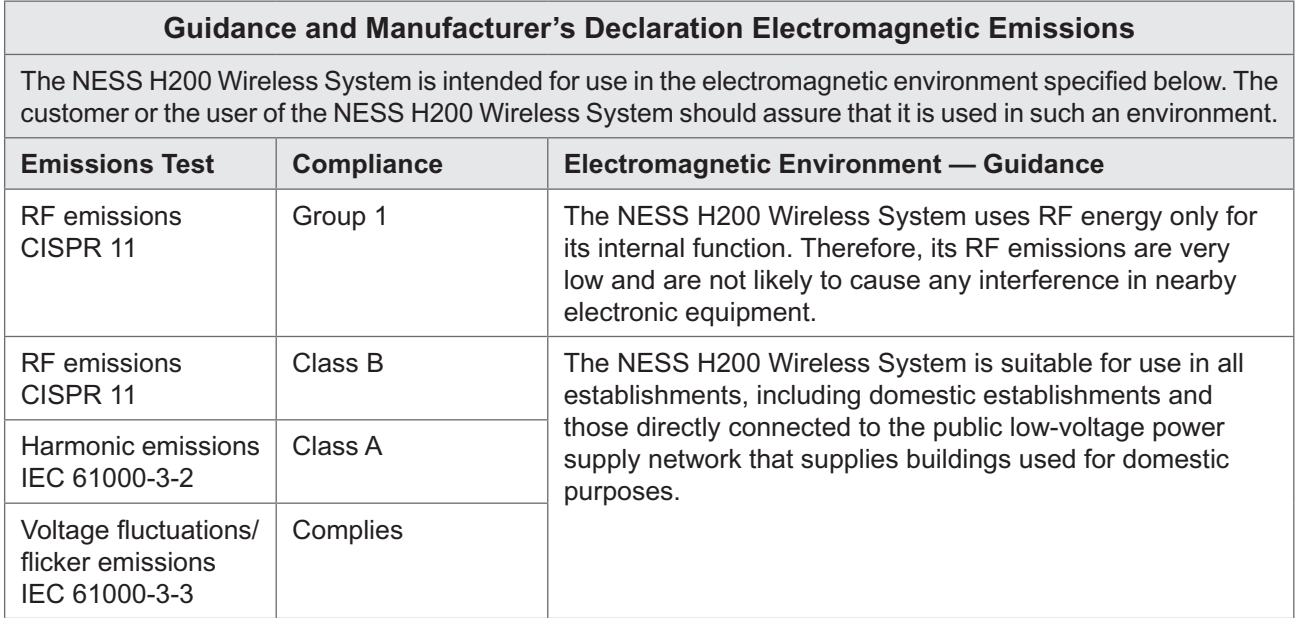

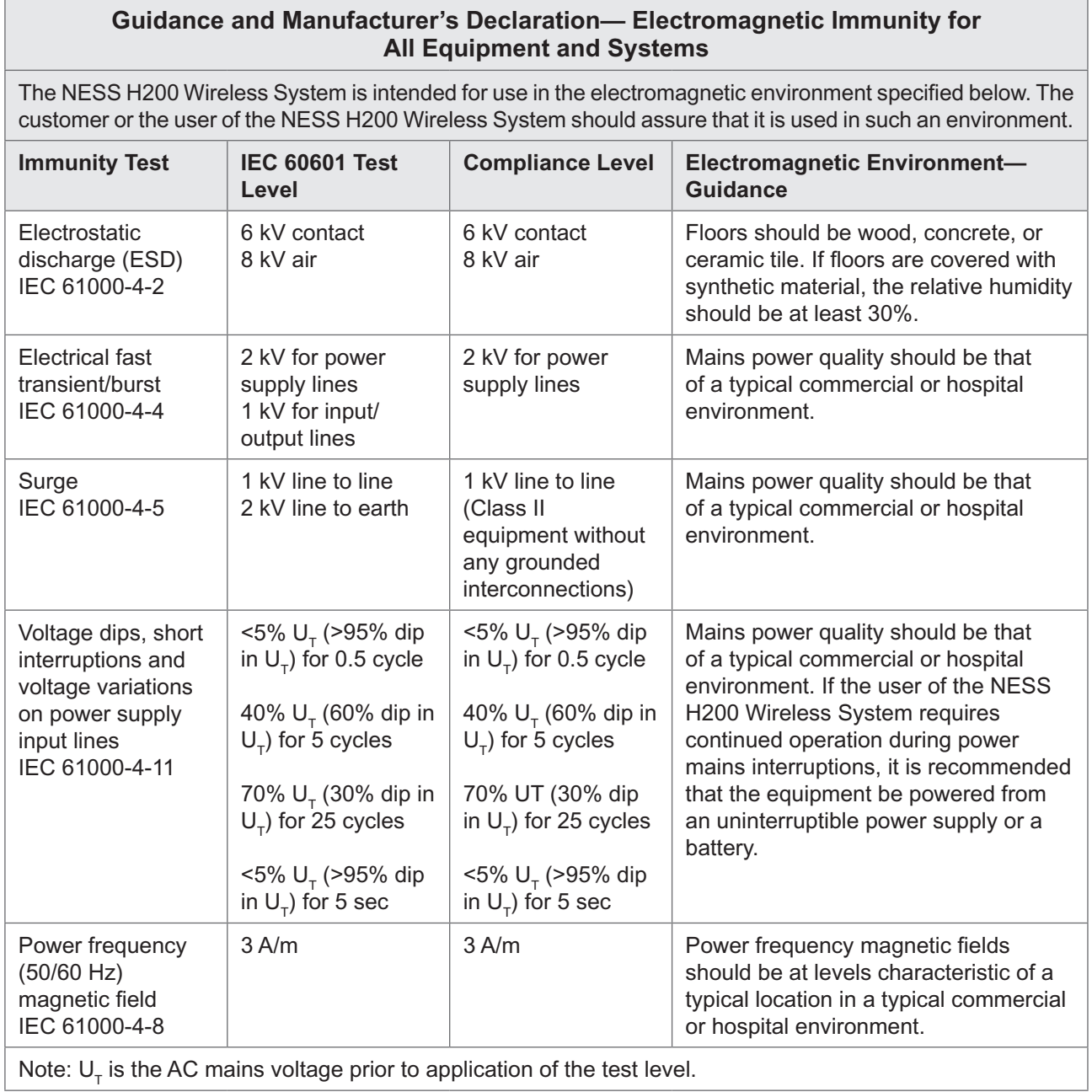

#### **Guidance and Manufacturer's Declaration—Electromagnetic Immunity**

The NESS H200 Wireless System is intended for use in the electromagnetic environment specified below. The customer or the user of the NESS H200 Wireless System should assure that it is used in such an environment.

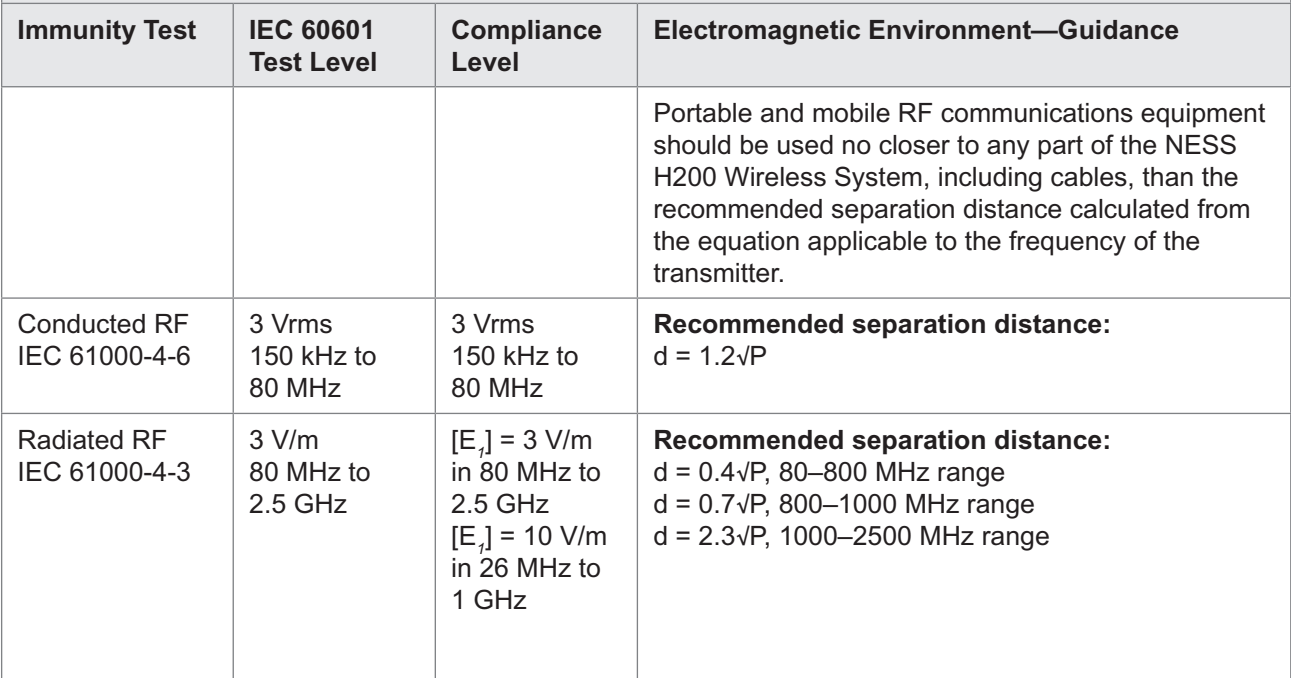

NOTE 1: At 80 MHz and 800 MHz, the higher frequency range applies.

NOTE 2: These guidelines may not apply in all situations. Electromagnetic propagation is affected by absorption and reflection from structures, objects, and people.

NOTE 3: *P* is the maximum output power rating of the transmitter in watts (W) according to the transmitter manufacturer and *d* is the recommended separation distance in meters (m).

NOTE 4: Field strengths from fixed RF transmitters, as determined by an electromagnetic site survey,<sup>a</sup> should be less than the compliance level in each frequency range.<sup>b</sup>  $((\underline{\bullet}))$ 

NOTE 5: Interference may occur in the vicinity of equipment marked with the following symbol:

a Field strengths from fixed transmitters, such as base stations for radio (cellular/cordless) telephones and land mobile radios, amateur radio, AM and FM radio broadcast, and TV broadcast cannot be predicted theoretically with accuracy. To assess the electromagnetic environment due to fixed RF transmitters, an electromagnetic site survey should be considered. If the measured field strength in the location in which the NESS H200 Wireless System is used exceeds the applicable RF compliance level above, the NESS H200 Wireless System should be observed to verify normal operation. If abnormal performance is observed, additional measures may be necessary, such as re-orienting or relocating the NESS H200 Wireless System.

b Over the frequency range 150 kHz to 80 MHz, field strengths should be less than 3 V/m.

#### **Recommended Separation Distances Between Portable and Mobile RF Communications Equipment and the NESS H200 Wireless System**

The NESS H200 Wireless System is intended for use in an electromagnetic environment in which radiated RF disturbances are controlled. The customer or the user of the NESS H200 Wireless System can help prevent electromagnetic interference by maintaining a minimum distance between portable and mobile RF communications equipment (transmitters) and the NESS H200 Wireless System as recommended below, according to the maximum output power of the communications equipment.

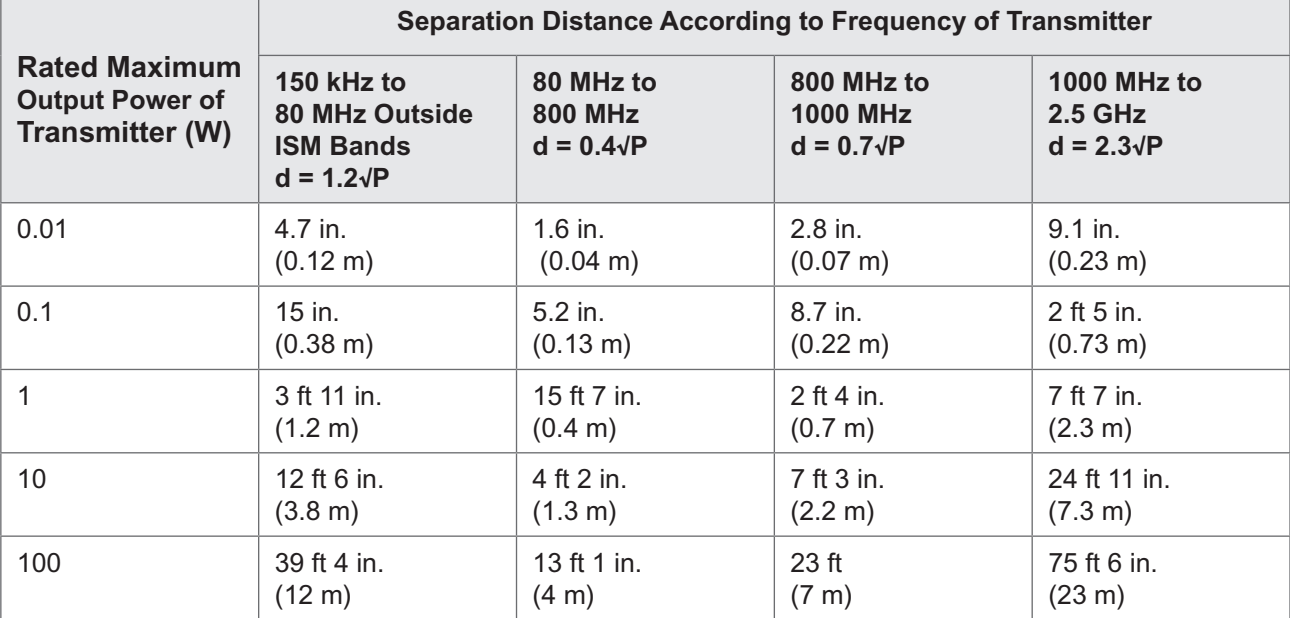

NOTE 1: At 80 MHz and 800 MHz, the higher frequency range applies.

NOTE 2: These guidelines may not apply in all situations. Electromagnetic propagation is affected by absorption and reflection from structures, objects, and people.

For transmitters rated at a maximum output power not listed above, the recommended separation distance *d* in meters (m) can be determined using the equation applicable to the frequency of the transmitter, where *P* is the maximum output power rating of the transmitter in watts (W) according to the transmitter manufacturer.

**Note:** All calculations were made according to tables 204 and 206 of IEC 60601-1-2 for equipment that is not life-supporting using factors of 3.5 in 0.15–800 MHz and 7 in 800–2500 MHz. There are no requirements for ISM bands in these tables.